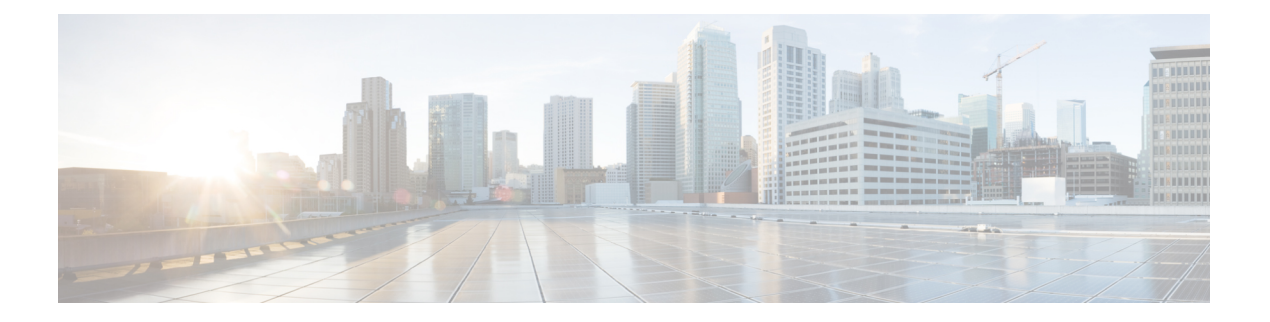

# **EXEC** モードの **Cisco ISE CLI** コマンド

この章では、EXECモードで使用されるCisco ISEコマンドラインインターフェイス(CLI)コ マンドについて説明します。この章では、コマンドごとに、その使用方法の簡単な説明、コマ ンドの構文、使用上のガイドライン、および使用例を示します。

- EXEC モードで開始される Cisco ISE CLI セッション (3 ページ)
- application install  $(4 \sim -\gamma)$
- application configure  $(5 \sim \rightarrow \sim)$
- application remove  $(19 \sim \rightarrow \sim)$
- application reset-config  $(20 \sim \rightarrow \sim)$
- application reset-passwd  $(22 \sim \rightarrow \sim)$
- application start  $(23 \sim -\gamma)$
- application stop  $(27 \sim -\gamma)$
- application upgrade  $(29 \sim \sim \sim)$
- backup  $(32 \leftarrow \rightarrow \rightarrow)$
- backup-logs  $(35 \sim -\gamma)$
- clear screen  $(37 \sim -\gamma)$
- clock  $(38 \lt \div \tfrac{\cdot}{2})$
- cls  $(40 \sim -\check{\vee})$
- configure  $(41 \sim -\gamma)$
- copy (42 ページ)
- crypto  $(47 \sim -\gamma)$
- debug  $(50 \sim -\gamma)$
- delete  $(55 \sim -\frac{1}{2})$
- dir  $(56 \sim -\frac{1}{2})$
- esr  $(58 \lt \div \tfrac{\cdot}{\cdot})$
- exit  $(59 \sim -\gamma)$
- forceout  $(60 \sim -\gamma)$
- halt  $(61 \sim -\gamma)$
- help (62 ページ)
- license esr  $(63 \sim -\gamma)$
- mkdir  $(64 \sim -\gamma)$
- nslookup  $(65 \sim -\gamma)$
- password  $(67 \sim -\gamma)$
- patch install  $(68 \sim -\sqrt{})$
- patch remove  $(70 \sim -\gamma)$
- permit rootaccess  $(72 \& -\overrightarrow{y})$
- ping  $(74 \sim -\gamma)$
- ping6 (75 ページ)
- reload  $(77 \sim -\gamma)$
- reset-config  $(79 \sim -\gamma)$
- restore  $(80 \sim -\gamma)$
- rmdir  $(85 \sim -\gamma)$
- ssh  $(86 \sim -\gamma)$
- tech  $(88 \sim -\gamma)$
- terminal length  $(90 \sim -\gamma)$
- terminal session-timeout  $(91 \sim \rightarrow \sim)$
- terminal session-welcome  $(92 \sim \rightarrow \sim)$
- terminal terminal-type  $(93 \sim -\gamma)$
- traceroute (94 ページ)
- undebug  $(95 \sim -\gamma)$
- which  $(98 \sim -\gamma)$
- write  $(99 \sim -\gamma)$

# **EXEC** モードで開始される **Cisco ISE CLI** セッション

Cisco ISE CLI でセッションを開始する場合、EXEC モードから始めます。EXEC モードでは、 Cisco ISE サーバーのすべてにアクセスしてシステム レベルの設定を実行し、操作ログを生成 する権限があります。

## **application install**

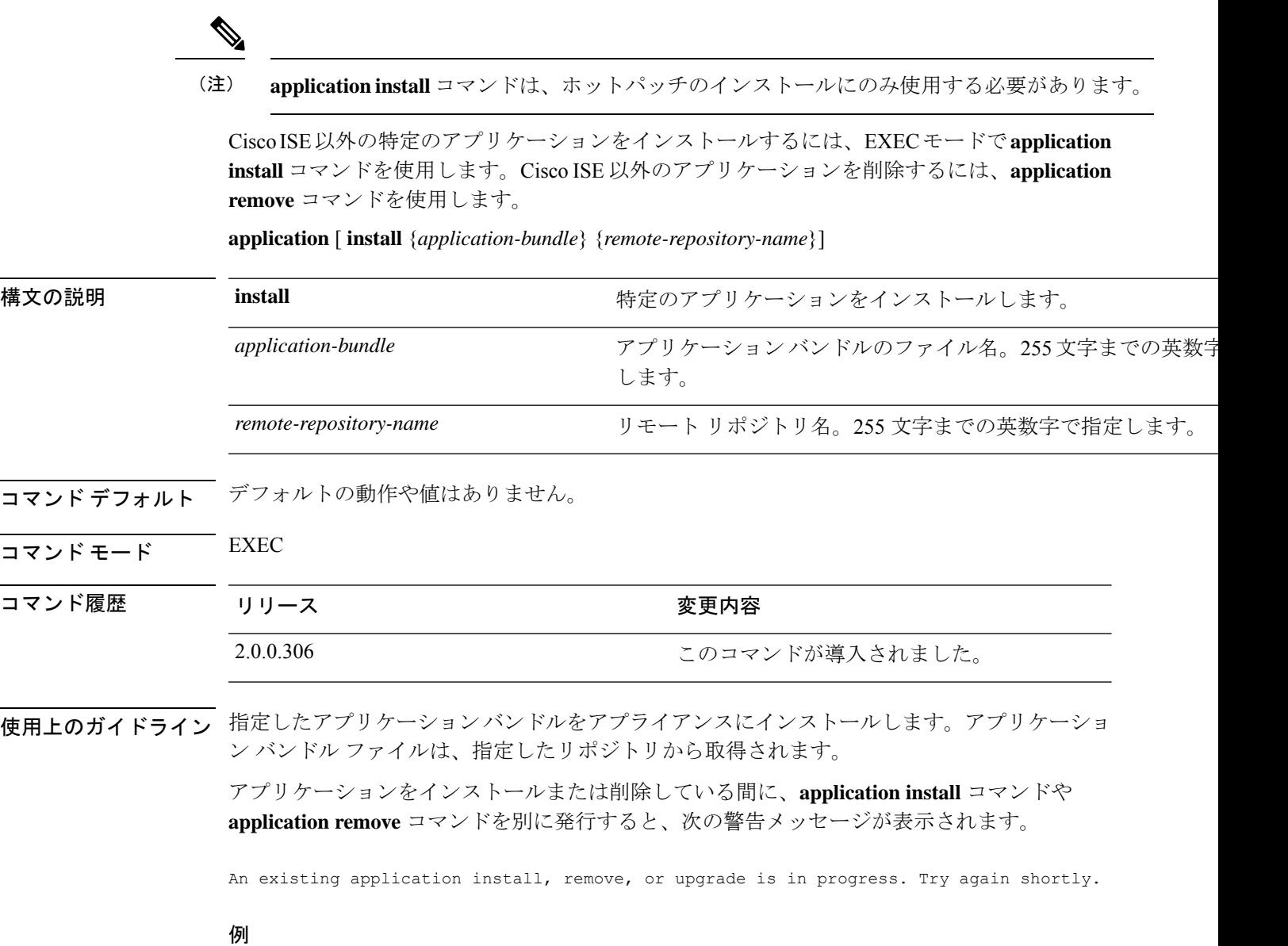

```
ise/admin# application install ise-hotpatch-appbundle-x.x.tar.gz myrepository
Do you want to save the current configuration? (yes/no) [yes]? yes
Generating configuration...
Saved the running configuration to startup successfully
Initiating Application installation...
Extracting ISE database content...
Starting ISE database processes...
Restarting ISE database processes...
Creating ISE M&T session directory...
Performing ISE database priming...
Application successfully installed
ise/admin#
```
### **application configure**

EXEC モード **application configure** でコマンドを使用して、次のことを行います。

- M&T 操作の実行
- プロファイラに関連する統計情報の更新と表示
- Cisco ISE CA 証明書とキーをバックアップおよび復元するためのエクスポートとインポー トのオプション
- 主要業績メトリックス(KPM)統計情報の生成
- ISE カウンタ属性データの収集の有効化と無効化

**application** [ **configure** {*application-name*}]

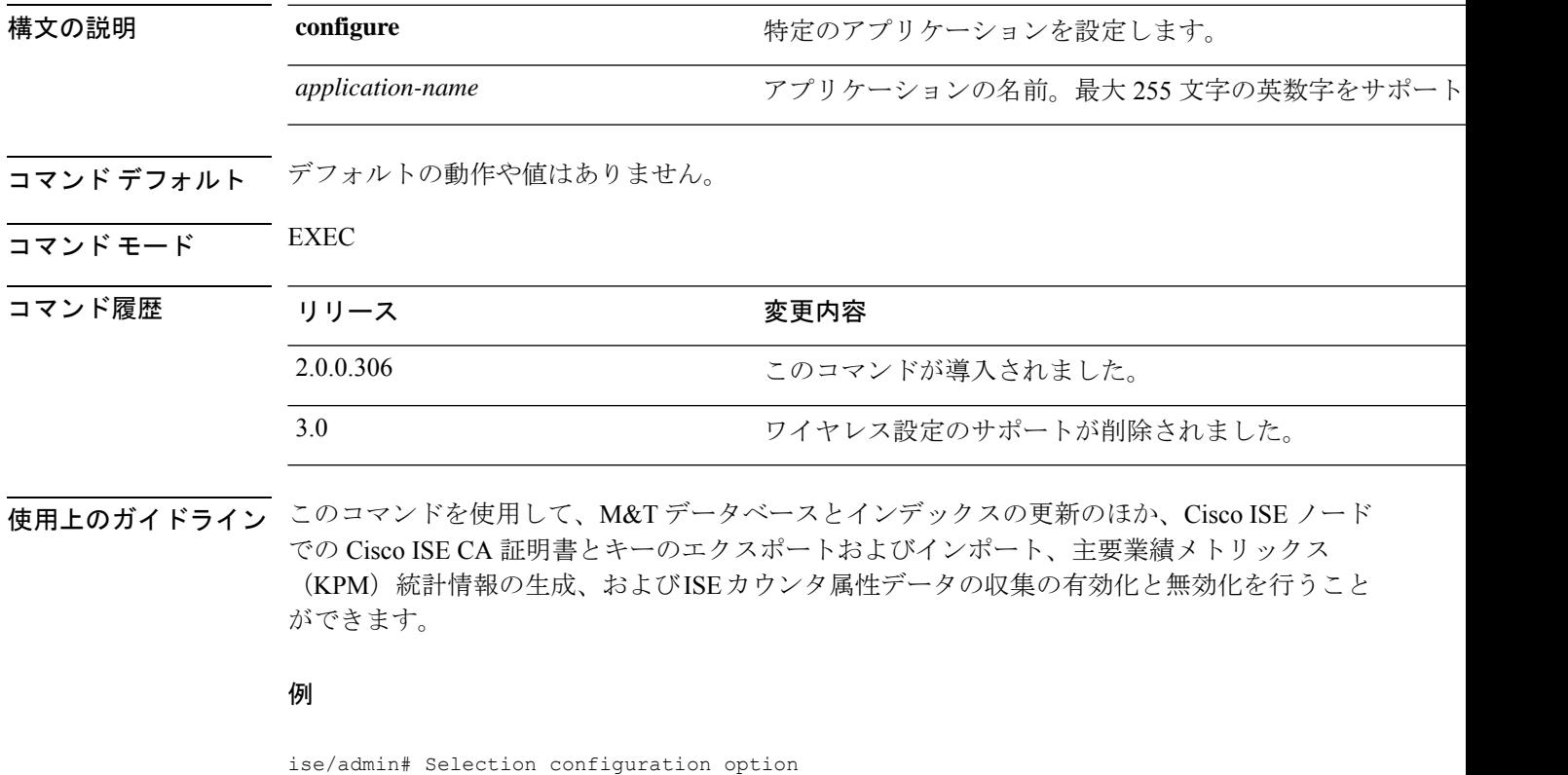

[1]Reset M&T Session Database [2]Rebuild M&T Unusable Indexes [3]Purge M&T Operational Data [4]Reset M&T Database [5]Refresh Database Statistics [6]Display Profiler Statistics [7]Export Internal CA Store [8]Import Internal CA Store [9]Create Missing Config Indexes [10]Create Missing M&T Indexes [11]Enable/Disable ACS Migration

```
[12]Generate Daily KPM Stats
[13]Generate KPM Stats for last 8 Weeks
[14]Enable/Disable Counter Attribute Collection
[15]View Admin Users
[16]Get all Endpoints
[19]Establish Trust with controller
[20]Reset Context Visibility
[21]Synchronize Context Visibility With Database
[22]Generate Heap Dump
[23]Generate Thread Dump
[24]Force Backup Cancellation
[25]Configure TCP params
[0]Exit
ise/admin# application configure ise
Selection configuration option
[1]Reset M&T Session Database
[2]Rebuild M&T Unusable Indexes
[3]Purge M&T Operational Data
[4]Reset M&T Database
[5]Refresh Database Statistics
[6]Display Profiler Statistics
[7]Export Internal CA Store
[8]Import Internal CA Store
[9]Create Missing Config Indexes
[10]Create Missing M&T Indexes
[12]Generate Daily KPM Stats
[13]Generate KPM Stats for last 8 Weeks
[14]Enable/Disable Counter Attribute Collection
[15]View Admin Users
[16]Get all Endpoints
[19]Establish Trust with controller
[20]Reset Context Visibility
[21]Synchronize Context Visibility With Database
[22] Generate Heap Dump
[23]Generate Thread Dump
[24]Force Backup Cancellation
[25]CleanUp ESR 5921 IOS Crash Info Files
[26]Recreate undotablespace
[27]Configure TCP params
[28]Reset Upgrade Tables and Proceed with upgrade
[29]Recreate Temp tablespace
[30]Clear Sysaux tablespace
[31]Fetch SGA/PGA Memory usage
[32]Generate Self-Signed Admin Certificate
[33]View Certificates in NSSDB or CA_NSSDB
[0]Exit
```
(注) Cisco ISE 3.0 以降では、ワイヤレス設定(Wi-Fi 設定)がサポートされていません。

### モニターリング データベースの設定

#### はじめる前に

Cisco ISE サーバーが導入に含まれていない場合だけモニターリング データベースをリセット する必要があります。

ログファイルの不一致を回避するために、プライマリおよびセカンダリのモニターリングノー ド データベースを同時にリセットすることを推奨します。 (注)

モニターリングデータベース関連のタスクを設定するには、**application configure ise** コマンド で次のオプションを使用します。

• モニターリング セッション データベースをリセットするには、オプション 1 を使用しま す。

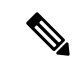

- リセット オプションを使用すると、再起動するまで、ISE サービ スが一時的に利用できなくなります。 (注)
	- モニターリングデータベースの使用不可能なインデックスを再構築するには、オプション 2 を使用します。
	- モニターリング動作データをパージするには、オプション 3 を使用します。

パージオプションは、データのクリーンアップに使用します。また、保持する日数を尋ね るプロンプトを表示します。

• モニターリング データベースをリセットするには、オプション 4 を使用します。

リセットオプションを使用すると、データベースが工場出荷時の初期状態にリセットされ るため、すべてのデータが完全に削除されます。ファイルがファイルシステム領域を過度 に消費している場合、データベースをリセットすることができます。

- リセット オプションを使用すると、再起動するまで、ISE サービ スが一時的に利用できなくなります。 (注)
	- モニターリング データベースの統計情報を更新するには、オプション 5 を使用します。

#### 例

モニターリング セッション データベースをリセットするには、オプション 1 を使用します。

ise/admin# application configure ise

```
Selection ISE configuration option
[1]Reset M&T Session Database
[2]Rebuild M&T Unusable Indexes
[3]Purge M&T Operational Data
[4]Reset M&T Database
[5]Refresh Database Statistics
[6]Display Profiler Statistics
[7]Export Internal CA Store
[8]Import Internal CA Store
[9]Create Missing Config Indexes
[10]Create Missing M&T Indexes
[11]Enable/Disable ACS Migration
[12]Generate Daily KPM Stats
[13]Generate KPM Stats for last 8 Weeks
[14]Enable/Disable Counter Attribute Collection
[15]View Admin Users
[16]Get all Endpoints
[17]Exit
```
#### 1

```
You are about to reset the M&T session database. Following this operation, an application
restart will be required.
Are you sure you want to proceed? y/n [n]: y
TimesTen Daemon stopped.
TimesTen Daemon startup OK.
Restarting application
Stopping ISE Monitoring & Troubleshooting Log Processor...
ISE Identity Mapping Service is disabled
ISE pxGrid processes are disabled
Stopping ISE Application Server...
Stopping ISE Certificate Authority Service...
Stopping ISE Profiler Database...
Stopping ISE Monitoring & Troubleshooting Session Database...
Stopping ISE AD Connector...
Stopping ISE Database processes...
iptables: No chain/target/match by that name.
iptables: No chain/target/match by that name.
Starting ISE Monitoring & Troubleshooting Session Database...
Starting ISE Profiler Database...
Starting ISE Application Server...
Starting ISE Certificate Authority Service...
Starting ISE Monitoring & Troubleshooting Log Processor...
Starting ISE AD Connector...
Note: ISE Processes are initializing. Use 'show application status ise'
      CLI to verify all processes are in running state.
\overline{2}You are about to rebuild the M&T database unusable indexes.
Are you sure you want to proceed? y/n [n]: y
Starting to rebuild indexes
Completed rebuild indexes
3
Enter number of days to be retained in purging MnT Operational data [between 1 to 90
days]
```
For instance, Entering 20 will purge MnT Operational data older than 20 days Enter 'exit' to return to the main menu without purging Enter days to be retained: 20 You are about to purge M&T data older than 20 from your database. Are you sure you want to proceed? y/n [n]: y M&T Operational data older than 20 is getting removed from database 4

You are about to reset the M&T database. Following this operation, application will be restarted. Are you sure you want to proceed? y/n [n]: y Stopping application Stopping ISE Monitoring & Troubleshooting Log Processor... ISE Identity Mapping Service is disabled ISE pxGrid processes are disabled Stopping ISE Application Server... Stopping ISE Certificate Authority Service... Stopping ISE Profiler Database... Stopping ISE Monitoring & Troubleshooting Session Database... Stopping ISE AD Connector... Stopping ISE Database processes... Starting Database only Creating ISE M&T database tables... Restarting application ISE M&T Log Processor is not running ISE Identity Mapping Service is disabled ISE pxGrid processes are disabled ISE Application Server process is not running ISE Certificate Authority Service is not running ISE Profiler Database is not running ISE M&T Session Database is not running ISE AD Connector is not running Stopping ISE Database processes... Starting ISE Monitoring & Troubleshooting Session Database... Starting ISE Profiler Database... Starting ISE Application Server... Starting ISE Certificate Authority Service... Starting ISE Monitoring & Troubleshooting Log Processor... Starting ISE AD Connector... Note: ISE Processes are initializing. Use 'show application status ise' CLI to verify all processes are in running state. 5 You are about to Refresh Database statistics Are you sure you want to proceed? y/n [n]: y Starting to terminate long running DB sessions Completed terminating long running DB sessions Gathering Config schema(CEPM) stats ........

```
Gathering Operational schema(MNT) stats ....
Completed Refresh Database statistics
```
### プロファイリング イベントのライブ統計情報

プロファイリングイベントからプローブとタイプによってライブ統計情報を表示するには、 **application configure** コマンドの Display Profiler Statistics オプションを使用します。このデータ は、ポリシー サービス ノードだけで収集され、モニターリング ノードではこのデータは表示 されません。

このコマンドでは、以前は取得用にルート パッチを必要としていた既存の JMX カウンタまた は外部 JConsole を活用するため、このデータをキャプチャするためにルート パッチを使用す る必要はありません。

#### 例

ise/admin# application configure ise

```
Selection ISE configuration option
[1]Reset M&T Session Database
[2]Rebuild M&T Unusable Indexes
[3]Purge M&T Operational Data
[4]Reset M&T Database
[5]Refresh Database Statistics
[6]Display Profiler Statistics
[7]Export Internal CA Store
[8]Import Internal CA Store
[9]Create Missing Config Indexes
[10]Create Missing M&T Indexes
[11]Enable/Disable ACS Migration
[12]Generate Daily KPM Stats
[13]Generate KPM Stats for last 8 Weeks
[14]Enable/Disable Counter Attribute Collection
[15]View Admin Users
[16]Get all Endpoints
[17]Exit
```
6

Create an RMI connector client and connect it to the RMI connector server Get an MBeanServerConnection Retrieve MXBean

```
Press <Enter> to continue...
Timestamp,Elapsed,EndpointsProfiled,NetflowPacketsReceived,
EndpointsReProfiled,EndpointsDeleted...
Press Ctrl + c
```
### 内部 **CA** ストアのエクスポートおよびインポート

プライマリ管理ノード(PAN)から Cisco ISE CA 証明書およびキーをエクスポートして、PAN に障害が発生した場合にセカンダリ管理ノードにインポートできるようにするには、EXEC モードで **application configure** コマンドを使用します。

セカンダリ管理ノードをプライマリ管理ノード (PAN)に昇格させる場合は、元の PAN から エクスポートした Cisco ISE CA 証明書およびキーをインポートする必要があります。

- Cisco ISE CA 証明書およびキーのコピーをエクスポートするには、**application configure ise** コマンドでオプション 7 を使用します。
- Cisco ISE CA 証明書およびキーのコピーをインポートするには、**application configure ise** コマンドでオプション 8 を使用します。

### 例 **1**

Cisco ISE CA 証明書およびキーのコピーをエクスポートするには、オプション 7 を使用しま す。

ise/admin# application configure iseSelection ISE configuration option [1]Reset M&T Session Database [2]Rebuild M&T Unusable Indexes

```
[3]Purge M&T Operational Data
[4]Reset M&T Database
[5]Refresh Database Statistics
[6]Display Profiler Statistics
[7]Export Internal CA Store
[8]Import Internal CA Store
[9]Create Missing Config Indexes
[10]Create Missing M&T Indexes
[11]Enable/Disable ACS Migration
[12]Generate Daily KPM Stats
[13]Generate KPM Stats for last 8 Weeks
[14]Enable/Disable Counter Attribute Collection
[15]View Admin Users
[16]Get all Endpoints
[17]Exit
7
Export Repository Name: sftp
Enter encryption-key for export: Test1234
Export on progress..............
The following 4 CA key pairs were exported to repository 'sftp' at
'ise ca key pairs of ise60':
        Subject:CN=Certificate Services Root CA - ise60
        Issuer:CN=Certificate Services Root CA - ise60
        Serial#:0x66cfded7-2f384979-9110c0e1-50dbf656
        Subject:CN=Certificate Services Endpoint Subordinate CA - ise60
        Issuer:CN=Certificate Services Root CA - ise60
        Serial#:0x20ff700b-d5844ef8-a029bf7d-fad64289
        Subject:CN=Certificate Services Endpoint RA - ise60
        Issuer:CN=Certificate Services Endpoint Subordinate CA - ise60
        Serial#:0x483542bd-1f1642f4-ba71b338-8f606ee4
        Subject:CN=Certificate Services OCSP Responder Certificate - ise60
        Issuer:CN=Certificate Services Root CA - ise60
        Serial#:0x0ad3ccdf-b64842ad-93dd5826-0b27cbd2
ISE CA keys export completed successfully
```
### 例 **2**

Cisco ISE CA 証明書およびキーのコピーをインポートするには、オプション 8 を使用します。

ise/admin# application configure ise Selection ISE configuration option [1]Reset M&T Session Database [2]Rebuild M&T Unusable Indexes [3]Purge M&T Operational Data [4]Reset M&T Database [5]Refresh Database Statistics [6]Display Profiler Statistics [7]Export Internal CA Store [8]Import Internal CA Store [9]Create Missing Config Indexes [10]Create Missing M&T Indexes [11]Enable/Disable ACS Migration [12]Generate Daily KPM Stats [13]Generate KPM Stats for last 8 Weeks [14]Enable/Disable Counter Attribute Collection

```
[15]View Admin Users
[16]Get all Endpoints
[17]Exit
8
Import Repository Name: sftp
Enter CA keys file name to import: ise ca key pairs of ise60
Enter encryption-key: Test1234
Import on progress..............
The following 4 CA key pairs were imported:
        Subject:CN=Certificate Services Root CA - ise60
        Issuer:CN=Certificate Services Root CA - ise60
        Serial#:0x66cfded7-2f384979-9110c0e1-50dbf656
        Subject:CN=Certificate Services Endpoint Subordinate CA - ise60
        Issuer:CN=Certificate Services Root CA - ise60
        Serial#:0x20ff700b-d5844ef8-a029bf7d-fad64289
        Subject:CN=Certificate Services Endpoint RA - ise60
        Issuer:CN=Certificate Services Endpoint Subordinate CA - ise60
        Serial#:0x483542bd-1f1642f4-ba71b338-8f606ee4
        Subject:CN=Certificate Services OCSP Responder Certificate - ise60
        Issuer:CN=Certificate Services Root CA - ise60
        Serial#:0x0ad3ccdf-b64842ad-93dd5826-0b27cbd2
Stopping ISE Certificate Authority Service...
Starting ISE Certificate Authority Service...
```
### 欠落したインデックスの作成

インデックスの欠落によるアップグレードの失敗を回避するには、EXEC モードで **application configure** コマンドを使用します。

- 欠落したCEPMデータベースインデックスを作成するには、オプション9を使用します。
- 欠落したモニターリング データベース インデックスを作成するには、オプション 10 を使 用します。

#### 例 **1**

CEPM データベース インデックスを作成するには、オプション 9 を使用します。

ise/admin# application configure ise

ISE CA keys import completed successfully

Selection ISE configuration option [1]Reset M&T Session Database [2]Rebuild M&T Unusable Indexes [3]Purge M&T Operational Data [4]Reset M&T Database [5]Refresh Database Statistics [6]Display Profiler Statistics

```
[7]Export Internal CA Store
[8]Import Internal CA Store
[9]Create Missing Config Indexes
[10]Create Missing M&T Indexes
[11]Enable/Disable ACS Migration
[12]Generate Daily KPM Stats
[13]Generate KPM Stats for last 8 Weeks
[14]Enable/Disable Counter Attribute Collection
[15]View Admin Users
[16]Get all Endpoints
[17]Exit
```
9 You are about to create missing config indexes. Are you sure you want to proceed? y/n [n]: y Starting to create missing config indexes Completed creating missing config indexes

#### 例 **2**

欠落したモニターリング データベース インデックスを作成するには、オプション 10 を使用し ます。

ise/admin# application configure ise

```
Selection ISE configuration option
[1]Reset M&T Session Database
[2]Rebuild M&T Unusable Indexes
[3]Purge M&T Operational Data
[4]Reset M&T Database
[5]Refresh Database Statistics
[6]Display Profiler Statistics
[7]Export Internal CA Store
[8]Import Internal CA Store
[9]Create Missing Config Indexes
[10]Create Missing M&T Indexes
[11]Enable/Disable ACS Migration
[12]Generate Daily KPM Stats
[13]Generate KPM Stats for last 8 Weeks
[14]Enable/Disable Counter Attribute Collection
[15]View Admin Users
[16]Get all Endpoints
[17]Exit
```
10 You are about to create missing MnT indexes. Are you sure you want to proceed? y/n [n]: y Starting to create missing MnT indexes Completed creating missing MnT indexes

### **ACS** の移行をイネーブルにする

ACS コンフィギュレーションを ISE に移行するには、EXEC モードで **application configure** コ マンドを使用します。ISEへのACS設定の移行をイネーブルまたはディセーブルにするには、 オプション 11 を使用します。

(注) Cisco ISE リリース 1.31.4 は ACS リリース 5.5 および 5.6 からの移行をサポートしています。

### 例

ACS 設定をイネーブルにするには、オプション 11 を使用します。

ise/admin# application configure ise

Selection ISE configuration option [1]Reset M&T Session Database [2]Rebuild M&T Unusable Indexes [3]Purge M&T Operational Data [4]Reset M&T Database [5]Refresh Database Statistics [6]Display Profiler Statistics [7]Export Internal CA Store [8]Import Internal CA Store [9]Create Missing Config Indexes [10]Create Missing M&T Indexes [11]Enable/Disable ACS Migration [12]Generate Daily KPM Stats [13]Generate KPM Stats for last 8 Weeks [14]Enable/Disable Counter Attribute Collection [15]View Admin Users [16]Get all Endpoints [17]Exit

#### 11

ACS Migration is currently disabled. Are you sure you want to enable it? [y/n]y ACS Migration enabled. Please make sure to disable it after you complete migration process.

### 主要パフォーマンス測定指標の統計データ

主要パフォーマンス測定指標(KPM)を取得するには、**applicationconfigure**コマンドのGenerate Daily KPM Stats オプションまたは Generate KPM Statsfor last 8 Weeks オプションを使用します。 このデータはモニターリングノードから収集されます。このコマンドでは、展開に接続してい るエンドポイントの統計情報が出力されます。日単位または過去 8 週間の KPM 統計情報のレ ポート生成を選択できます。レポートはローカルディスクに保存されます。

KPM 統計情報を生成する前にモニターリング データベースをリセットした場合(オプション 4)、オプション 12 と 13 を使用してもデータは返されません。

例

ise/admin# application configure ise

```
Selection ISE configuration option
[1]Reset M&T Session Database
[2]Rebuild M&T Unusable Indexes
[3]Purge M&T Operational Data
[4]Reset M&T Database
[5]Refresh Database Statistics
[6]Display Profiler Statistics
[7]Export Internal CA Store
[8]Import Internal CA Store
[9]Create Missing Config Indexes
[10]Create Missing M&T Indexes
[11]Enable/Disable ACS Migration
[12]Generate Daily KPM Stats
[13]Generate KPM Stats for last 8 Weeks
[14]Enable/Disable Counter Attribute Collection
[15]View Admin Users
[16]Get all Endpoints
[17]Exit
```
12

```
You are about to generate Daily KPM (Key Performance Metrics).
% Warning Generating KPM stats may impact ISE performance during the generation of the
report. It is suggested to run this report during non-peak hours and when not
conflicting with other scheduled operations of ISE.
Are you sure you want to proceed? y/n [n]: y
Starting to generate Daily KPM stats
Copying files to /localdisk
Completed generating daily KPM stats. You can find details in following files located
under /localdisk
KPM_onboarding_results_27_MAR_2015.xls
KPM_trx_load_27_MAR_2015.xls
```
### カウンタ属性の収集

ISEカウンタは、さまざまな属性のしきい値を収集します。これらの属性の値は異なる間隔(5 分間隔と 5 分を超える間隔)で収集され、データは ISE カウンタ レポートに表示されます。

Cisco ISE はデフォルトでこれらの属性の値を収集します。**application configure ise** コマンドを 使用して、Cisco ISECLIからこのデータ収集を無効にすることができます。カウンタ属性の収 集を有効または無効にするには、オプション 14 を選択します。

### 例

カウンタ属性の収集を無効にするには、オプション 14 を使用します。

```
ise/admin# application configure ise
Selection ISE configuration option
[1]Reset M&T Session Database
[2]Rebuild M&T Unusable Indexes
[3]Purge M&T Operational Data
[4]Reset M&T Database
```

```
[5]Refresh Database Statistics
[6]Display Profiler Statistics
[7]Export Internal CA Store
[8]Import Internal CA Store
[9]Create Missing Config Indexes
[10]Create Missing M&T Indexes
[11]Enable/Disable ACS Migration
[12]Generate Daily KPM Stats
[13]Generate KPM Stats for last 8 Weeks
[14]Enable/Disable Counter Attribute Collection
[15]View Admin Users
[16]Get all Endpoints
[17]Exit
14
```
Do you want to Enable(e) or Disable(d) counter attribute collection? [e/d]d Completed disabling counter attributes. It will take at the most 30 minute to get effected.

### 設定済みの **TCP** パラメータ

TCP パラメータを設定するには、 **application configure** コマンドで [TCP パラメータの設定

(Configure TCPparams)] オプション(オプション 25)を使用します。管理 CLI を使用してい ることを確認します。

変更を有効にするには、管理CLIのreloadを使用してパラメータの変更時にCisco ISEサーバー をリロードします。

### 例

TCP パラメータを設定するには、オプション 25 を使用します。

ise/admin#application configure ise

```
Selection configuration option
[1]Reset M&T Session Database
[2]Rebuild M&T Unusable Indexes
[3]Purge M&T Operational Data
[4]Reset M&T Database
[5]Refresh Database Statistics
[6]Display Profiler Statistics
[7]Export Internal CA Store
[8]Import Internal CA Store
[9]Create Missing Config Indexes
[10]Create Missing M&T Indexes
[11]Enable/Disable ACS Migration
[12]Generate Daily KPM Stats
[13]Generate KPM Stats for last 8 Weeks
[14]Enable/Disable Counter Attribute Collection
[15]View Admin Users
[16]Get all Endpoints
[17]Enable/Disable Wifi Setup
[18]Reset Config Wifi Setup
[19]Establish Trust with controller
[20]Reset Context Visibility
[21]Synchronize Context Visibility With Database
[22]Generate Heap Dump
[23]Generate Thread Dump
[24]Force Backup Cancellation
[25]Configure TCP params
```
[0]Exit

```
25
This CLI allows admins to modify the TCP parameters recycle/reuse/fin timeout
For the changes to take effect, RELOAD ISE server on modifying any of the parameter using
the admin cli 'reload'. Until reload is done, the changes will not be persisted.
Select the option to configure/display tcp params.
                        1. tcp recycle
                        2. tcp reuse
                        3. tcp fin_timeout
                        4. display tcp param values
                        0. Exit
                        [1/2/3/4/0]: 1
Enable/Disable tcp recycle parameter? [e/d]: e
param recycle is already enabled..
Select the option to configure/display tcp params.
                        1. tcp recycle
                        2. tcp reuse
                        3. tcp fin timeout
                        4. display tcp param values
                        0. Exit
                        [1/2/3/4/0]: 2
Enable/Disable tcp reuse parameter? [e/d]: e
param reuse is already enabled..
Select the option to configure/display tcp params.
                        1. tcp recycle
                        2. tcp reuse
                        3. tcp fin timeout
                        4. display tcp param values
                        0. Exit
                        [1/2/3/4/0]: 3
Set tcp fin_timeout (60 default) <0-180> : 60
updated timeout param..
Select the option to configure/display tcp params.
                        1. tcp recycle
                        2. tcp reuse
                        3. tcp fin_timeout
                        4. display tcp param values
                        0. Exit
                        [1/2/3/4/0]: 4
Current values of the tcp parameters:
Recycle = ENABLED
Reuse = ENABLED
Fin timeout = 60Select the option to configure/display tcp params.
                        1. tcp recycle
                        2. tcp reuse
                        3. tcp fin timeout
                        4. display tcp param values
                        0. Exit
                        [1/2/3/4/0]:
```
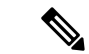

(注)

- **tcp reuse**:0(無効)、1(グローバルに有効)、2(ループバックトラフィックの場合の み有効)。 tcp reuse はデフォルトで無効になっています。新しい接続の TIME-WAIT ソ ケットの再利用を有効にするのは、プロトコル接続の観点から安全性が確認されている場 合にしてください。
	- **tcp recycle** はデフォルトで無効になっています。tcp recycle を有効にすると、TIME-WAIT ソケットの高速リサイクルが有効になります。
	- tcp recycle ではなく tcp reuse を使用することを推奨します。T+ 処理を改善するためには、 これらの TCP パラメータを変更することも推奨します。
	- **tcp fin\_timeout** はデフォルトで 60 秒に設定されます。tcp fin\_timeout の有効な値の範囲は 0 ~ 180 秒です。この属性を低い値に設定すると、TACACS+ のパフォーマンスが向上し ます。これを最適な値に変更するには、Cisco ISE のルートシェルから netstat -nat | awk '{print \$6}' | sort | uniq -c | sort -n を実行します。

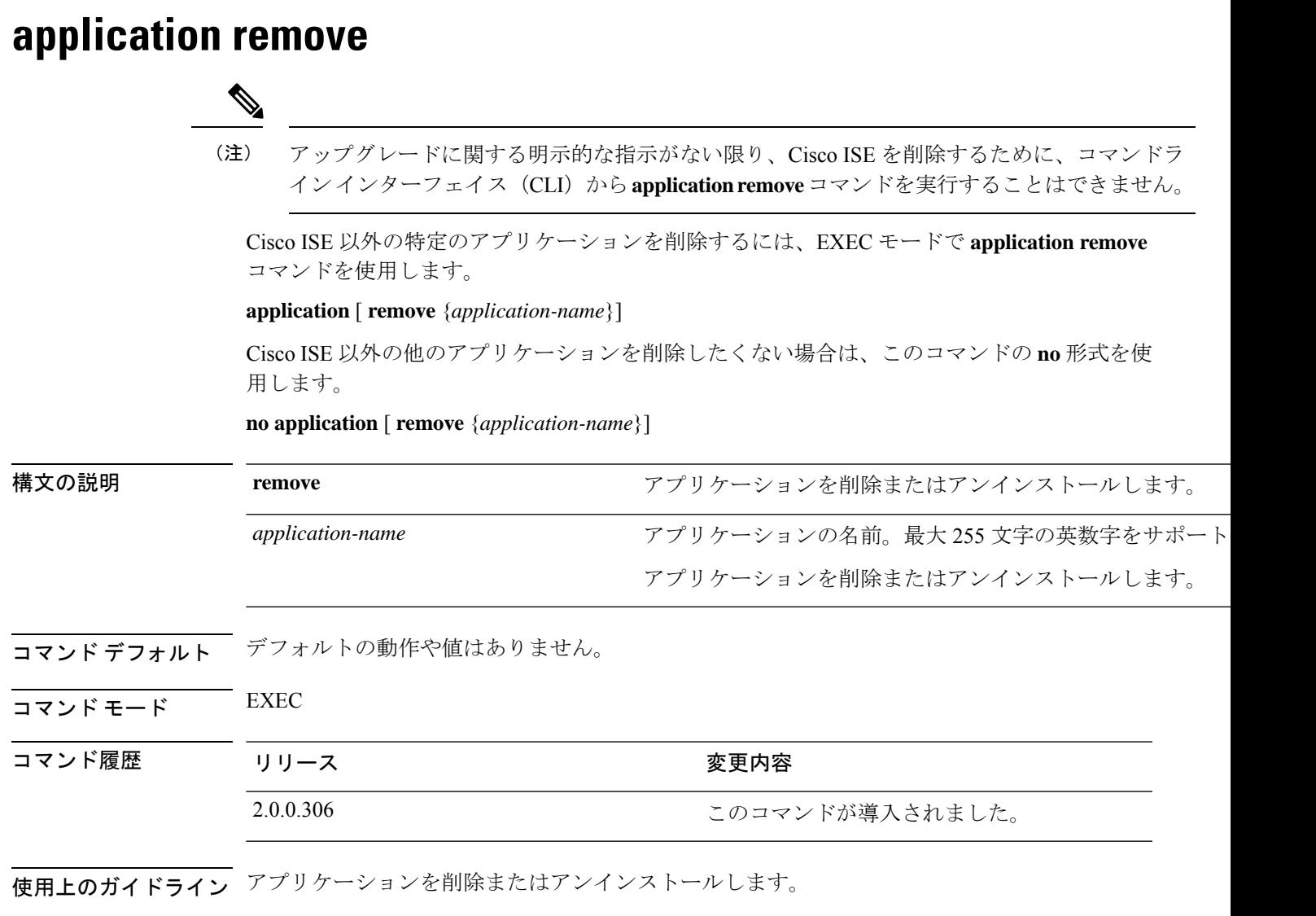

例

ise/admin# application remove ise Continue with application removal? [y/n] y Application successfully uninstalled ise/admin#

### **application reset-config**

Cisco ISE アプリケーション コンフィギュレーションを工場出荷時の初期状態にリセットする か、または既存の工場出荷時の設定を保持するには、EXEC モードで **application reset-config** コマンドを使用します。自己署名証明書に加えて、サーバー証明書をリセットしたり、既存の サーバー証明書を保持したりすることもできます。

**application** [ **reset-config** {*application-name*}]

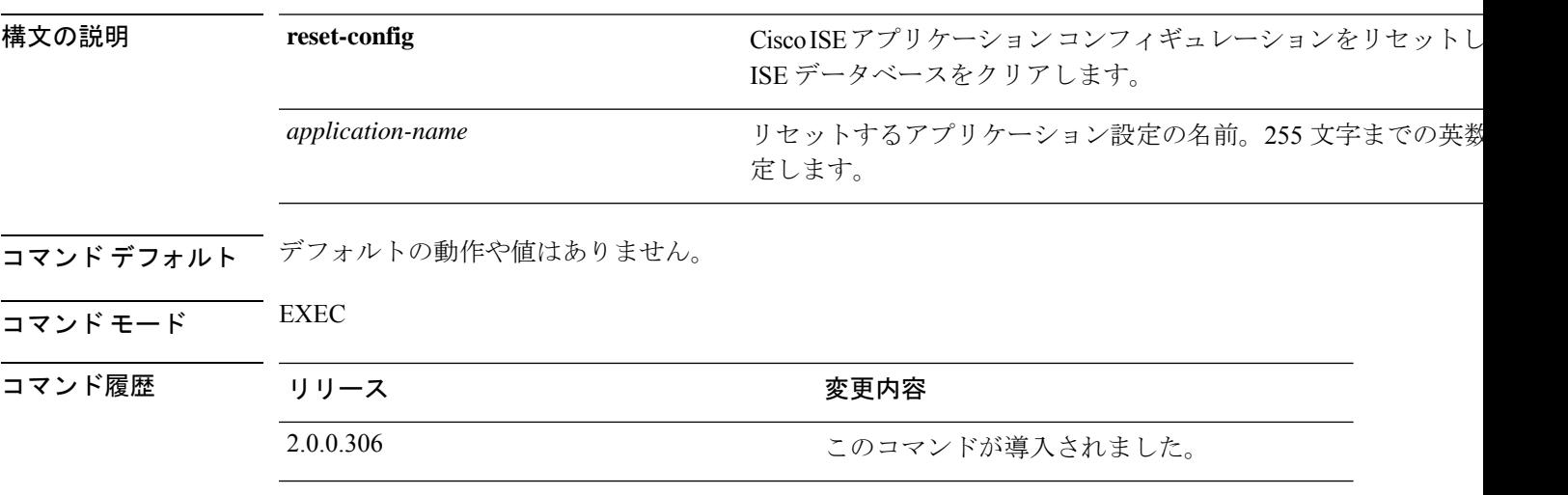

使用上のガイドライン **applicationreset-config**コマンドを使用すると、Cisco ISEアプライアンスとVMwareを再イメー ジ化せずに、Cisco ISE コンフィギュレーションのリセットと、Cisco ISE データベースのクリ アが可能です。リセットでは、新しい Cisco ISE データベース管理者およびユーザー パスワー ドを入力する必要があります。

**application reset-config** コマンドにより、Cisco ISE コンフィギュレーションは工場出荷時の初 期状態にリセットされますが、オペレーティングシステム(CiscoADE-OS)コンフィギュレー ションはそのままになります。Cisco ADE-OS コンフィギュレーションには、ネットワーク設 定、CLI パスワード ポリシー、およびバックアップ履歴などの項目が含まれています。 (注)

CLIからCisco ISEアプリケーション設定をリセットすると、すでに結合している場合にActive DirectoryドメインからISEノードを切断する脱退処理が実行されます。ただし、Cisco ISEノー ドのアカウントは、Active Directory ドメインから削除されません。Active Directory のクレデン シャルでCisco ISE管理者ポータルからの脱退処理を実行することを推奨します。脱退処理は、 Active Directory ドメインからノードのアカウントを削除します。

#### 例

ユーザーが No オプションを選択した場合、コマンドはサーバー証明書を削除し、自己署名証 明書のみを再生成します。ユーザーがYesオプションを選択した場合、コマンドは所定の場所 にエクスポートすることによって既存のサーバー証明書を保持します。サーバー証明書は、こ の場所からインポートされます。

Initialize your ISE configuration to factory defaults?  $(y/n)$ : y Leaving currently connected AD domains if any... Please rejoin to AD domains from the administrative GUI Retain existing ISE server certificates? (y/n): y Reinitializing local ISE configuration to factory defaults... Stopping ISE Monitoring & Troubleshooting Log Processor... PassiveID WMI Service is disabled PassiveID Syslog Service is disabled PassiveID API Service is disabled PassiveID Agent Service is disabled PassiveID Endpoint Service is disabled PassiveID SPAN Service is disabled ISE pxGrid processes are disabled Stopping ISE Application Server... Stopping ISE Certificate Authority Service... Stopping ISE EST Service... ISE Sxp Engine Service is disabled Stopping TC-NAC Service ... Stopping container irf-core-engine-runtime Stopping container irf-rabbitmq-runtime Stopping container irf-mongo-runtime Stopping VA Service... Stopping ISE VA Database... Stopping container wifisetup-container Stopping docker daemon... Stopping ISE Profiler Database... Stopping ISE Indexing Engine... Stopping ISE Monitoring & Troubleshooting Session Database... Stopping ISE AD Connector... Stopping ISE Database processes... Enter the ISE administrator username to create[admin]: Enter the password for 'admin': Re-enter the password for 'admin': Extracting ISE database content... Starting ISE database processes... Creating ISE M&T session directory... Creating ISE VA timesten database... Performing ISE database priming... Starting ISE Indexing Engine... TimeoutStartUSec=20min TimeoutStopUSec=20min Cleaning up TC-NAC docker configuration...

Starting docker daemon ... irf-core-engine-runtime is not running irf-rabbitmq-runtime is not running irf-mongo-runtime is not running VA Service is not running ISE VA Database is not running Stopping docker daemon... Calling wifi setup reset-config application reset-config is success

### **application reset-passwd**

間違ったパスワードが入力されたために管理者アカウントが無効になった後、Cisco ISE で指 定されたユーザーアカウント(通常は既存の管理者アカウント)の管理者ポータルログインパ スワードをリセットするには、EXEC モードで **application reset-passwd** コマンドを使用しま す。

**application** [ **reset-passwd** {*application-name*} {**administrator-ID**} ]

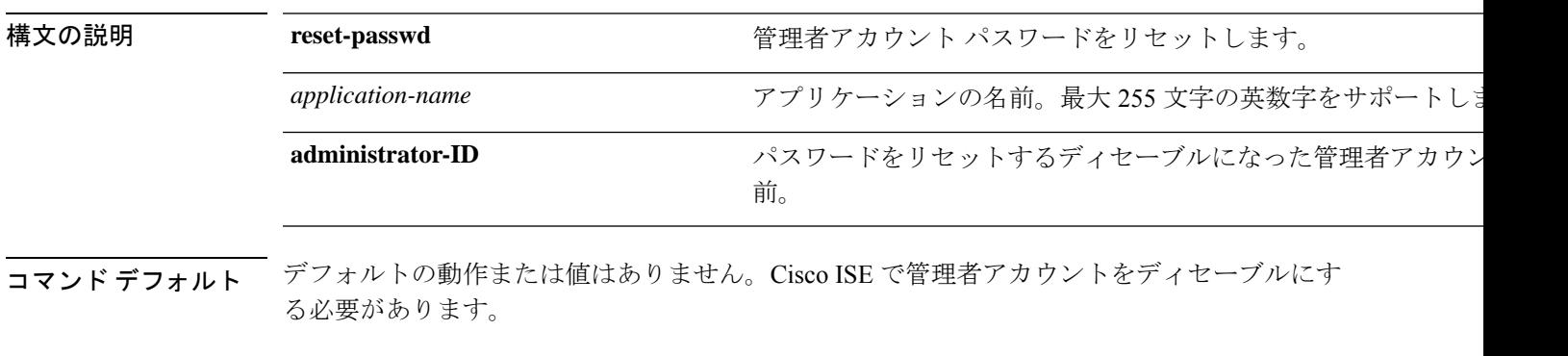

 $\overline{\mathsf{I}^{\mathsf{I}}$   $\mathsf{I}^{\mathsf{I}}$   $\mathsf{I}^{\mathsf{I}}$   $\mathsf{I}^{\mathsf{I}}$   $\mathsf{I}^{\mathsf{I}}$   $\mathsf{I}^{\mathsf{I}}$   $\mathsf{I}^{\mathsf{I}}$   $\mathsf{I}^{\mathsf{I}}$   $\mathsf{I}^{\mathsf{I}}$   $\mathsf{I}^{\mathsf{I}}$   $\mathsf{I}^{\mathsf{I}}$   $\mathsf{I}^{\mathsf{I}}$   $\mathsf{I}^{\mathsf{I}}$   $\mathsf{I}^{\math$ 

コマンド履歴 リリース さんじょう あいかん 変更内容

2.0.0.306 2.0.0.306 アンセントが導入されました。

使用上のガイドライン Cisco ISE 管理者ポータルのパスワードをリセットするときは次の特殊文字を使用できます。

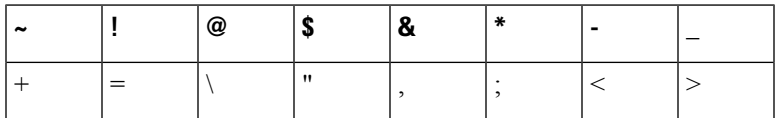

管理者のユーザー ID に対して、指定された回数を超えて間違ったパスワードを入力すると、 管理者ポータルによってシステムから「ロックアウト」されます。Cisco ISE は、その管理者 ユーザー ID に関連付けられたパスワードがリセットされるまでその資格情報を一時停止しま す。管理 ISE ノードの CLI でのみ管理者パスワードをリセットできます。

UTF-8 管理者ユーザーは、Cisco ISE 管理者ポータルからのみパスワードを変更できます。

#### 例

```
ise/admin# application reset-passwd ise admin
Enter new password: ******
Confirm new password: ******
Password reset successfully.
ise/admin#
```
### **application start**

特定のアプリケーションを有効にするには、EXEC モードで **application start** コマンドを使用 します。アプリケーションの起動を無効にするには、このコマンドの **no** 形式を使用します。

**application** [ **start** {*application-name* [*safe*]}]

**no application** [ **start** {*application-name* [*safe*]}]

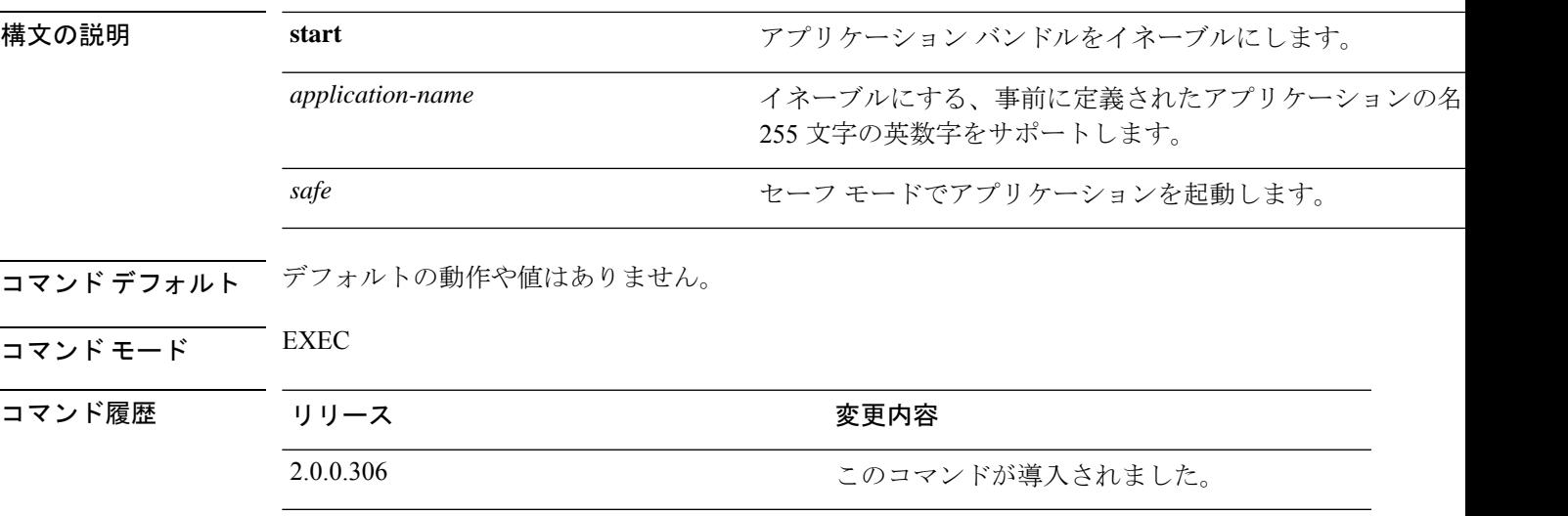

使用上のガイドライン アプリケーションをイネーブルにします。

このコマンドを使用して、CiscoISEを開始することはできません。開始しようとすると、Cisco ISE がすでに実行されていると表示されます。

**application start***ise safe* コマンドを使用して、Cisco ISE をセーフモードで起動できます。この モードでは、管理者ポータルに対するアクセス制御を一時的に無効にして、必要な変更を行っ た後に、アプリケーションを再起動できます。

この安全オプションは、管理者として誤って Cisco ISE 管理者ポータルのアクセスからすべて のユーザーをロックアウトしたときのリカバリ方法になります。この状況は [管理

(Administration)] > [管理者アクセス (Admin Access)] > [設定 (Settings)] > [アクセス (Access)] ペー ジで間違った「IPアクセス」リストを設定した場合に発生します。また、「安全」オプション により、証明書ベースの認証がバイパスされ、Cisco ISE 管理者ポータルにログインするため にデフォルトのユーザー名およびパスワード認証に戻ります。

### 例 **1**

```
ise/admin# application start ise
Starting ISE Monitoring & Troubleshooting Session Database...
Starting ISE Profiler Database...
Starting ISE Application Server...
Starting ISE Monitoring & Troubleshooting Log Processor...
Starting ISE Indexing Engine...
Starting docker daemon ...
```

```
38a408c9a1c8
Starting container wifisetup-container
Starting ISE Certificate Authority Service...
Starting ISE AD Connector...
Starting ISE EST Service...
Note: ISE Processes are initializing. Use 'show application status ise'
      CLI to verify all processes are in running state.
```
ise/admin# show application status ise

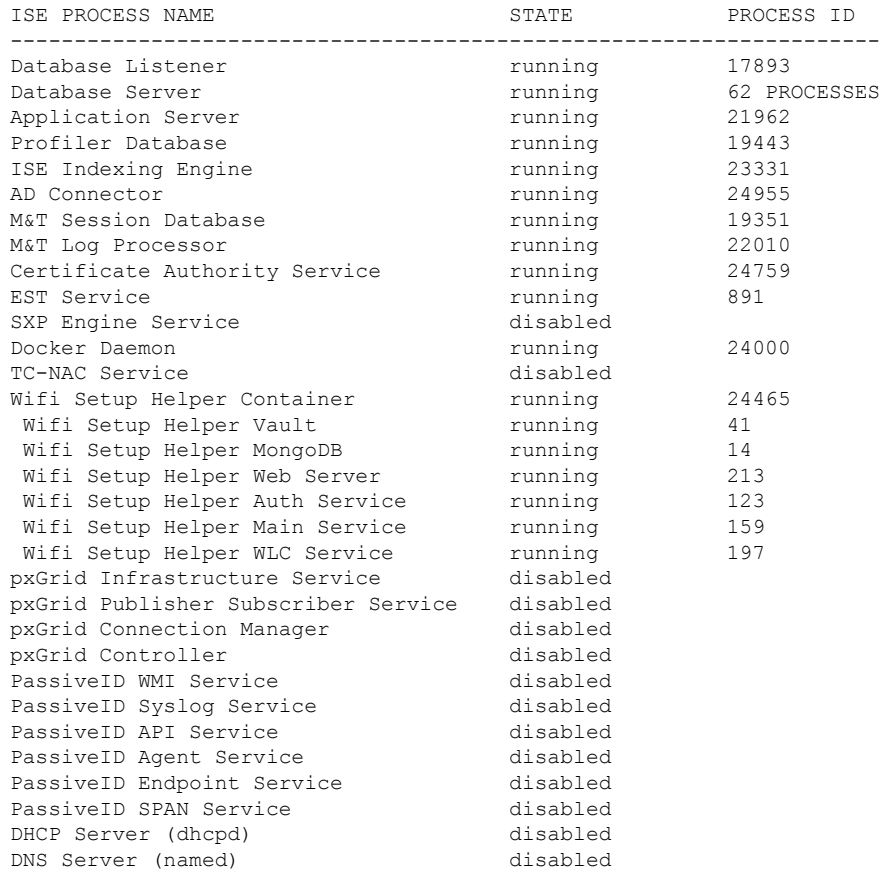

#### セーフ モードでの **Cisco ISE** アプリケーションの起動

「安全」オプションの目的は、誤って発動された可能性があるアクセス制限をバイパスするこ とです。Cisco ISE サービスを開始するためにセーフ モードを使用した場合、次の動作が見ら れます。

- 管理者が誤って自身をロックした場合は、正しい IP アクセス制限にログインできるよう に IP アクセス制限が一時的にディセーブルになります。
- FIPSがイネーブルのホストで、「安全」オプションがアプリケーションの起動時に渡され た場合、FIPS 整合性チェックが一時的にディセーブルになります。通常、FIPS 整合性 チェックが失敗した場合は、Cisco ISEサービスは開始されません。ユーザーはアプリケー ションの起動時に「安全」オプションを使用して FIPS 整合性チェックをバイパスできま す。
- FIPSがイネーブルのホストで、「安全」オプションがアプリケーションの起動時に渡され た場合、ハードウェア乱数ジェネレータ整合性チェックがディセーブルになります。
- Cisco ISE は、FIPS モードが ISE で有効になっていない場合でも、FIPS モードで発信 SSH または SFTP 接続を開始します。ISE と通信するリモート SSH または SFTP サーバーが FIPS 140-2 承認暗号化アルゴリズムを許可していることを確認します。

Cisco ISEでは、組み込みのFIPS140-2の検証済み暗号化モジュールが使用されています。 FIPS コンプライアンスの要求の詳細については、『FIPS [Compliance](http://www.cisco.com/web/strategy/government/security_certification/net_business_benefit_seccert_fips140.html) Letter』を参照してく ださい。

• 証明書ベースの認証を使用する場合、アプリケーション起動時の「安全」オプションで一 時的にユーザー名とパスワード ベースの認証が使用されます。

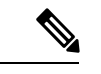

```
(注)
```
これらの変更は一時的なものであり、Cisco ISE アプリケーションのインスタンスだけに関連 します。Cisco ISE サービスを「安全」オプションなしで再起動すると、デフォルトの機能が すべて復元されます。

```
ise/admin# application stop ise
Stopping ISE Monitoring & Troubleshooting Log Processor...
PassiveID WMI Service is disabled
PassiveID Syslog Service is disabled
PassiveID API Service is disabled
PassiveID Agent Service is disabled
PassiveID Endpoint Service is disabled
PassiveID SPAN Service is disabled
ISE pxGrid processes are disabled
Stopping ISE Application Server...
Stopping ISE Certificate Authority Service...
Stopping ISE EST Service...
ISE Sxp Engine Service is disabled
Stopping TC-NAC Service ...
Error response from daemon: no such id: irf-core-engine-runtimeirf-core-engine-runtime
is not running
Error response from daemon: no such id: irf-rabbitmq-runtimeirf-rabbitmq-runtime is not
running
Error response from daemon: no such id: irf-mongo-runtimeirf-mongo-runtime is not running
VA Service is not running
ISE VA Database is not running
Stopping container wifisetup-container
Stopping docker daemon...
Stopping ISE Profiler Database...
Stopping ISE Indexing Engine...
Stopping ISE Monitoring & Troubleshooting Session Database...
Stopping ISE AD Connector...
Stopping ISE Database processes...
ise/admin# application start ise safe
Starting ISE Monitoring & Troubleshooting Session Database...
Starting ISE Profiler Database...
Starting ISE Application Server...
Starting ISE Monitoring & Troubleshooting Log Processor...
Starting ISE Indexing Engine...
```
Starting docker daemon ... 38a408c9a1c8 Starting container wifisetup-container Starting ISE Certificate Authority Service... Starting ISE AD Connector... Note: ISE Processes are initializing. Use 'show application status ise' CLI to verify all processes are in running state. Starting ISE EST Service...

## **application stop**

特定のアプリケーションを無効にするには、EXECモードで**applicationstop**コマンドを使用し ます。アプリケーションの停止を無効にするには、このコマンドの **no** 形式を使用します。

**application** [ **stop** {*application-name*}]

**no application** [ **stop** {*application-name*}]

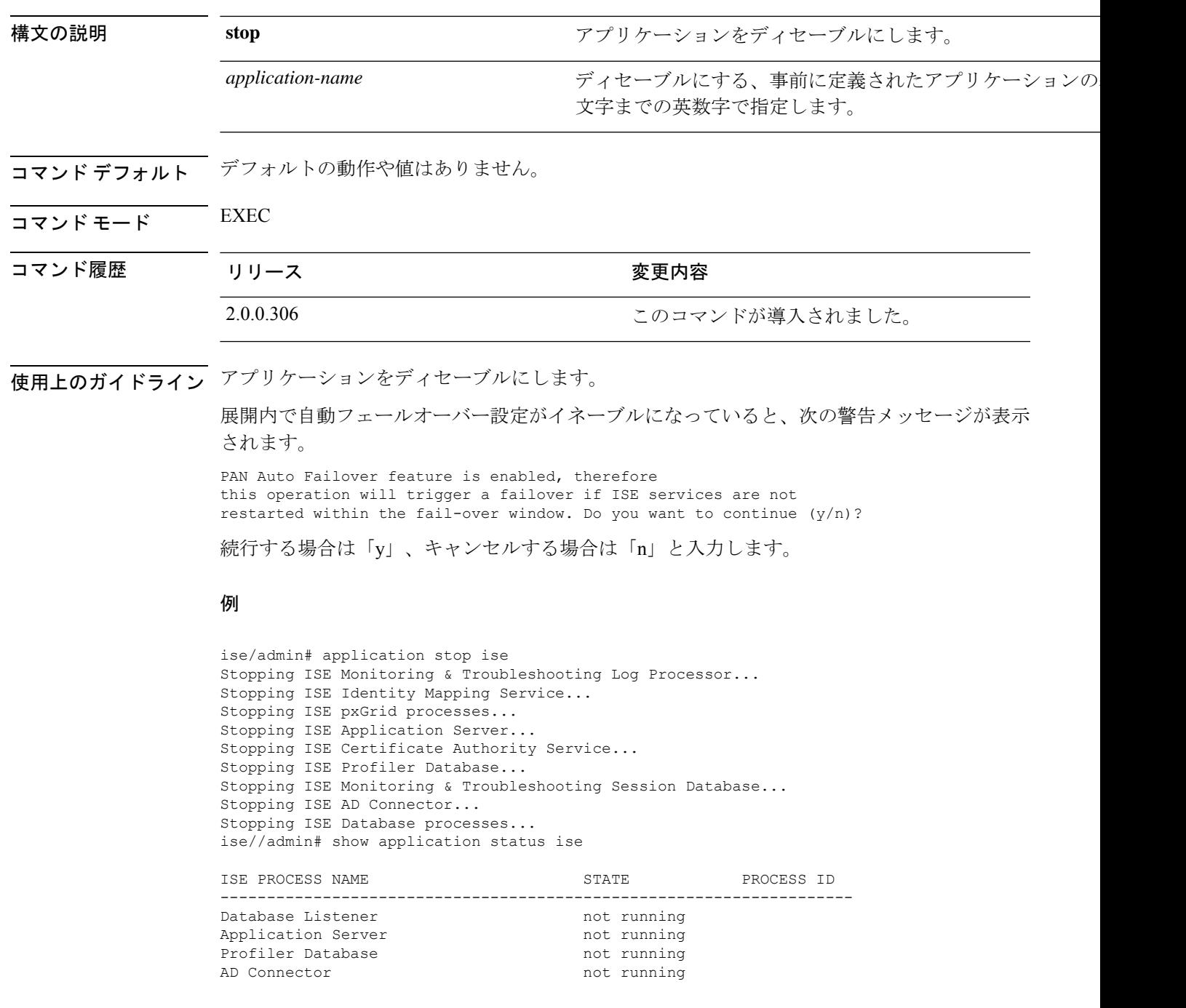

I

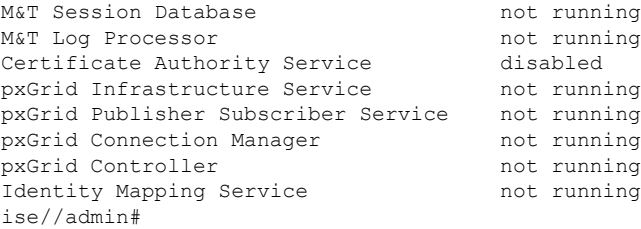

### **application upgrade**

特定のアプリケーションバンドルをアップグレードするには、EXEC モードで **application upgrade** コマンドを使用します。

**application** [ **upgrade** {*application-bundle remote-repository-name*}]

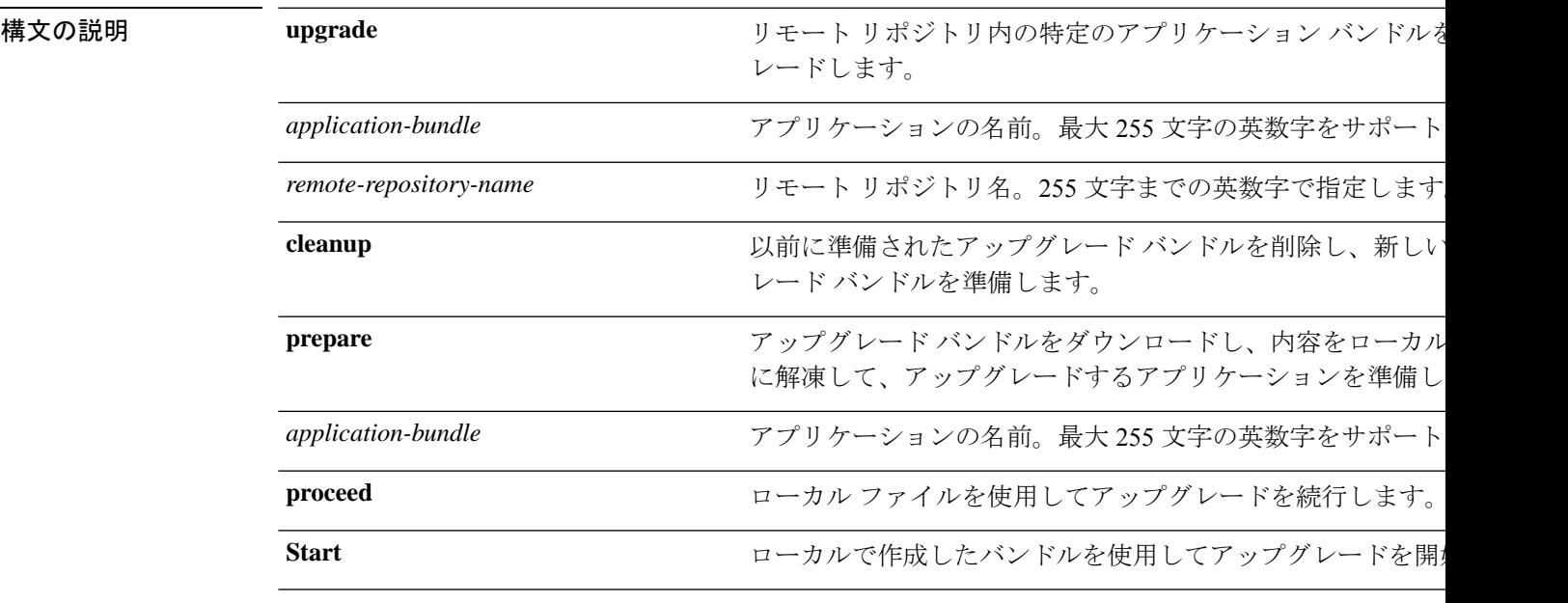

コマンド デフォルトの動作や値はありません。

 $\overline{\mathsf{I}^{\mathsf{I}}$   $\mathsf{I}^{\mathsf{I}}$   $\mathsf{I}^{\mathsf{I}}$   $\mathsf{I}^{\mathsf{I}}$   $\mathsf{I}^{\mathsf{I}}$   $\mathsf{I}^{\mathsf{I}}$   $\mathsf{I}^{\mathsf{I}}$   $\mathsf{I}^{\mathsf{I}}$   $\mathsf{I}^{\mathsf{I}}$   $\mathsf{I}^{\mathsf{I}}$   $\mathsf{I}^{\mathsf{I}}$   $\mathsf{I}^{\mathsf{I}}$   $\mathsf{I}^{\mathsf{I}}$   $\mathsf{I}^{\math$ 

コマンド履歴

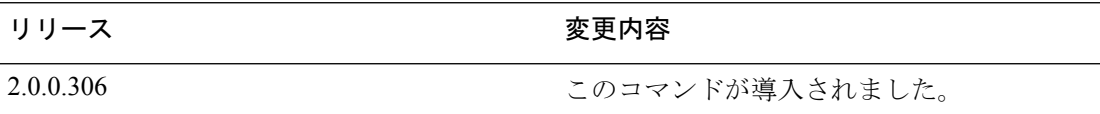

使用上のガイドライン アプリケーションをアップグレードし、アプリケーション コンフィギュレーション データを 保存します。詳細については、『*Cisco Identity Services Engine Upgrade Guide*』を参照してくだ さい。

- 失敗した場合や別のバージョンを使用する場合に他のアップグレード バンドルを試すに は、**cleanup** オプションを使用します。
- ローカルでアップグレードバンドルをダウンロードして抽出するには、**prepare** オプショ ンを使用します。
- prepareオプションで抽出したアップグレードバンドルを使用してCisco ISEをアップグレー ドするには、**proceed** オプションを使用します。直接 **application upgrade** コマンドを使用 する代わりに、アップグレードバンドルを用意してからこのオプションを使用できます。
- アップグレードが成功した場合、このオプションはアップグレードバンドルを削除し ます。
- アップグレードが何らかの理由で失敗した場合、このオプションはアップグレードバ ンドルを保持します。

アプリケーションをアップグレードしている間に、application upgradeコマンドを別に発行する と、次の警告メッセージが表示されます。

An existing application install, remove, or upgrade is in progress. Try again shortly.

 $\backslash ! \backslash$ 

アップグレードの進行中は、**backup** または **restore** コマンドを発行しないでください。このア クションを実行すると、データベースが破損する可能性があります。 注意

(注)

このapplication upgradeコマンドを使用する前に、その新しいリリースで提供されているリリー ス ノートのアップグレード手順を確認する必要があります。リリース ノートには更新された 重要な手順が含まれており、それに従う必要があります。

#### 例 **1**

ise/admin# application upgrade prepare ise-upgradebundle-3.x.0.x.x86\_64.tar.gz

Getting bundle to local machine... Unbundling Application Package... Verifying Application Signature...

Application upgrade preparation successful

#### 例 **2**

```
ise/admin# application upgrade proceed
Initiating Application Upgrade...
% Warning: Do not use Ctrl-C or close this terminal window until upgrade completes.
-Checking VM for minimum hardware requirements
STEP 1: Stopping ISE application...
STEP 2: Verifying files in bundle...
-Internal hash verification passed for bundle
STEP 3: Validating data before upgrade...
STEP 4: Taking backup of the configuration data...
STEP 5: Running ISE configuration database schema upgrade...
- Running db sanity to check and fix if any index corruption
- Auto Upgrading Schema for UPS Model
- Upgrading Schema completed for UPS Model
ISE database schema upgrade completed.
% Warning: Sanity test found some indexes missing in CEPM schema. Please recreate missing
indexes after upgrade using app configure ise cli
STEP 6: Running ISE configuration data upgrade...
- Data upgrade step 1/14, UPSUpgradeHandler(2.3.0.100)... Done in 53 seconds.
- Data upgrade step 2/14, UPSUpgradeHandler(2.3.0.110)... Done in 1 seconds.
- Data upgrade step 3/14, NetworkAccessUpgrade(2.3.0.145)... Done in 0 seconds.
- Data upgrade step 4/14, NodeGroupUpgradeService(2.3.0.155)... Done in 0 seconds.
```
- Data upgrade step 5/14, IRFUpgradeService(2.3.0.155)... Done in 0 seconds. - Data upgrade step 6/14, UPSUpgradeHandler(2.3.0.158)... Done in 0 seconds. - Data upgrade step 7/14, NetworkAccessUpgrade(2.3.0.178)... Done in 0 seconds. - Data upgrade step 8/14, NetworkAccessUpgrade(2.3.0.182)... Done in 0 seconds. - Data upgrade step 9/14, CertMgmtUpgradeService(2.3.0.194)... Done in 3 seconds. - Data upgrade step 10/14, UPSUpgradeHandler(2.3.0.201)... Done in 0 seconds. - Data upgrade step 11/14, NSFUpgradeService(2.3.0.233)... Done in 0 seconds. - Data upgrade step 12/14, ProfilerUpgradeService(2.3.0.233)... Done in 0 seconds. - Data upgrade step 13/14, GuestAccessUpgradeService(2.3.0.233)... Done in 7 seconds. STEP 7: Running ISE configuration data upgrade for node specific data... STEP 8: Running ISE M&T database upgrade... ISE M&T Log Processor is not running ISE database M&T schema upgrade completed.

Gathering Config schema(CEPM) stats .... Gathering Operational schema(MNT) stats ..... % NOTICE: Upgrading ADEOS. Appliance will be rebooted after upgrade completes successfully. warning: file /opt/xgrid/gc/pxgrid-controller-1.0.4.18-dist.tar.gz: remove failed: No such file or directory

% This application Install or Upgrade requires reboot, rebooting now... Broadcast message from root@IS137 (pts/3) (Fri Jun 2 12:22:49 2017): Trying to stop processes gracefully. Reload might take approximately 3 mins Broadcast message from root@IS137 (pts/3) (Fri Jun 2 12:22:49 2017): Trying to stop processes gracefully. Reload might take approximately 3 mins Broadcast message from root@IS137 (pts/3) (Fri Jun 2 12:23:10 2017): The system is going down for reboot NOW Broadcast message from root@IS137 (pts/3) (Fri Jun 2 12:23:10 2017): The system is going down for reboot NOW The upgrade is now complete.

### **backup**

Cisco ISE と Cisco ADE OS データを含むバックアップを実行して、そのバックアップをリポジ トリに保存するには、EXEC モードで **backup** コマンドを使用します。

EXEC モードで **backup** コマンドを使用する前に、実行コンフィギュレーションをネットワー クサーバーなどの安全な場所にコピーするか、Cisco ISE サーバー スタートアップ コンフィ ギュレーションとして保存する必要があります。このスタートアップコンフィギュレーション は、バックアップおよびシステム ログから Cisco ISE を復元またはトラブルシューティングす る際に使用できます。 (注)

**backup** [{*backup-name*} **repository** {*repository-name*} **ise-config encryption-key hash**| **plain** {*encryption-key name*}]

**backup** [{*backup-name*} **repository** {*repository-name*} **ise-operational encryption-key hash**| **plain** {*encryption-key name*}]

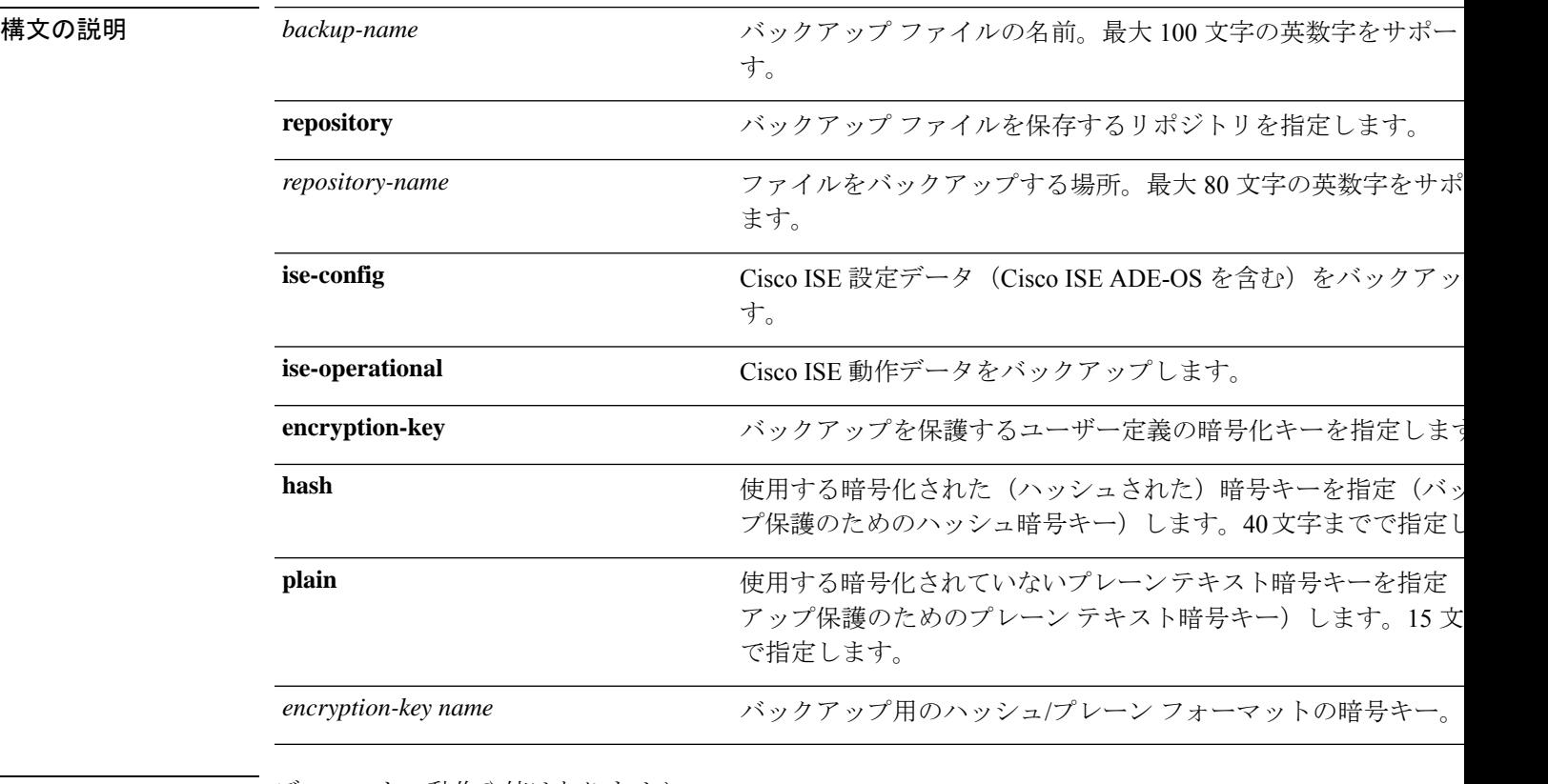

コマンド デフォルト・デフォルトの動作や値はありません。

 $\overline{\mathsf{I}(\mathsf{I}(\mathsf{I})\mathsf{I}(\mathsf{I})\mathsf{I}(\mathsf{I})\mathsf{I}(\mathsf{I})\mathsf{I}(\mathsf{I})\mathsf{I}(\mathsf{I})}}$  EXEC

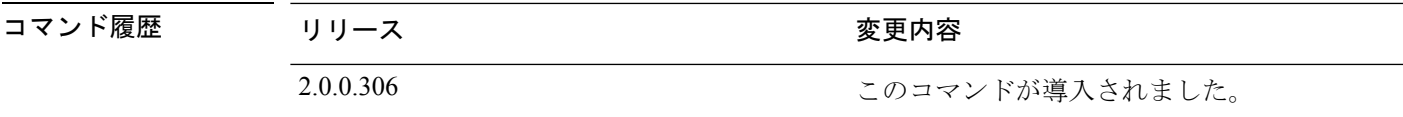

使用上のガイドライン 暗号化された(ハッシュされた)パスワードまたは暗号化されていないプレーンテキストのパ スワードと**ise-config**によって、リポジトリへのCisco ISEとCisco ADE OSデータのバックアッ プを実行する際に、ユーザー定義の暗号キーを使用してバックアップを暗号化および復号でき るようになりました。Cisco ADE OS データのない Cisco ISE アプリケーションのみのバック アップを実行するには、**ise-operational** コマンドを使用します。

> プライマリまたはセカンダリ モニターリング ノードからのみ Cisco ISE 動作データをバック アップできます。

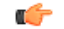

バックアップと復元を行う場合、復元によって、ターゲットシステムの信頼できる証明書のリ 重要 ストがソースシステムの証明書のリストによって上書きされます。バックアップおよび復元機 能に内部認証局(CA)の証明書に関連付けられた秘密キーが含まれないことに注意すること が非常に重要です。

1 つのシステムから別のシステムにバックアップと復元を行う場合は、エラーを回避するため に、次のオプションのいずれかを選択する必要があります。

• オプション **1**:

CA 証明書をソース ISE ノードから CLI を使用してエクスポートし、ターゲット システム に CLI を使用してインポートします。

長所:ソースシステムからエンドポイントに発行されたすべての証明書が引き続き信頼さ れます。ターゲットシステムによって発行された新しい証明書は、同じキーによって署名 されます。

短所:復元機能を使用する前にターゲットシステムによって発行された証明書は信頼され ないため、再発行する必要があります。

• オプション **2**:

復元処理の後、内部 CA のすべての新しい証明書を生成します。

長所:このオプションは推奨される適切な方法です。元のソースの証明書も元のターゲッ トの証明書も使用されません。元のソースシステムによって発行された証明書は引き続き 信頼されます。

短所:復元機能を使用する前にターゲットシステムによって発行された証明書は信頼され ないため、再発行する必要があります。

### **Cisco ISE** 設定データのバックアップ

Cisco ISE 設定データをバックアップするには、次のコマンドを使用します。

### **backup** *mybackup* **repository** *myrepository* **ise-config encryption-key plain** *lablab12*

#### 例

```
ise/admin# backup test repository disk ise-config encryption-key plain Test_1234
Internal CA Store is not included in this backup. It is recommended to export it using
"application configure ise" CLI command
Creating backup with timestamped filename: test-CFG-141006-1350.tar.gpg
backup in progress: Starting Backup...10% completed
backup in progress: Validating ISE Node Role...15% completed
backup in progress: Backing up ISE Configuration Data...20% completed
backup in progress: Backing up ISE Logs...45% completed
backup in progress: Completing ISE Backup Staging...50% completed
backup in progress: Backing up ADEOS configuration...55% completed
backup in progress: Moving Backup file to the repository...75% completed
backup in progress: Completing Backup...100% completed
ise/admin#
```
### **Cisco ISE** 動作データのバックアップ

Cisco ISE 動作データをバックアップするには、次のコマンドを使用します。

**backup** *mybackup* **repository** *myrepository* **ise-operational encryption-key plain** *lablab12*

### 例

```
ise/admin# backup mybackup repository myrepository ise-operational encryption-key plain
 lablab12
backup in progress: Starting Backup...10% completed
Creating backup with timestamped filename: mybackup-OPS-130103-0019.tar.gpg
backup in progress: starting dbbackup using expdp.......20% completed
backup in progress: starting cars logic.......50% completed
backup in progress: Moving Backup file to the repository...75% completed
backup in progress: Completing Backup...100% completed
ise/admin#
```
### **backup-logs**

システムログをバックアップするには、EXEC モードで **backup-logs** コマンドを使用します。 この機能を削除するには、このコマンドの **no** 形式を使用します。

# $\begin{picture}(20,5) \put(0,0){\line(1,0){155}} \put(0,0){\line(1,0){155}} \put(0,0){\line(1,0){155}} \put(0,0){\line(1,0){155}} \put(0,0){\line(1,0){155}} \put(0,0){\line(1,0){155}} \put(0,0){\line(1,0){155}} \put(0,0){\line(1,0){155}} \put(0,0){\line(1,0){155}} \put(0,0){\line(1,0){155}} \put(0,0){\line(1,0){155}} \put(0,0){\line(1,$

EXEC モードで **backup-logs** コマンドを使用する前に、実行コンフィギュレーションをネット ワークサーバーなどの安全な場所にコピーするか、Cisco ISE サーバー スタートアップ コン フィギュレーションとして保存する必要があります。このスタートアップ コンフィギュレー ションは、バックアップおよびシステム ログから Cisco ISE を復元またはトラブルシューティ ングする際に使用できます。 (注)

**backup-logs** *backup-name* **repository** *repository-name* {**public-key** | {**encryption-key** { **hash** | **plain** } *encryption-key name*}}

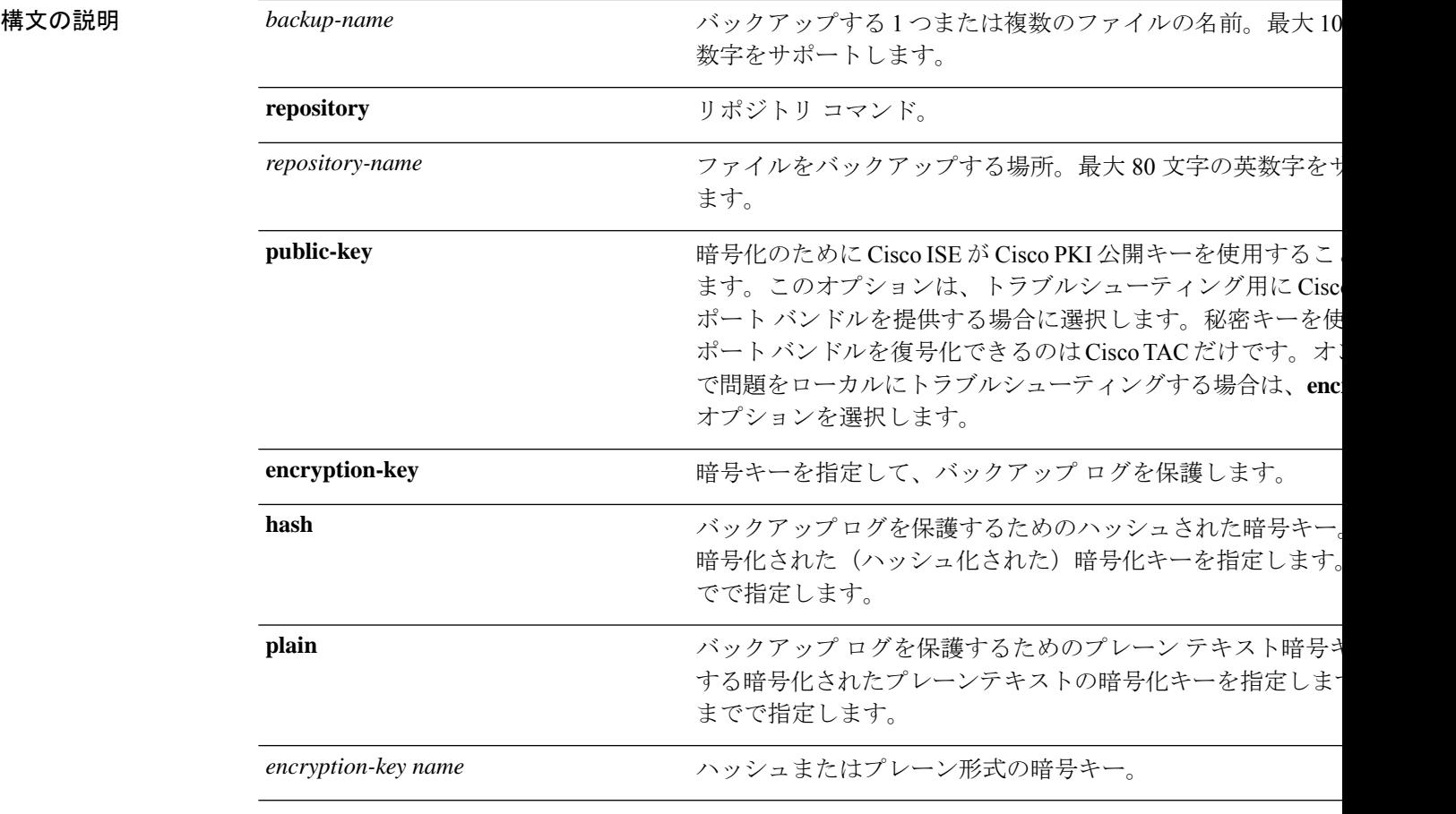

コマンドデフォルト デフォルトの動作や値はありません。

コマンド モード EXEC

**EXEC** モードの **Cisco ISE CLI** コマンド

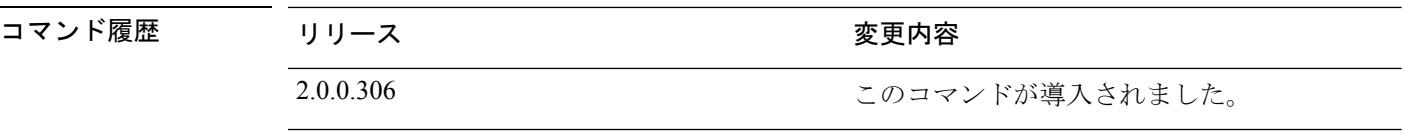

使用上のガイドライン 暗号化された(ハッシュされた)、または暗号化されていないプレーンテキストのパスワード 使用して、システム ログをバックアップします。

### 例 **1**

ise/admin# backup-logs Test repository disk encryption-key plain Test\_1234 % Creating log backup with timestamped filename: Test-141006-1351.tar.gpg % supportbundle in progress: Copying database config files...10% completed % supportbundle in progress: Copying debug logs...20% completed % supportbundle in progress: Copying local logs...30% completed % supportbundle in progress: Copying monitor logs...40% completed % supportbundle in progress: Copying policy xml...50% completed % supportbundle in progress: Copying system logs...60% completed % supportbundle in progress: Moving support bundle to the repository...75% completed % supportbundle in progress: Completing support bundle generation......100% completed ise/admin#

### 例 **2**

ise/admin# backup-logs test repository disk public-key % Creating log backup with timestamped filename: new-pk-160520-0259.tar.gpg % supportbundle in progress: Copying database config files...10% completed % supportbundle in progress: Copying debug logs...20% completed % supportbundle in progress: Copying local logs...30% completed % supportbundle in progress: Copying monitor logs...40% completed % supportbundle in progress: Copying policy xml...50% completed % supportbundle in progress: Copying system logs...60% completed % supportbundle in progress: Moving support bundle to the repository...75% completed % supportbundle in progress: Completing support bundle generation......100% completed
# **clear screen**

端末画面の内容をクリアするには、EXEC モードで **clear screen** コマンドを使用します。

**clear screen** 構文の説明 このコマンドには、キーワードおよび引数はありません。 コマンドデフォルト デフォルトの動作や値はありません。  $\overline{\mathsf{I}^{\mathsf{I}}$   $\mathsf{I}^{\mathsf{I}}$   $\mathsf{I}^{\mathsf{I}}$   $\mathsf{I}^{\mathsf{I}}$   $\mathsf{I}^{\mathsf{I}}$   $\mathsf{I}^{\mathsf{I}}$   $\mathsf{I}^{\mathsf{I}}$   $\mathsf{I}^{\mathsf{I}}$   $\mathsf{I}^{\mathsf{I}}$   $\mathsf{I}^{\mathsf{I}}$   $\mathsf{I}^{\mathsf{I}}$   $\mathsf{I}^{\mathsf{I}}$   $\mathsf{I}^{\mathsf{I}}$   $\mathsf{I}^{\math$ コマンド履歴 リリース さんじょう 変更内容 2.0.0.306 このコマンドが導入されました。 使用上のガイドライン **clear screen** は隠しコマンドです。**clear screen** は Cisco ISE で使用できますが、コマンドライン で疑問符を入力して表示しようとした場合、CLI インタラクティブヘルプには表示されませ  $h_{\circ}$ 例 次の例は、端末の内容をクリアする方法を示しています。

ise/admin# clear screen ise/admin#

# **clock**

システムクロックを設定するには、EXEC モードで **clock** コマンドを使用します。システムク ロックの設定を無効化するには、このコマンドの **no** 形式を使用します。

**clock** [ **set** {*month day hh:min:ss yyyy*}]

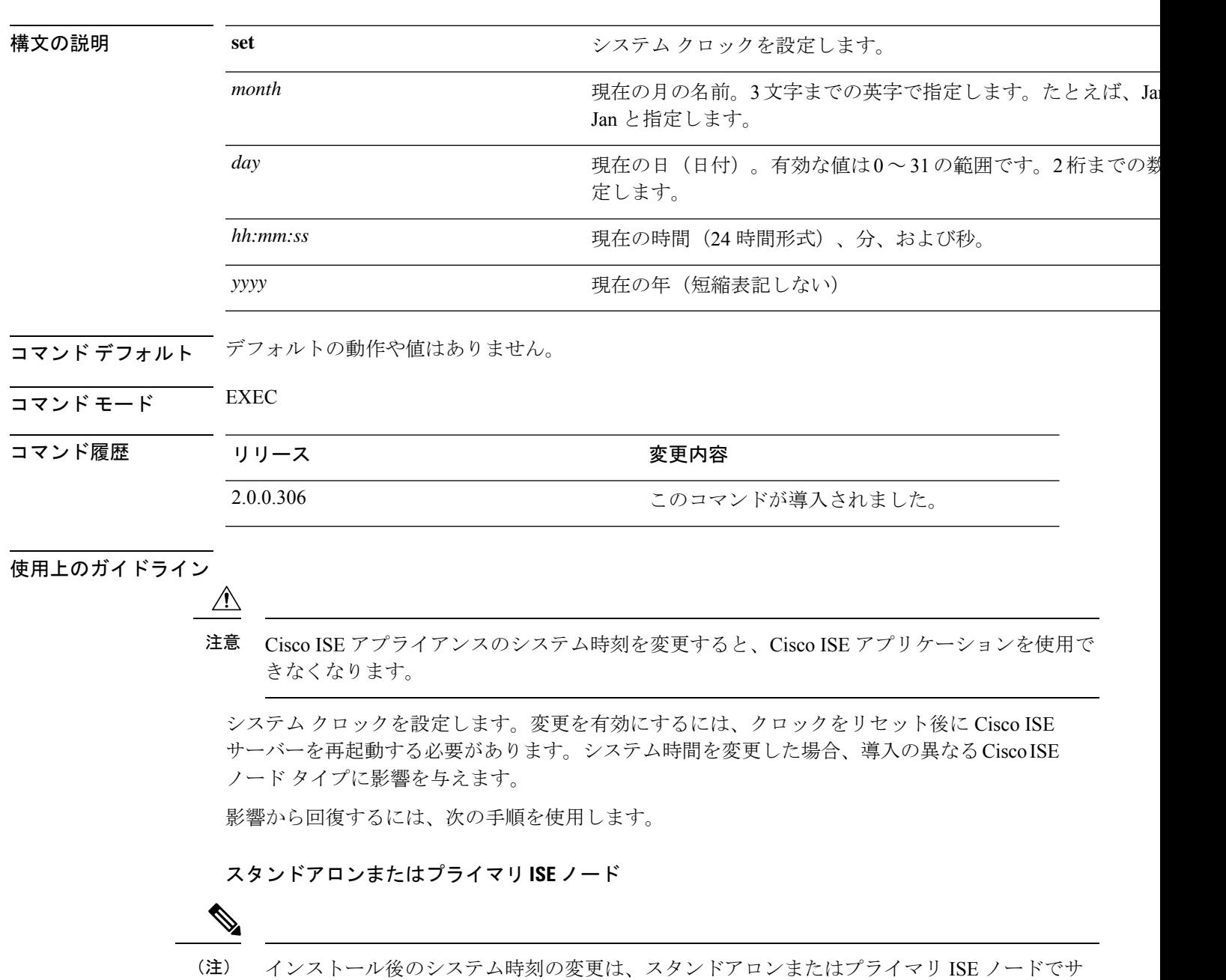

誤ってシステム時刻を変更した場合は、次の手順を実行します。

ポートされていません。

- 元のシステム時刻(変更される前の時刻)に戻します。
- そのノードの CLI から **application reset-config** *ise* コマンドを実行します。
- そのノードで時刻が変更される前の、正常な既知の最終バックアップから復元します。

セカンダリ **ISE** ノード

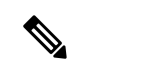

(注) セカンダリ ノードでシステム時刻を変更すると、導入に使用できなくなります。

プライマリ ノードとセカンダリ ノードのシステム時刻を同期するには、次の手順を実行しま す。

- セカンダリ ISE ノードを登録解除します。
- プライマリ ISE ノードと同期するようにシステム時刻を修正します。
- プライマリ ISE ノードの CLI から **application reset-config** *ise* コマンドを実行します。
- プライマリ ISE ノードにセカンダリ ISE ノードとして ISE ノードを再登録します。

**SASS** 

インストール時に設定された正しいシステム時刻に確実に設定さ れるように、セットアップ ウィザードによってネットワーク タ イムプロトコル (NTP) サーバーの指定が要求され、このサー バーとの同期が試行されます。セットアップ中に設定されたNTP サーバーが常に到達可能であり、システム時刻が常に正確さを保 つようにする必要があります。これは、特に、電源の障害やCMOS バッテリの障害によって BIOS 時刻が破損するというまれな状況 において重要です。この場合、リブート時に Cisco ADE-OS のシ ステム時刻が破損するおそれがあります。セットアップ中にNTP サーバーを設定しない場合は、『*Cisco Identity Services Engine Hardware Installation Guide*』に記載されているように、システム の BIOS 時刻が協定世界時 (UTC) 時間帯を基準にして設定され ていることを確認する必要があります。 (注)

例

ise/admin# clock set August 30 18:07:20 2013 ise/admin# show clock Fri Aug 30 18:07:26 UTC 2013 ise/admin#

# **cls**

**cls**

端末画面の内容をクリアするには、EXEC モードで **cls** コマンドを使用します。

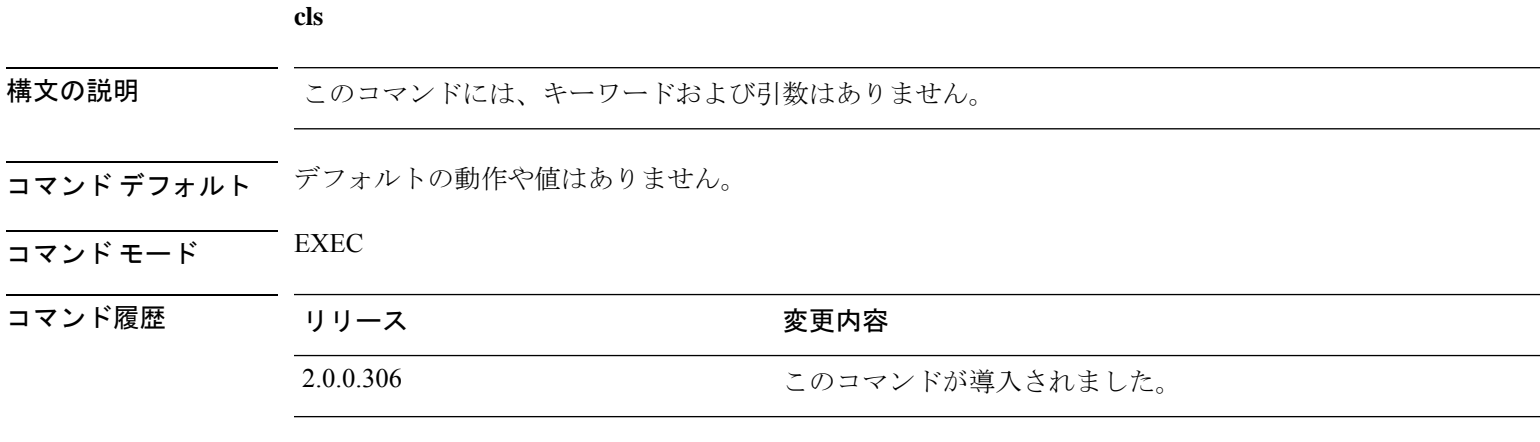

**THE AD ガイドライン cls**は隠しコマンドです。cls は Cisco ISE で使用できますが、コマンドラインで疑問符を入力し て表示しようとした場合、CLI インタラクティブヘルプには表示されません。

### 例

次の例は、端末の内容をクリアする方法を示しています。

ise/admin# cls ise/admin#

# **configure**

コンフィギュレーション モードを開始するには、EXEC モードで **configure** コマンドを使用し ます。

### **configure terminal**

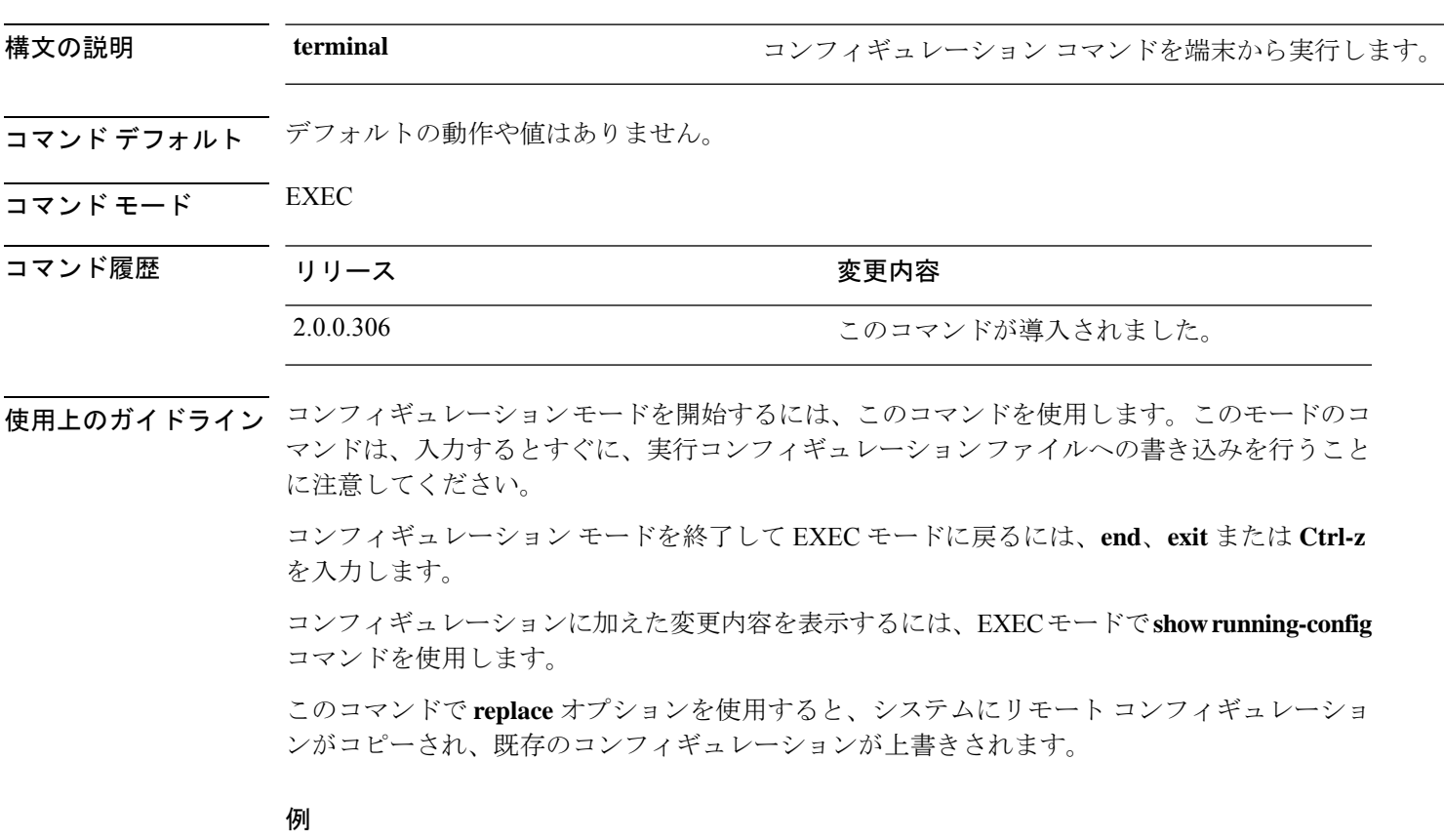

ise/admin# configure terminal Enter configuration commands, one per line. End with CNTL/Z. ise/admin(config)#

# **copy**

ファイルをコピー元からコピー先にコピーするには、EXEC モードで **copy** コマンドを使用し ます。

```
\bigotimes
```
**copy**コマンドは、ローカルディスクに対してだけサポートされており、リポジトリに対しては サポートされていません。 (注)

**copy** コマンドを使用すると、コアファイルとヒープダンプを Cisco ISE からリモートリポジト リにコピーできます。詳細については、ログ ファイルのコピー (46 ページ)にある例 3 を参 照してください。

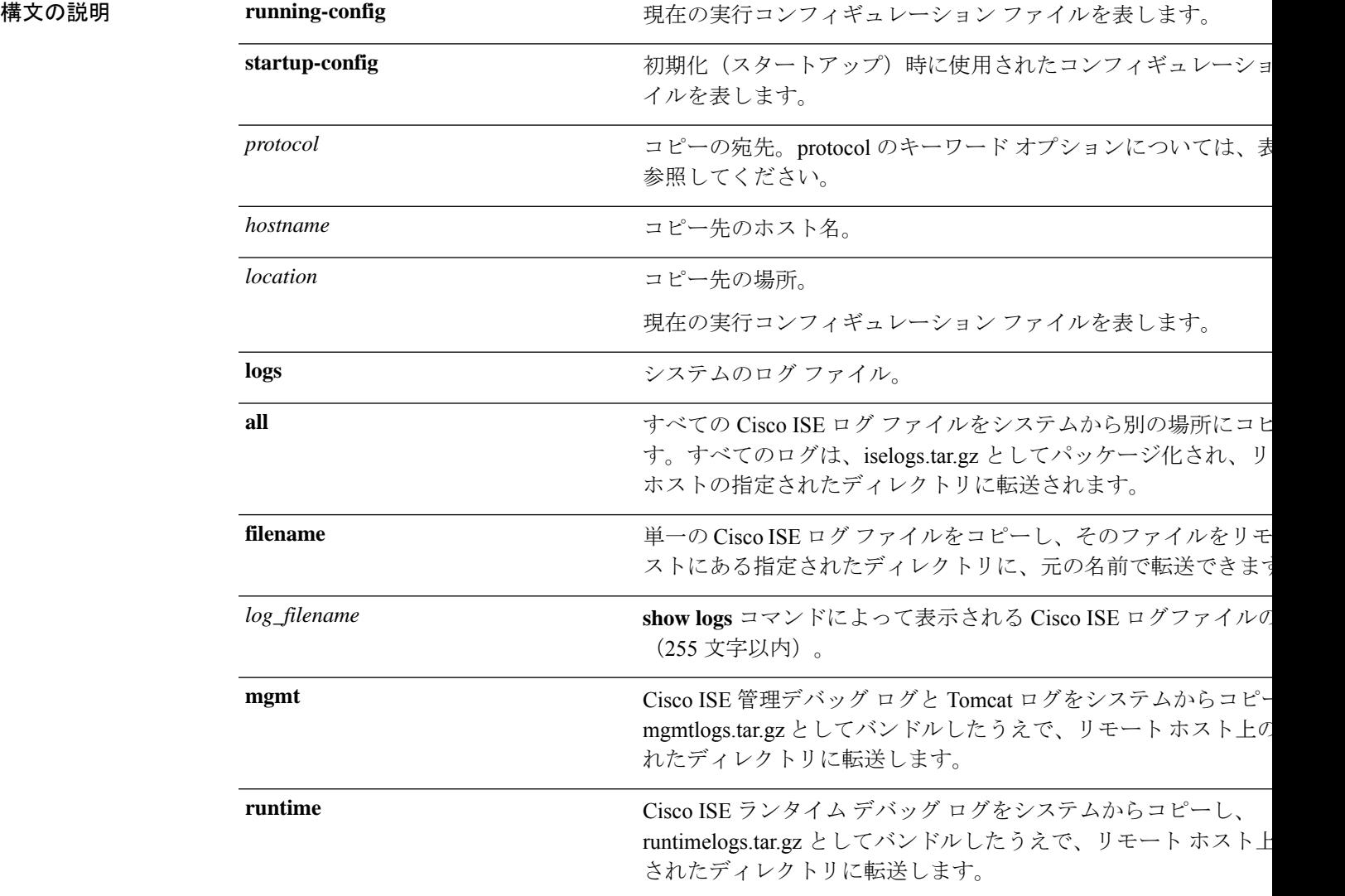

コマンドデフォルトデフォルトの動作や値はありません。

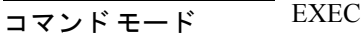

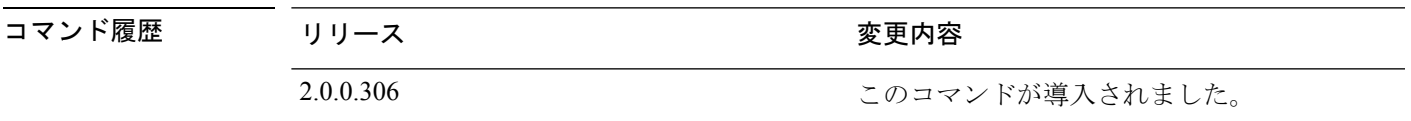

使用上のガイドライン Cisco ISE の **copy** コマンドは、システムの実行コンフィギュレーションまたはスタートアップ コンフィギュレーション、およびログファイルを別の場所にコピーします。

> **copy**コマンドの基本的な機能として、1つの場所から別の場所に、ファイル(システムイメー ジやコンフィギュレーションファイルなど)をコピーできます。指定したファイルのコピー元 およびコピー先には、Cisco ISE ファイル システムを使用して、サポートされているローカル またはリモート ファイルの場所を指定できます。使用されているファイル システム (ローカ ル メモリ ソースまたはリモート システム)によって、コマンドで使用される構文が決定され ます。

> 必要なすべてのコピー元とコピー先の情報、および使用するユーザー名とパスワードを入力で きます。または、**copy**コマンドを入力して、不足情報がある場合にサーバーにプロンプトを表 示させることもできます。

> コピープロセスが完全に完了するまでには、数分間かかることがあります。これは、使用して いるプロトコルやネットワークによって異なります。

ファイル転送には、ディレクトリに対する相対ファイル名を使用します。

考えられるエラーは標準ファイル転送プロトコル(FTP)のエラーメッセージです。

| キーワード | コピー元またはコピー先                                                                      |
|-------|----------------------------------------------------------------------------------|
| ftp   | FTP ネットワーク サーバーのコピー元またはコピー先の URI<br>イリアスの構文:                                     |
|       | ftp: $[[ /]$ username $[$ : password $]$ @]location $ /$ directory $ /$ filename |
| sftp  | SFTP ネットワークサーバーのコピー元またはコピー先のUR<br>イリアスの構文:                                       |
|       | sftp:[[//location]/directory]/filename                                           |
| tftp  | TFTPネットワークサーバーのコピー元またはコピー先のUR<br>イリアスの構文:                                        |
|       | tftp:[[//location]/directory]/filename                                           |
|       |                                                                                  |

表 **<sup>1</sup> :** 表 **2-1 protocol** のプレフィクス キーワード(続き)

# 実行コンフィギュレーション

Cisco ISE のアクティブなコンフィギュレーションでは、そのコンフィギュレーション自体が Cisco ISE RAM に保存されます。入力するすべてのコンフィギュレーション コマンドは、実行 コンフィギュレーションに含まれます。Cisco ISE サーバーをリブートすると、実行コンフィ ギュレーションが失われます。加えた変更を保存する場合は、実行コンフィギュレーションを ネットワーク サーバーなどの安全な場所にコピーするか、Cisco ISE サーバーのスタートアッ プ コンフィギュレーションとして保存する必要があります。

実行コンフィギュレーションを保存しない場合、次回 Cisco ISE サーバーをリブートしたとき に、コンフィギュレーションに加えた変更がすべて失われます。現在のコンフィギュレーショ ンが正しいことが確認できたら、**copy run start** コマンドを使用して、コンフィギュレーショ ンをスタートアップ コンフィギュレーションにコピーします。

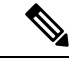

エイリアスを使用すると必要な入力文字数が減ります。たとえば、**copy run** と入力して Tab キーを押し、**start** と入力して Tab キー押します(**copy running-config startup-config** コマンド の省略形)。 (注)

スタートアップコンフィギュレーションを実行コンフィギュレーションに置き換えるには、次 のコマンドを使用します。

#### **copy run start**

実行コンフィギュレーションをスタートアップコンフィギュレーションにコピーするには、次 のコマンドを使用します。

### **copy running-config startup-config**

実行コンフィギュレーションの上部にスタートアップコンフィギュレーションをマージするに は、次のコマンドを使用します。

#### **copy start run**

### 例 **1**

ise/admin# copy run start Generating configuration... ise/admin#

#### 例 **2**

```
ise/admin# copy running-config startup-config
Generating configuration...
ise/admin#
```
## リモート ロケーションへの実行コンフィギュレーションのコピー

実行コンフィギュレーションをリモートシステムにコピーするには、次のコマンドを使用しま す。

**copy running-config** [*protocol://hostname/location*]

## リモート ロケーションからの実行コンフィギュレーションのコピー

実行コンフィギュレーションにリモートファイルをコピーしてマージするには、次のコマンド を使用します。

**copy** [*protocol://hostname/location*] **running-config**:実行コンフィギュレーションにリモートファ イルをコピーしてマージします。

# スタートアップ コンフィギュレーション

スタートアップ コンフィギュレーションは直接編集できません。入力するすべてのコマンド は、実行コンフィギュレーションに保存され、実行コンフィギュレーションをスタートアップ コンフィギュレーションにコピーすることができます。

つまり、Cisco ISE サーバーをブートすると、スタートアップ コンフィギュレーションが最初 の実行コンフィギュレーションとなります。コンフィギュレーションを変更すると、実行コン フィギュレーションは更新されますがスタートアップコンフィギュレーションは変更されない ため、2 つのコンフィギュレーションに差異が生じます。変更を永続的なものにするには、実 行コンフィギュレーションをスタートアップコンフィギュレーションにコピーする必要があり ます。

スタートアップコンフィギュレーションを実行コンフィギュレーションにコピーするには、次 のコマンドを使用します。

### **copy startup-config running-config**

#### 例 **1**

ise/admin# copy start run ise/admin#

#### 例 **2**

```
ise/admin# copy startup-config running-config
ise/admin#
```
# リモート ロケーションへのスタートアップ コンフィギュレーションのコピー

スタートアップ コンフィギュレーションをリモート システムにコピーするには、次のコマン ドを使用します。

**copy startup-config** [*protocol://hostname/location*]

# リモート ロケーションからのスタートアップ コンフィギュレーションのコピー

リモート ファイルをスタートアップ コンフィギュレーションにコピーしてもマージしない場 合は、次のコマンドを使用します。

**copy** [*protocol://hostname/location*]**startup-config**—リモートファイルをスタートアップ コンフィ ギュレーションにコピーしますが、マージしません。

# ログ ファイルのコピー

次の **copy** コマンドを使用して、Cisco ISE システムから別の場所にシステムログファイルをコ ピーします。

**copy logs** [*protocol://hostname/location*]

### 例 **1**

ログ ファイルをローカル ディスクにコピーするには、次のコマンドを使用します。

```
ise/admin# copy logs disk:/
Collecting logs...
ise/admin#
```
#### 例 **2**

ログ ファイルを別の場所にコピーするには、次のコマンドを使用します。

```
ise/admin# copy disk://mybackup-100805-1910.tar.gz ftp://myftpserver/mydir
Username:
Password:
ise/admin#
```
### 例 **3**

Cisco ISE では、時間単位でコア ファイルとヒープ ダンプが */var/tmp* ディレクトリから *disk:/corefiles*ディレクトリに移動します。copyコマンドを使用して、これらのログをローカル ディスクからリモート リポジトリにコピーできます。コア ファイルとヒープ ダンプには、ク ラッシュの原因の特定に役立つ重要な情報が含まれています。これらのログは、アプリケー ションがクラッシュすると作成されます。dir コマンドを使用して、ローカル ディスクでコア ファイルを表示することができます。

```
ise/admin# copy disk:/corefiles ftp://192.0.2.2/
Username: ftp
Password:
ise36/admin#
ise36/admin# dir
```
Directory of disk:/

 May 20 2016 00:57:28 1 May 20 2016 06:34:49 corefiles/ May 20 2016 00:57:28 err.out May 20 2016 00:57:28 lost+found/

> Usage for disk: filesystem bytes total used bytes free bytes available

# **crypto**

新しい公開キーペアを生成して現在の公開キーをリポジトリにエクスポートし、公開キーを許 可キーリストにインポートするには、EXECモードで**crypto**コマンドを使用します。公開キー 情報を確認し、指定したキーを削除することもできます。

**crypto key** [ **delete** {*hash* | *authorized\_keys | rsa*}]

**crypto key** [ **export** {*filename | repository*}]

**crypto key** [ **generate** {*rsa*}]

**crypto key** [ **import** {*filename | repository*}]

**crypto ntp\_import\_autokey** *ntpkey*

**crypto** [**host\_key** {*add | delete*}]

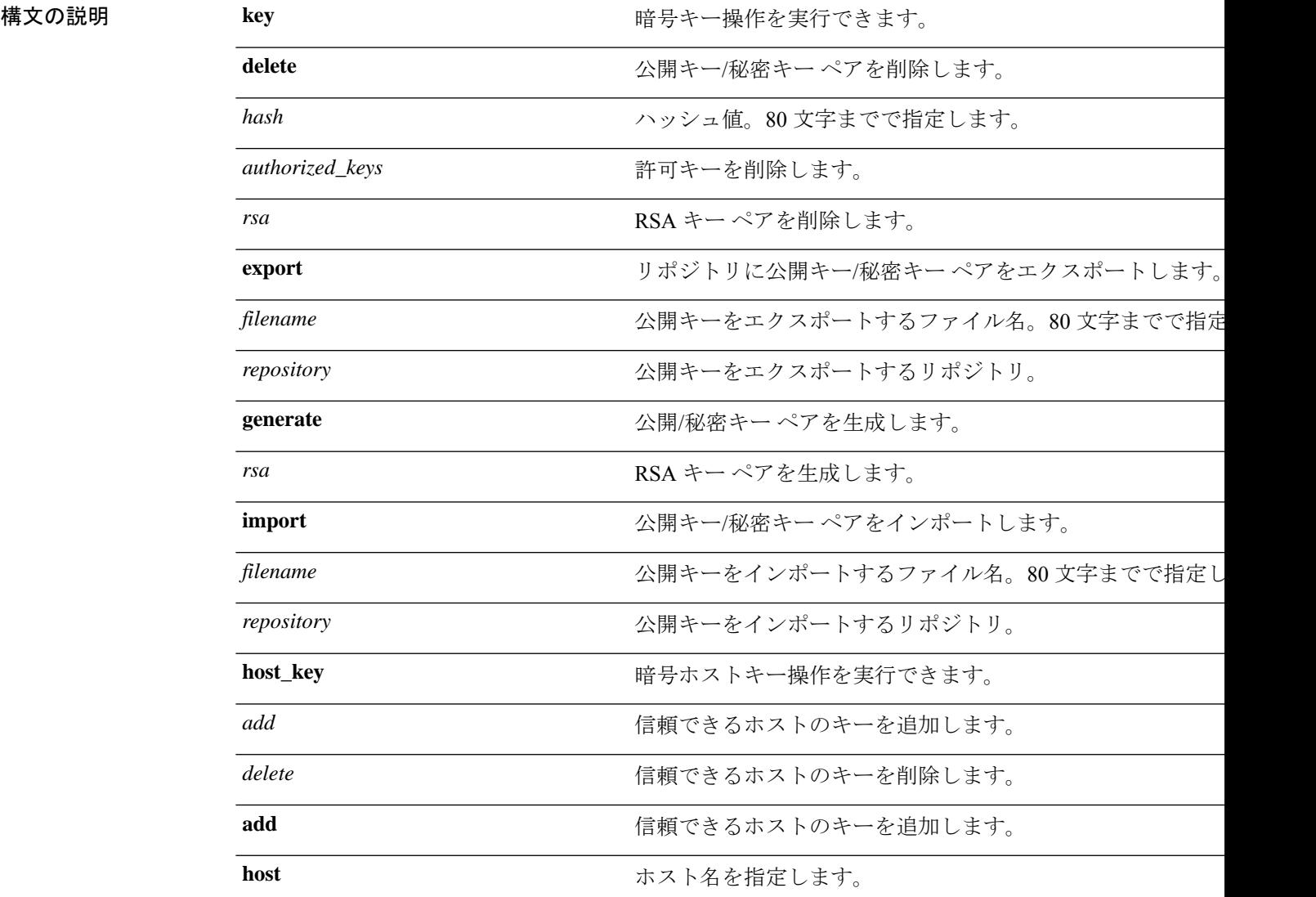

コマンド

コマンド

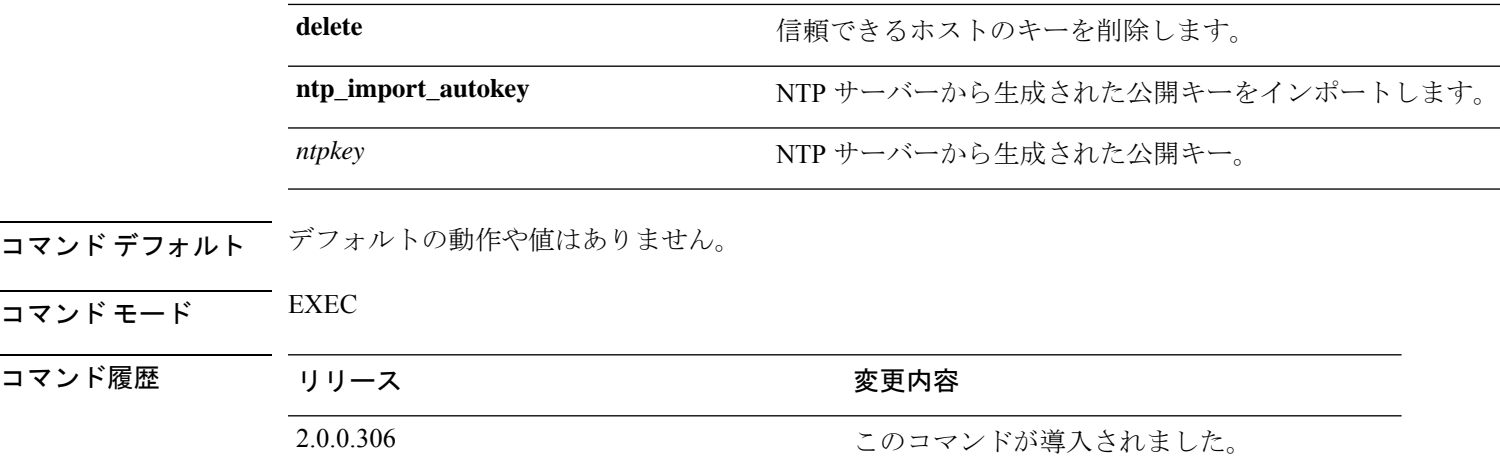

使用上のガイドライン Cisco ADE OS では、管理者およびユーザーの ID への SSH アクセスのためにパスワードなしの 公開キー認証をサポートします。

> 現在のユーザー用に2048ビット長の新しい公開キー/秘密キーペアを生成するには、**cryptokey generate rsa** コマンドを使用します。キー属性は固定で、RSA キー タイプをサポートしていま す。キーペアがすでにある場合は、パスフレーズを使用して続行する前に上書きを許可するよ うにメッセージが表示されます。パスフレーズを入力すると、公開/秘密キーにアクセスする たびにパスフレーズを入力するように促されます。パスフレーズが空の場合は、それ以降、パ スフレーズを入力するよう促されません。

> **cryptontp\_import\_autokey**コマンドを使用して、NTPサーバーから生成された公開キーをイン ポートします。

### 例 **1**

次の例は、SFTP リポジトリのキー管理を示しています。

```
ise/admin# crypto key generate rsa
Enter passphrase (empty for no passphrase):
Enter same passphrase again:
ise/admin# show crypto key
admin public key: ssh-rsa ad:14:85:70:fa:c3:c1:e6:a9:ff:b1:b0:21:a5:28:94 admin@ise
ise/admin# crypto key generate rsa
Private key for user admin already exists. Overwrite? y/n [n]: y
Enter passphrase (empty for no passphrase):
Enter same passphrase again:
ise/admin# show crypto key
admin public key: ssh-rsa 41:ab:78:26:48:d3:f1:6f:45:0d:99:d7:0f:50:9f:72 admin@ise
ise/admin# crypto key export mykey_rsa repository myrepository
ise/admin# show crypto key
admin public key: ssh-rsa f8:7f:8a:79:44:b8:5d:5f:af:e1:63:b2:be:7a:fd:d4 admin@ise
ise/admin# crypto key delete f8:7f:8a:79:44:b8:5d:5f:af:e1:63:b2:be:7a:fd:d4
ise/admin#
ise/admin# crypto key delete rsa
ise/admin# show crypto key
ise/admin#
```
### 例 **2**

次の例は、Cisco ISE へのログインに使用できる公開キーのキー管理を示しています。

```
ise/admin# show crypto authorized_keys
Authorized keys for admin
ise/admin# crypto key delete authorized_keys
ise/admin# show crypto authorized_keys
ise/admin#
ise/admin# crypto key import mykey_rsa repository myrepository
ise/admin# show crypto key
admin public key: ssh-rsa f8:7f:8a:79:44:b8:5d:5f:af:e1:63:b2:be:7a:fd:d4 admin@ise
ise/admin#
```
### 例 **3**

```
ise/admin# crypto host_key add host ise
host key fingerprint added
# Host ise found: line 1 type RSA
2048 1d:72:73:6e:ad:f7:2d:11:ac:23:e7:8c:81:32:c5:ea ise (RSA)
ise/admin#
ise/admin# crypto host_key delete host ise
host key fingerprint for ise removed
ise/admin#
```
### 例 **3**

ise/admin# crypto ntp\_import\_autokey *ntpkey* repository nfs ise/admin#

# **debug**

実行したコマンドのエラーまたはイベントを表示するには、EXEC モードで **debug** コマンドを 使用します。

**debug** [ **all** | **application** | **backup-restore** | **cdp** | **config** | **copy** | **icmp** | **locks** | **logging** | **snmp** | **system** | **transfer** | **user** | **utils** ]

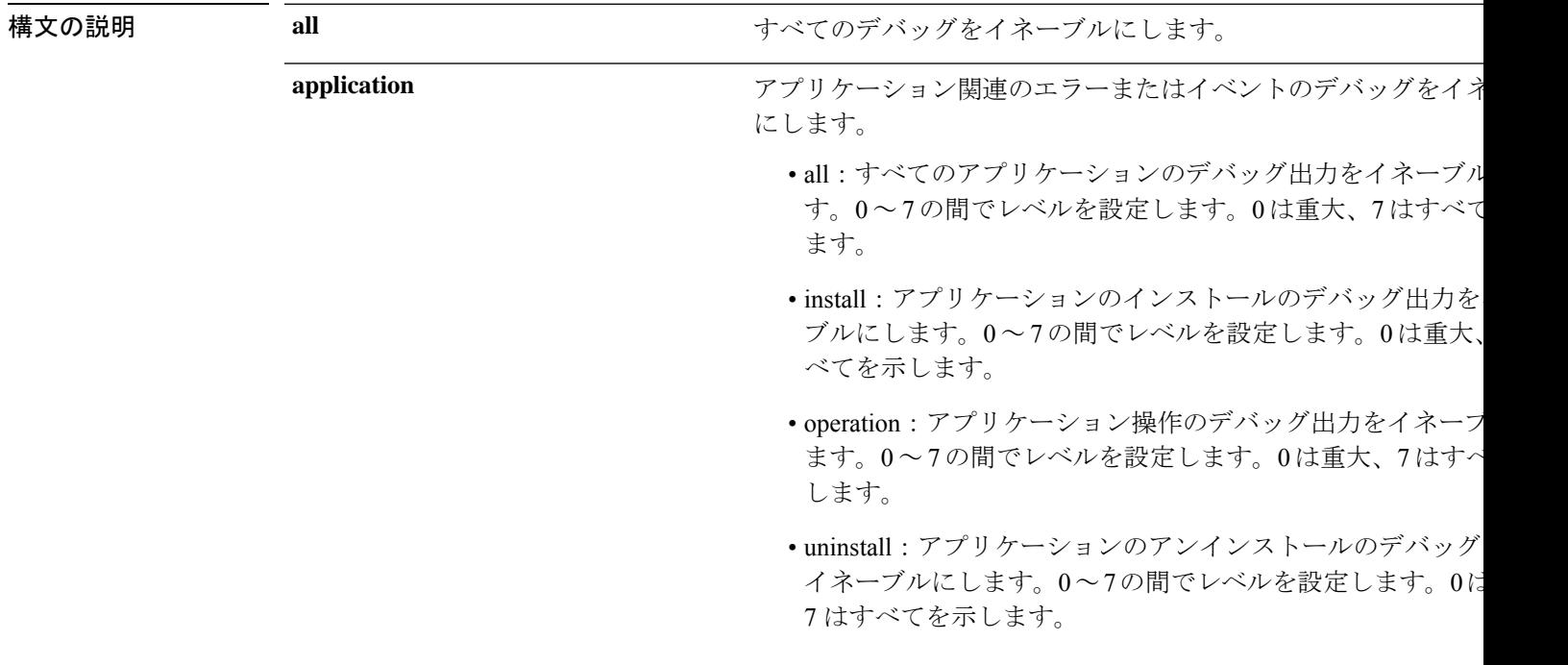

 $\mathbf I$ 

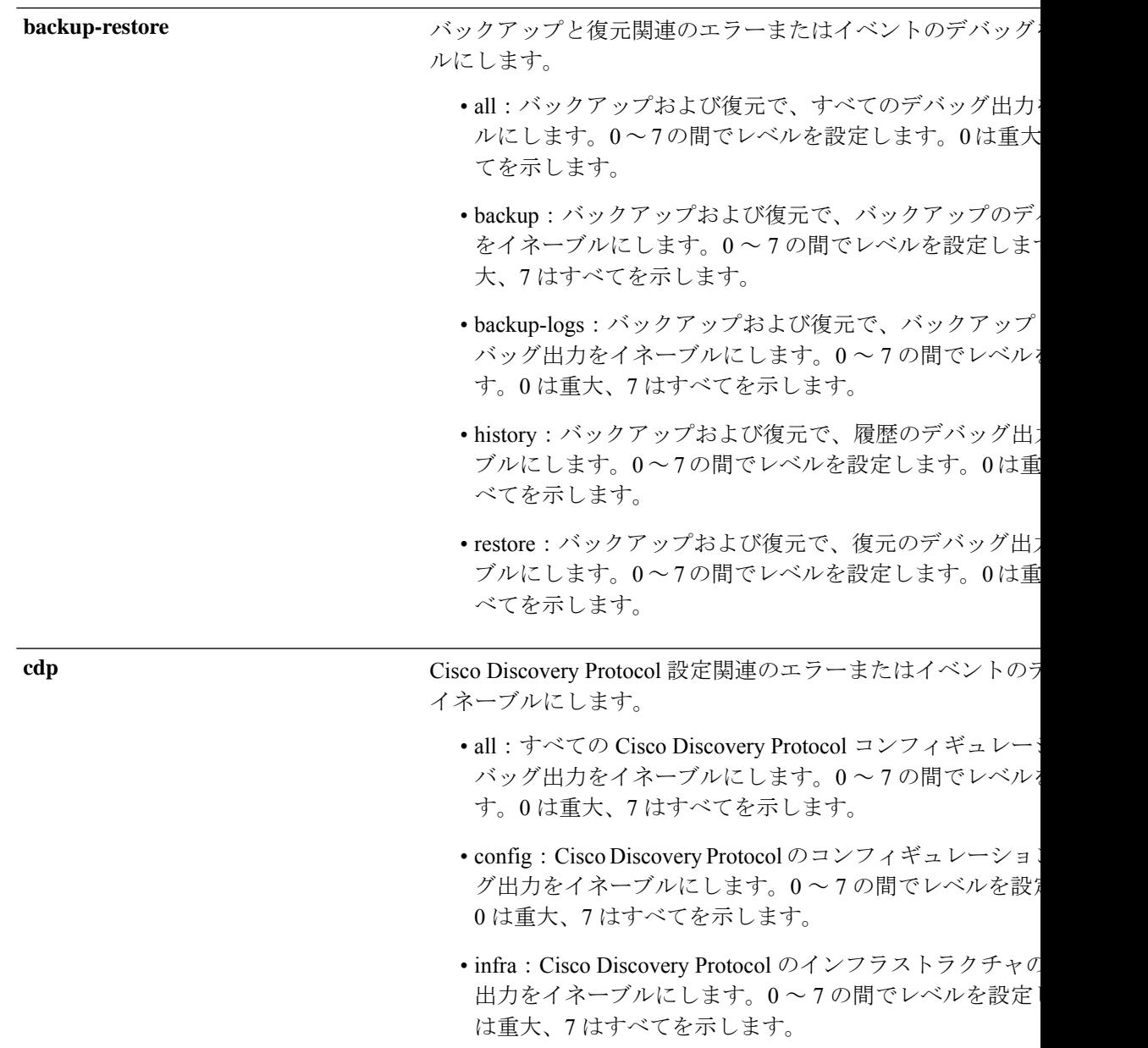

I

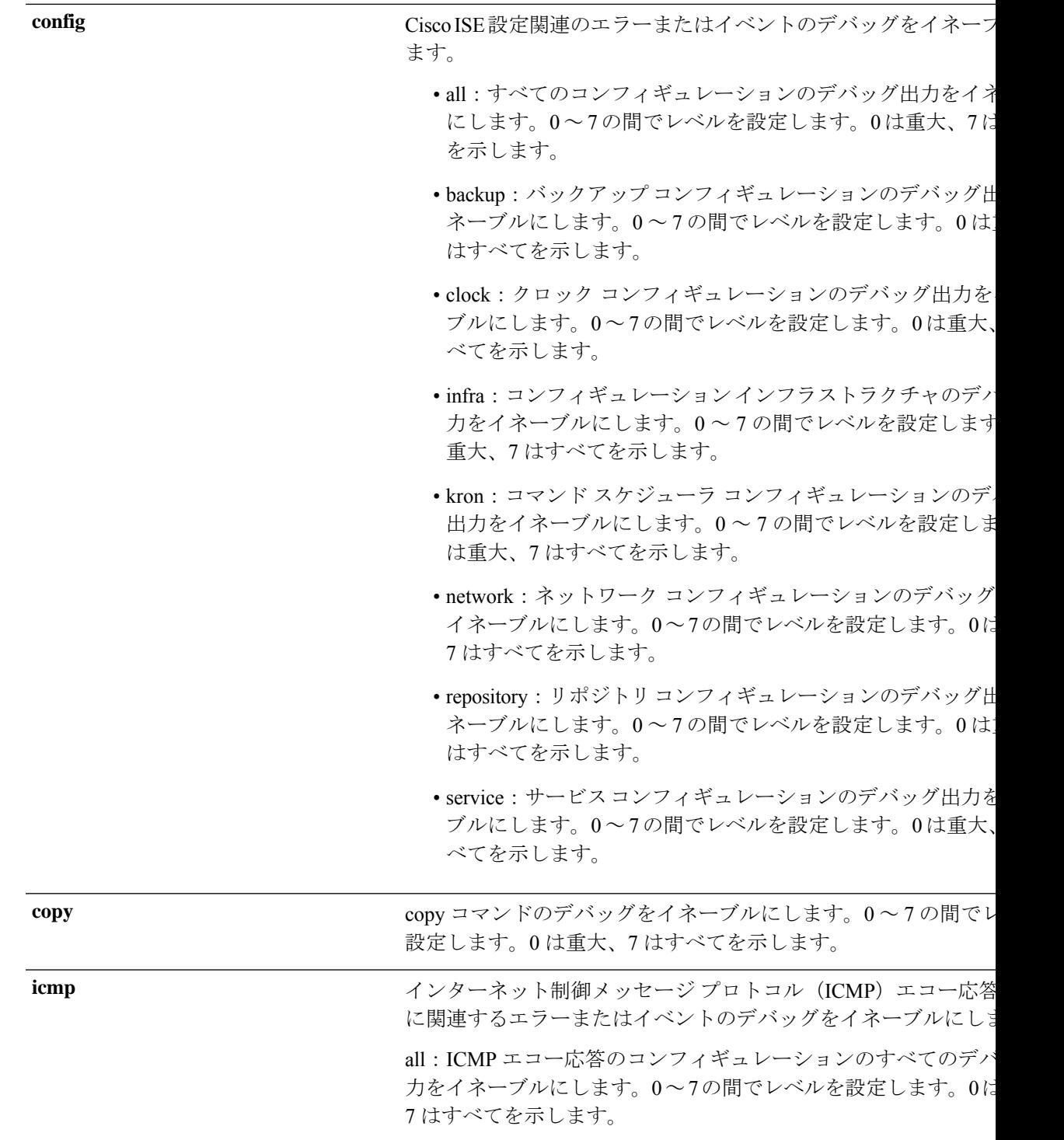

I

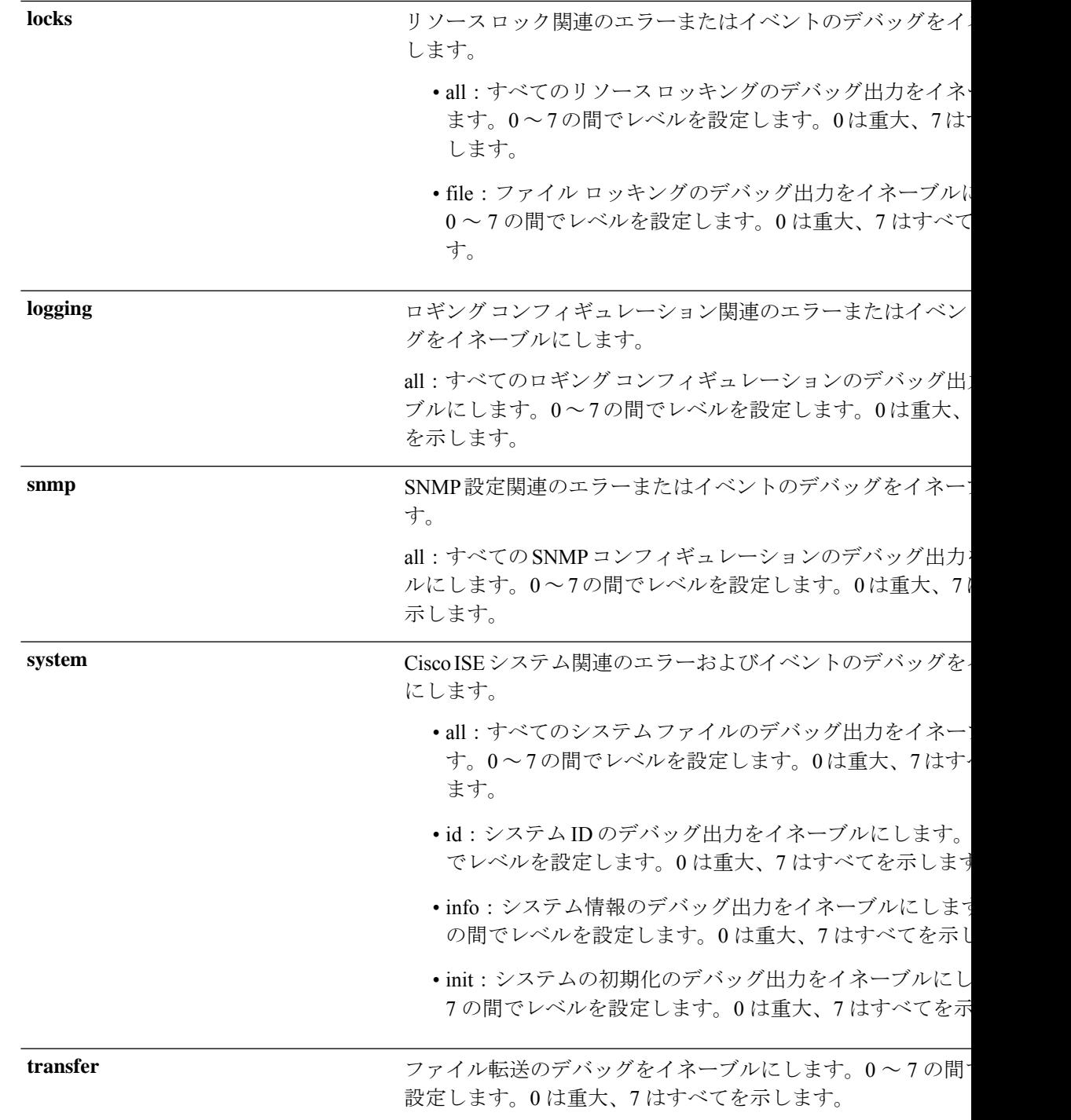

コマンド デフ

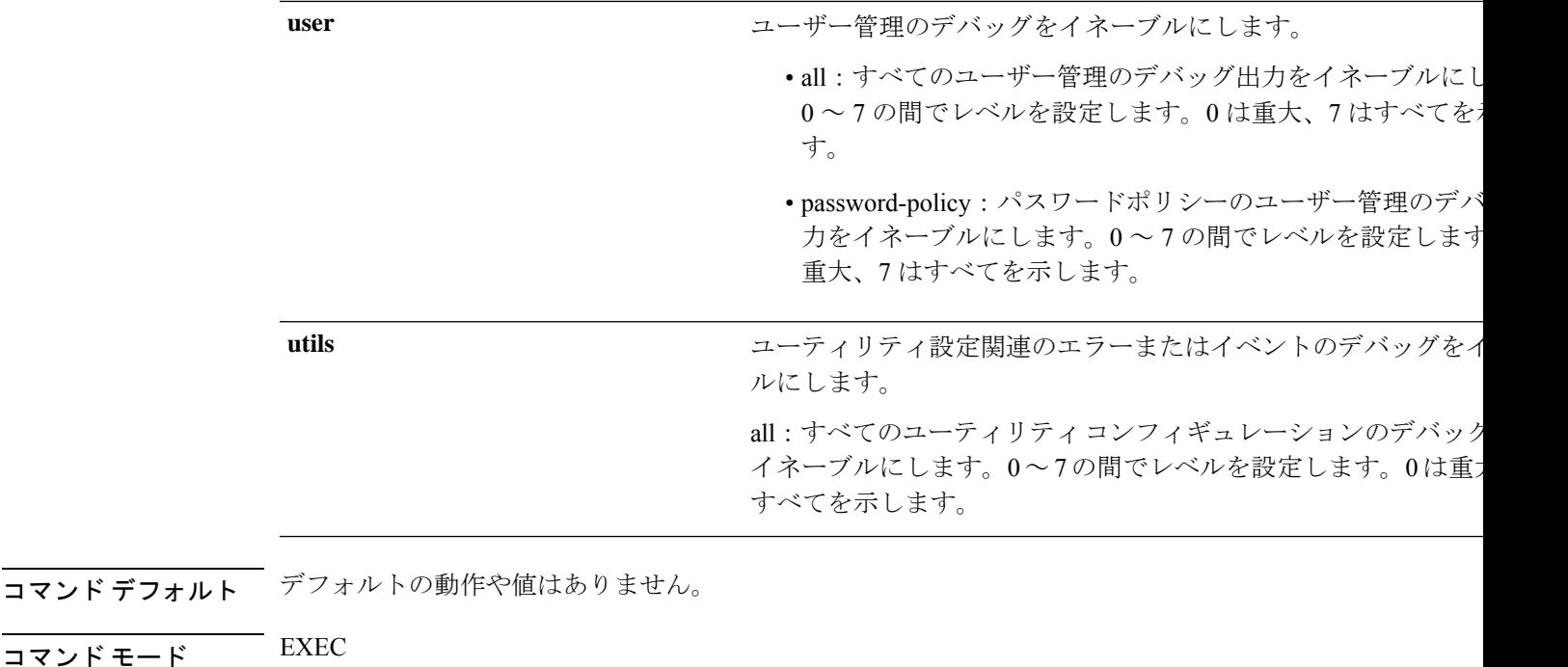

- コマンド履歴 リリース かんじょう 変更内容 2.0.0.306 2000 コンドが導入されました。
- 使用上のガイドライン セットアップやコンフィギュレーションのエラーなど、Cisco ISE サーバー内のさまざまなエ ラーまたはイベントを表示するには、**debug** コマンドを使用します。

```
ise/admin# debug all
ise/admin# mkdir disk:/1
ise/admin# 6 [15347]: utils: vsh_root_stubs.c[2742] [admin]: mkdir operation success
ise/admin# rmdir disk:/1
6 [15351]: utils: vsh_root_stubs.c[2601] [admin]: Invoked Remove Directory disk:/1 command
6 [15351]: utils: vsh_root_stubs.c[2663] [admin]: Remove Directory operation success
ise/admin#
ise/admin# undebug all
ise/admin#
```
# **delete**

 $\mathbf I$ 

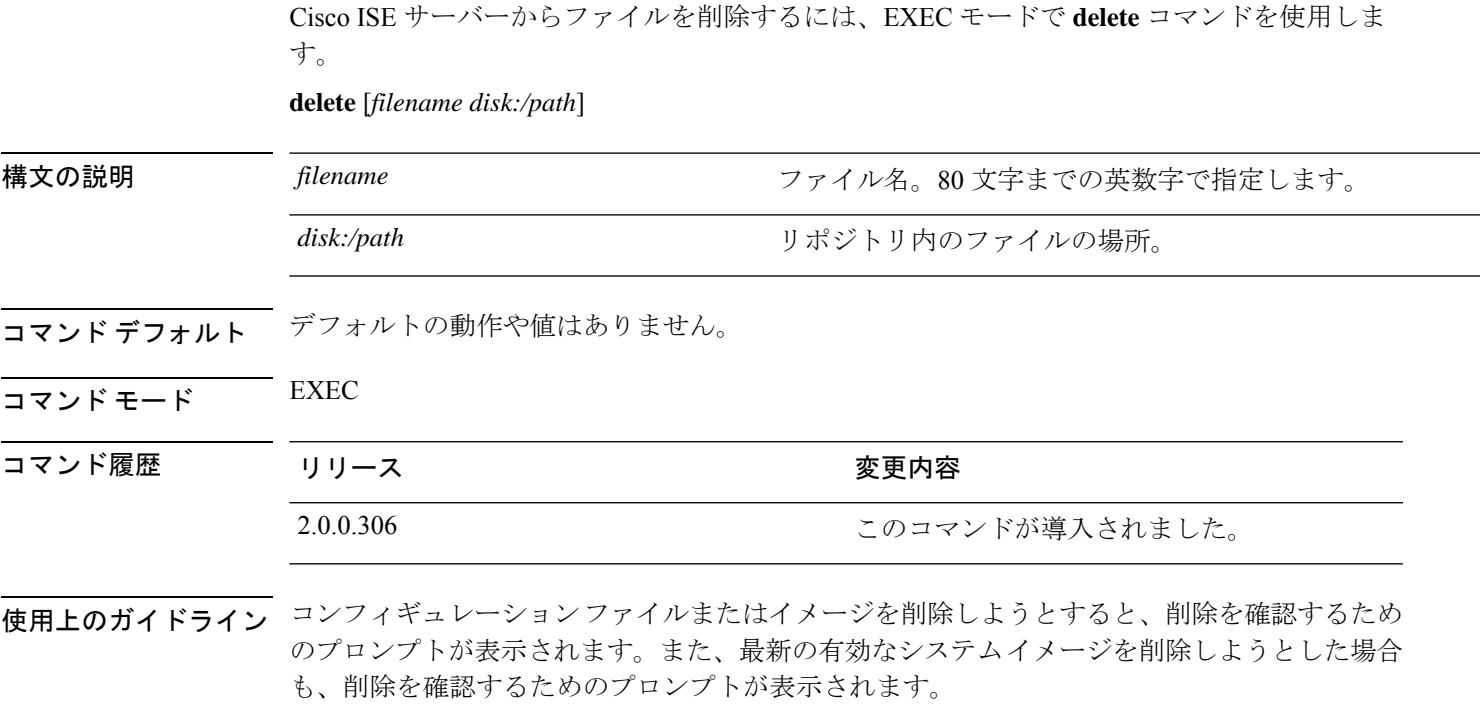

例

ise/admin# delete disk:/hs\_err\_pid19962.log ise/admin#

# **dir**

**dir**

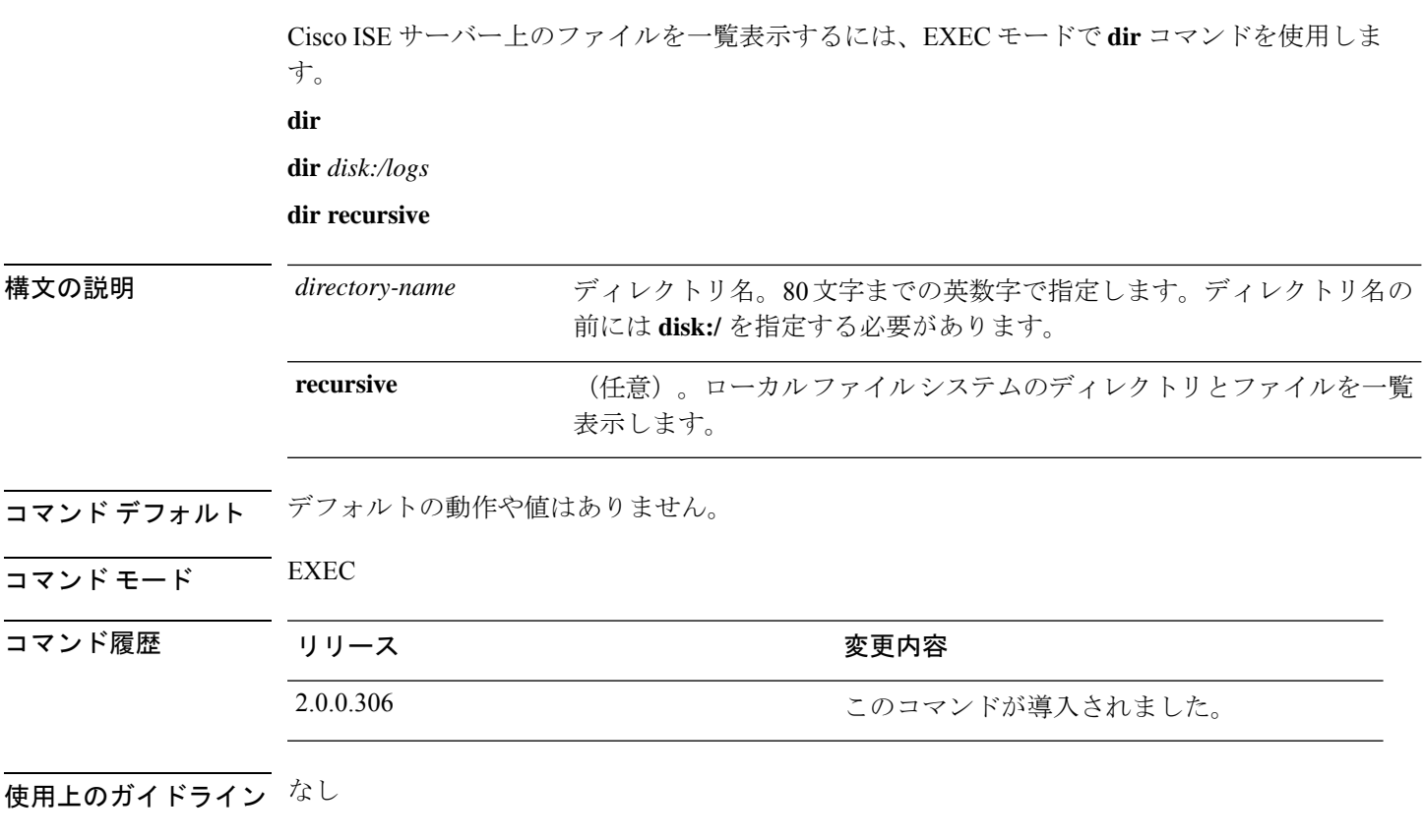

### 例 **1**

ise/admin# dir Directory of disk:/ Aug 05 2010 19:58:39 ADElogs.tar.gz Jun 10 2010 02:34:03 activemq-data/ Aug 04 2010 23:14:53 logs/ Jun 09 2010 02:59:34 lost+found/ Aug 05 2010 19:11:16 mybackup-100805-1910.tar.gz Aug 04 2010 23:15:20 target/ Aug 05 2010 12:25:55 temp/ Usage for disk: filesystem bytes total used bytes free bytes available

ise/admin#

```
ise/admin# dir disk:/logs
0 Aug 05 2010 11:53:52 usermgmt.log
Usage for disk: filesystem
                 8076189696 bytes total used
                 6371618816 bytes free
```
**dir**

15234142208 bytes available

ise/admin#

```
ise/admin# dir recursive
Directory of disk:/
    2034113 Aug 05 2010 19:58:39 ADElogs.tar.gz
       4096 Jun 10 2010 02:34:03 activemq-data/
       4096 Aug 04 2010 23:14:53 logs/
     16384 Jun 09 2010 02:59:34 lost+found/
    2996022 Aug 05 2010 19:11:16 mybackup-100805-1910.tar.gz
       4096 Aug 04 2010 23:15:20 target/
       4096 Aug 05 2010 12:25:55 temp/
Directory of disk:/logs
Directory of disk:/temp
Directory of disk:/activemq-data
Directory of disk:/activemq-data/localhost
Directory of disk:/activemq-data/localhost/journal
Directory of disk:/activemq-data/localhost/kr-store
Directory of disk:/activemq-data/localhost/kr-store/data
Directory of disk:/activemq-data/localhost/kr-store/state
Directory of disk:/activemq-data/localhost/tmp_storage
Directory of disk:/target
Directory of disk:/target/logs
Directory of disk:/lost+found
Usage for disk: filesystem
                 8076189696 bytes total used
                 6371618816 bytes free
                15234142208 bytes available
ise/admin#
```
I

# **esr**

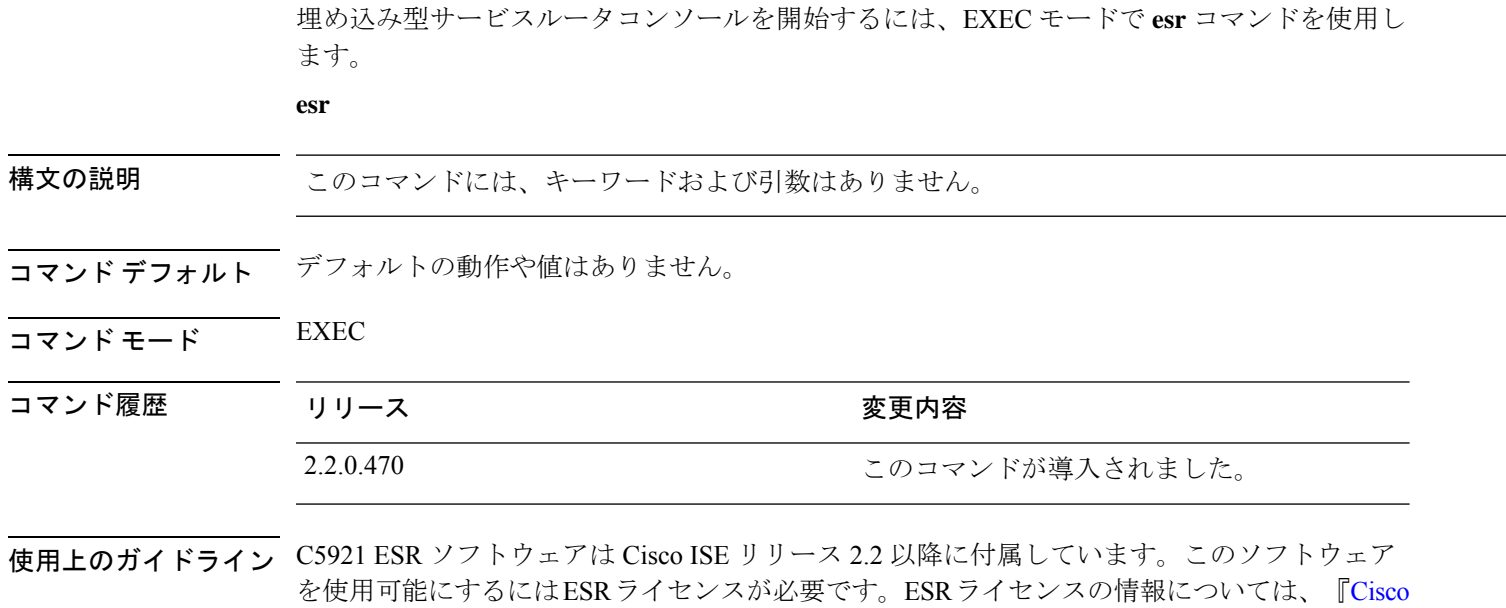

5921 Embedded Services Router [Integration](http://www.cisco.com/c/dam/en/us/td/docs/solutions/GGSG-Engineering/Cisco_5921/Cisco_5921_ESR_Integration.pdf) Guide』を参照してください。

# **exit**

Cisco ISE サーバーからのログアウトによってアクティブなターミナルセッションを終了する か、コンフィギュレーションモードから1つ上のモードレベルに移行するには、EXECモード で **exit** コマンドを使用します。

このコマンドには、キーワードおよび引数はありません。

**exit**

- **コマンド デフォルト** デフォルトの動作や値はありません。
- $\overline{\mathsf{I}(\mathsf{I}(\mathsf{I})\mathsf{I}(\mathsf{I})\mathsf{I}(\mathsf{I})\mathsf{I}(\mathsf{I})\mathsf{I}(\mathsf{I})\mathsf{I}(\mathsf{I})}}$  EXEC

コマンド履歴 リリース ちょうしょう 変更内容 2.0.0.306 このコマンドが導入されました。

```
ise/admin# config t
Enter configuration commands, one per line. End with CNTL/Z.
ise/admin(config)# exit
ise/admin#
```
# **forceout**

ユーザーをCisco ISEサーバーからログアウトさせることで、アクティブなターミナルセッショ ンを強制的に終了させるには、EXEC モードで **forceout** コマンドを使用します。

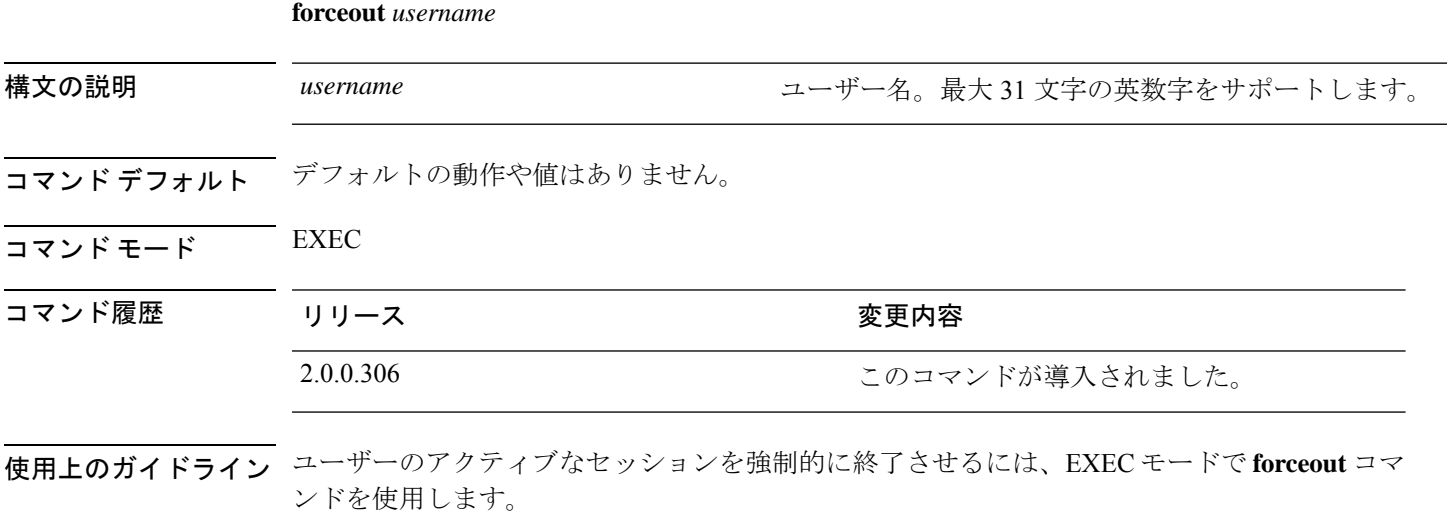

### 例

ise/admin# forceout user1 ise/admin#

#### **halt**

# **halt**

システムをシャットダウンしてシステムの電源を切るには、EXECモードで**halt**コマンドを使 用します。

このコマンドには、キーワードおよび引数はありません。

**halt**

- コマンド デフォルト デフォルトの動作や値はありません。
- $\overline{\mathsf{u} \cdot \mathsf{v}}$  EXEC

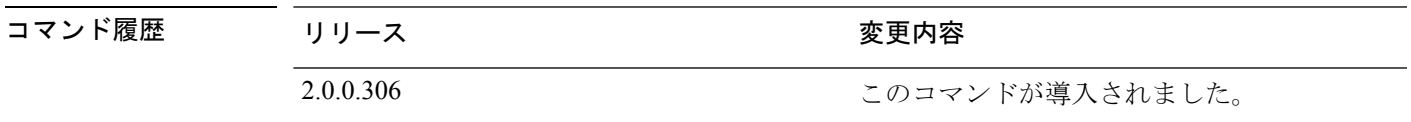

使用上のガイドライン **halt** コマンドを実行する前に、Cisco ISE が、バックアップ、復元、インストール、アップグ レード、または削除操作を実行中でないことを確認します。まず、**application stop ise** コマン ドを実行して Cisco ISE プロセスを停止します。続いて、**halt** コマンドを実行します。

> Cisco ISE がこれらのいずれかの操作を行っている間に **halt** コマンドを実行すると、次のいず れかの警告メッセージが表示されます。

WARNING: A backup or restore is currently in progress! Continue with halt? WARNING: An install/upgrade/remove is currently in progress! Continue with halt?

これらのいずれかの警告が表示された場合、強制終了処理を続行するにはYesと入力し、強制 終了をキャンセルするには No と入力します。

**halt** コマンドの使用時に他のプロセスが実行されていない場合、または表示される警告メッ セージに応じて Yes と入力した場合は、次の質問に応答する必要があります。

Do you want to save the current configuration?

既存の Cisco ISE 設定を保存するために Yes と入力すると、次のメッセージが表示されます。

Saved the running configuration to startup successfully

#### 例

ise/admin# halt ise/admin#

# **help**

Cisco ISE サーバーの対話型のヘルプシステムを表示するには、EXEC モードで **help** コマンド を使用します。

このコマンドには、キーワードおよび引数はありません。

**help**

- コマンドデフォルト デフォルトの動作や値はありません。
- コマンド モード EXEC およびすべてのコンフィギュレーション(config)。

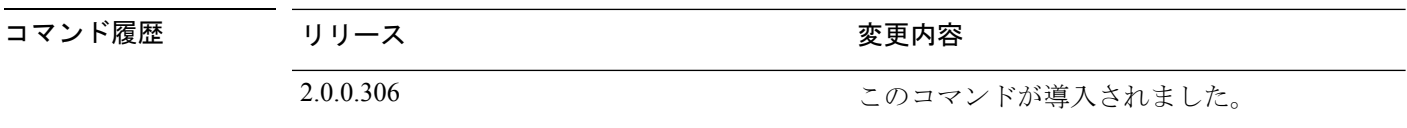

- 使用上のガイドライン **help** コマンドを実行すると、状況依存ヘルプシステムの簡単な説明が表示されます。
	- 特定のコマンド モードで使用可能なすべてのコマンドを一覧表示するには、システム プ ロンプトで疑問符(?)を入力します。
	- 特定の文字列で始まるコマンドのリストを取得するには、省略形のコマンドエントリと直 後に?を入力します。このヘルプの形式は、入力された省略形で始まるキーワードまたは 引数だけ一覧表示するので、ワード ヘルプと呼ばれます。
	- コマンドに関連付けられたキーワードおよび引数の一覧を表示するには、キーワードまた は引数の代わりに?をコマンドラインに入力します。このヘルプの形式は、入力したコマ ンド、キーワード、および引数に基づいて適用されるキーワードまたは引数を一覧表示す るので、コマンド構文ヘルプと呼ばれます。

```
ise/admin# help
Help may be requested at any point in a command by entering
a question mark '?'. If nothing matches, the help list will
be empty and you must backup until entering a '?' shows the
available options.
Two styles of help are provided:
1. Full help is available when you are ready to enter a
   command argument (e.g. 'show?') and describes each possible
   argument.
2. Partial help is provided when an abbreviated argument is entered
   and you want to know what arguments match the input
   (e.g. 'show pr?'.)
ise/admin#
```
# **license esr**

esr ライセンス操作を実行するには、EXEC モードで **licence esr** コマンドを使用します。

**license esr**{ **classic** |**smart** }

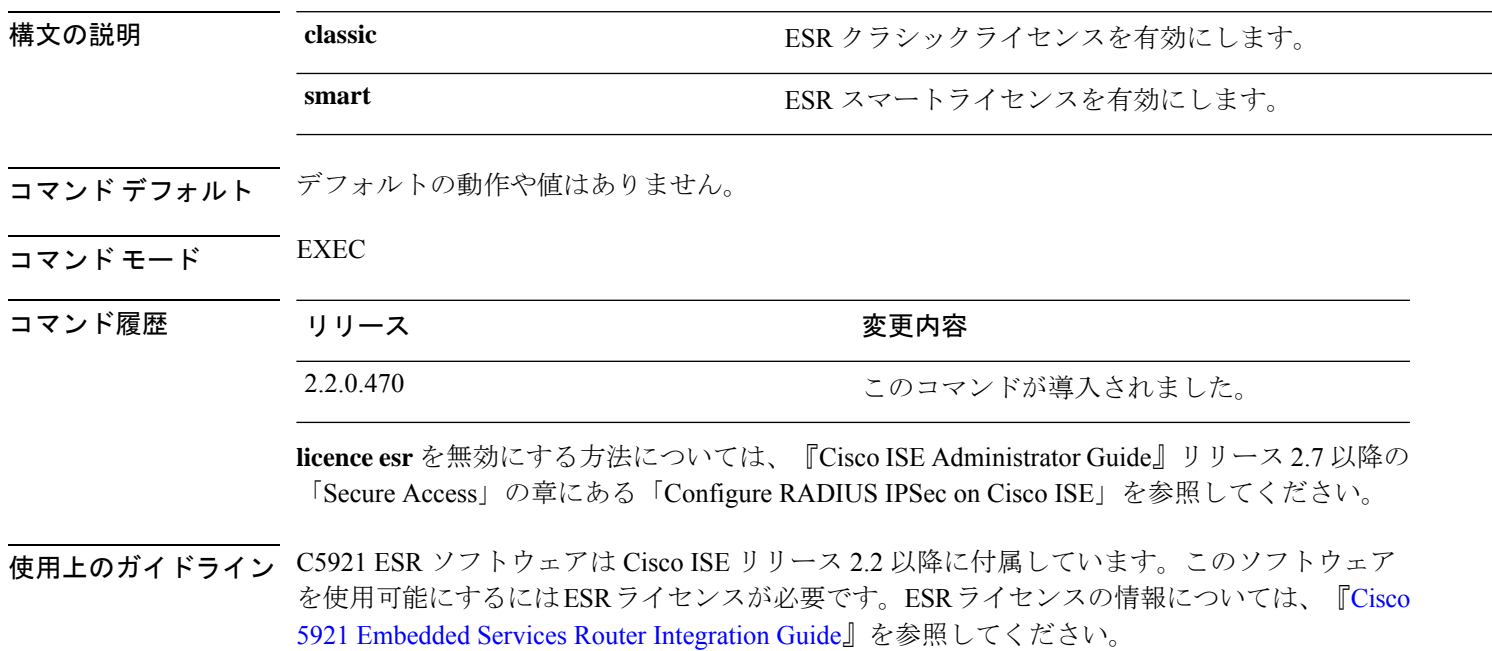

# **mkdir**

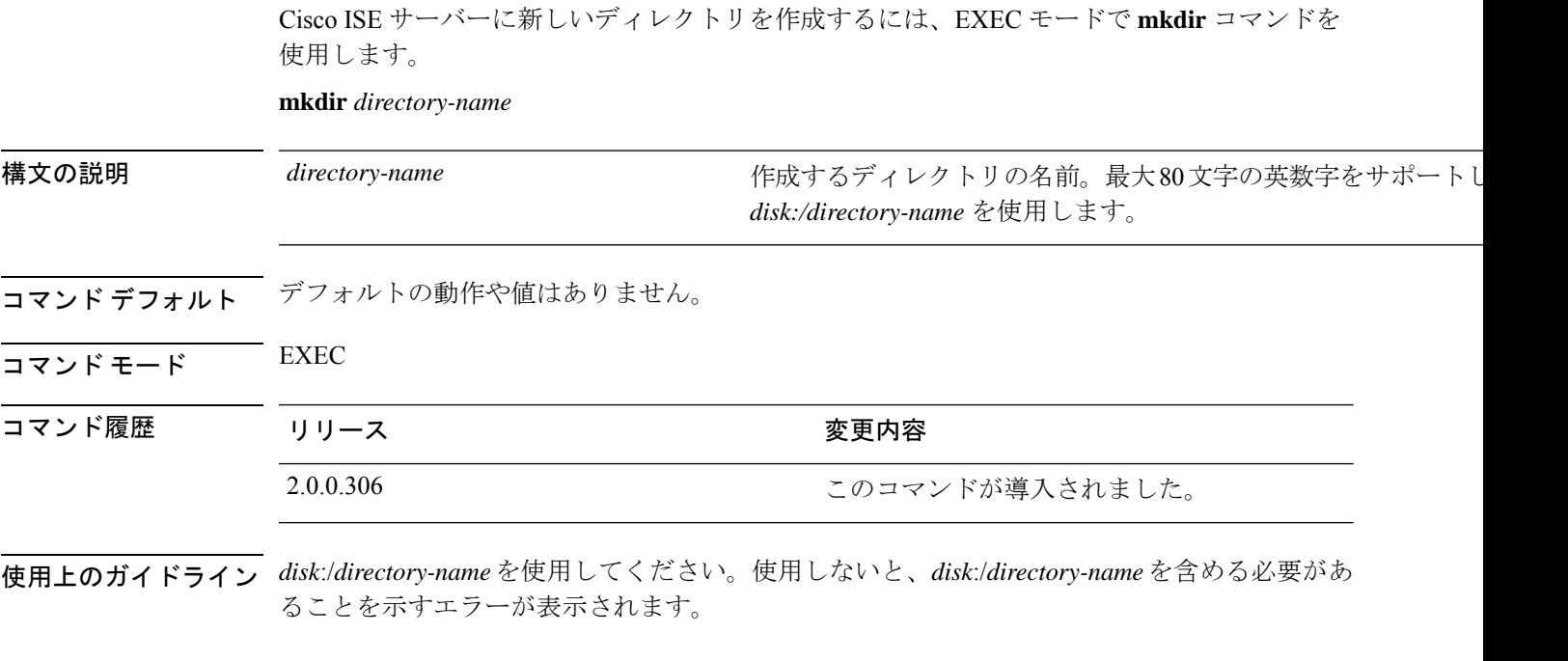

```
ise/admin# mkdir disk:/test
ise/admin# dir
Directory of disk:/
      4096 May 06 2010 13:34:49 activemq-data/
      4096 May 06 2010 13:40:59 logs/
     16384 Mar 01 2010 16:07:27 lost+found/
      4096 May 06 2010 13:42:53 target/
      4096 May 07 2010 12:26:04 test/
Usage for disk: filesystem
                 181067776 bytes total used
                19084521472 bytes free
                20314165248 bytes available
ise/admin#
```
# **nslookup**

CiscoISEサーバーにあるリモートシステムのホスト名を検索するには、EXECモードで**nslookup** コマンドを使用します。 **nslookup** {*ip-address* |*hostname*} **nslookup** [ {*ip-address* |*hostname*} **name-server** {*ip-address* }] **nslookup** [ {*ip-address* |*hostname*} **querytype** {*query-type*}] 構文の説明 *ip-address* interest the service of the service of the service of the service of the service of the service of the service of the service of the service of the service of the service of the service of the service をサポートします。 *ip-address* hostname hostname hostname hostname hostname hostname http://www.project.com/town.com/town.com/town. 代替ネーム サーバーを指定します。最大 64 文字の英数字を ます。 **name-server** リモート システムの IPv4 または IPv6 アドレス、あるいはホ. い合わせます。これには、PTR、A、AAAA、SRV のようなク イプも含まれます。最大 16 文字の英数字をサポートします。 **querytype** コマンドデフォルト デフォルトの動作や値はありません。

 $\overline{\mathsf{u} \cdot \mathsf{v}}$  EXEC

コマンド履歴 リリース さんじょう 変更内容

2.0.0.306 2.0.0.306

### 例 **1**

```
ise/admin# nslookup 1.2.3.4
Trying "4.3.2.1.in-addr.arpa"
Received 127 bytes from 171.70.168.183#53 in 1 ms
Trying "4.3.2.1.in-addr.arpa"
Host 4.3.2.1.in-addr.arpa. not found: 3(NXDOMAIN)
Received 127 bytes from 171.70.168.183#53 in 1 ms
ise/admin#
```

```
ise/admin# nslookup ipv6.google.com querytype AAAA
Server: 10.106.230.244
Address: 10.106.230.244#53
Non-authoritative answer:
ipv6.google.com canonical name = ipv6.l.google.com.
ipv6.l.google.com has AAAA address 2404:6800:4007:803::1001
```
Authoritative answers can be found from: google.com nameserver = ns4.google.com. google.com nameserver = ns3.google.com.<br>google.com nameserver = ns2.google.com.<br> $(1 + 1)$ google.com nameserver = ns2.google.com. google.com nameserver = ns1.google.com. ns1.google.com internet address = 216.239.32.10 ns2.google.com internet address = 216.239.34.10 ns3.google.com internet address = 216.239.36.10 ns4.google.com internet address = 216.239.38.10 ise/admin#

# **password**

CLI アカウントのパスワードを更新するには、EXEC モードで **password** コマンドを使用しま す。

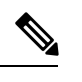

CLIでインストール中またはインストール後に管理者のパスワードを作成する際に、パスワー ドの最後の文字の場合を除いて文字「\$」を使わないでください。この文字が最初または他の 文字の間にあると、パスワードは受け入れられますが、CLI へのログオンには使用できませ  $\lambda$ (注)

コンソールにログインして CLI コマンドを使用するか、ISE CD または ISO ファイルを取得す ることによってこれを修正できます。ISOを使用してパスワードをリセットする手順は、次の ドキュメントで説明されています。 [https://www.cisco.com/c/en/us/support/docs/security/](https://www.cisco.com/c/en/us/support/docs/security/identity-services-engine/200568-ISE-Password-Recovery-Mechanisms.html) [identity-services-engine/200568-ISE-Password-Recovery-Mechanisms.html](https://www.cisco.com/c/en/us/support/docs/security/identity-services-engine/200568-ISE-Password-Recovery-Mechanisms.html)

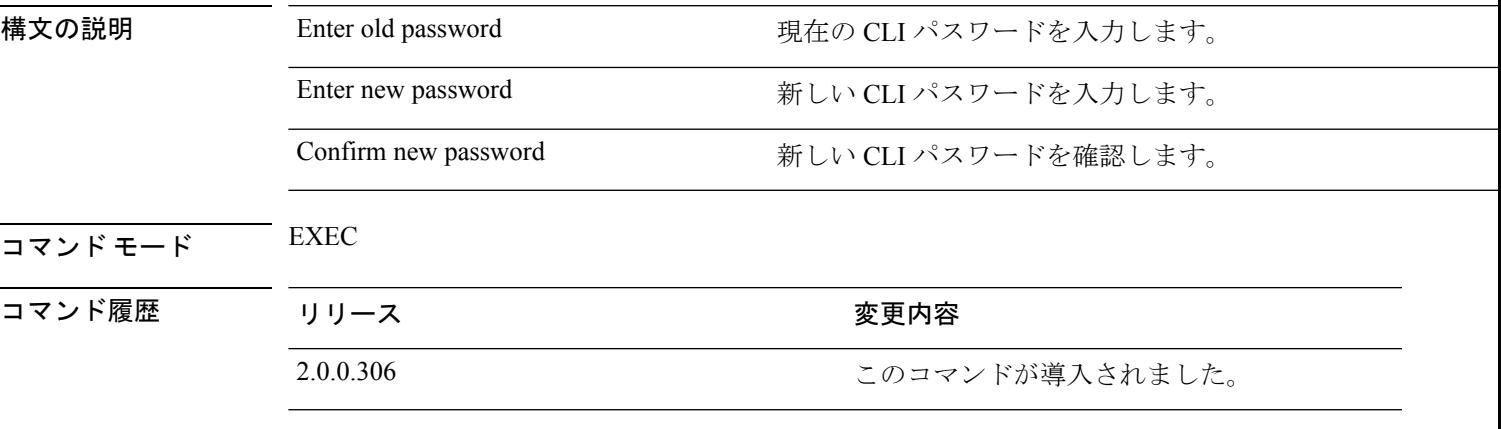

### 例

ise/admin# password Enter old password: Enter new password: Confirm new password: ise/admin#

# **patch install**

**patchinstall**コマンドを使用してパッチをインストールする前に、そのパッチに付随するリリー スノートでパッチのインストール手順を参照してください。リリースノートには、重要な更新 手順が含まれており、従う必要があります。

特定のノードで CLI からアプリケーションのパッチバンドルをインストールするには、EXEC モードで **patch install** コマンドを使用します。

**patch install** *patch-bundle* **repository**

(注)

Cisco ISE 分散展開環境では、パッチ バンドルがすべてのセカンダリ ノードで自動的にインス トールされるように、管理者ポータルからパッチ バンドルをインストールします。

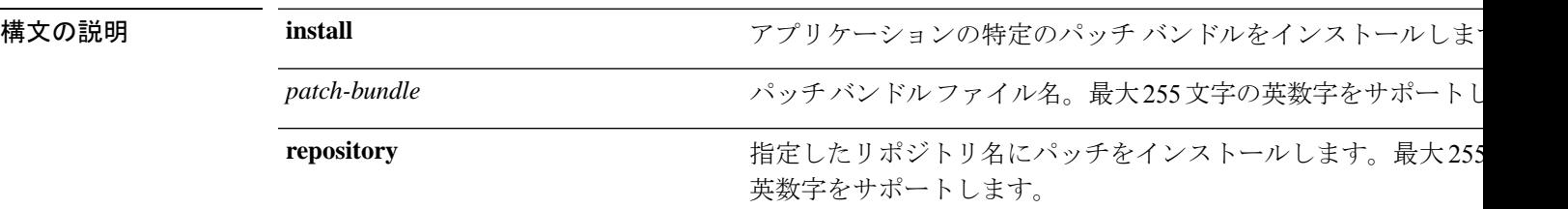

展開内でプライマリ管理ノード (PAN)の自動フェールオーバー設定をイネーブルにしている 場合は、パッチをインストールする前にディセーブルにしてください。展開内のすべてのノー ドでパッチ インストールが完了したら、PAN の自動フェールオーバー設定をイネーブルにし ます。

リリース 2.0 にパッチをインストールするときに、パッチのインストール プロセスでは、ソフ トウェアのハッシュ値を確認するように促されません。リリース 2.0 以降では、パッチのイン ストール ソフトウェアがデジタル署名を使用して、パッチ ソフトウェアの整合性を自動的に 確認します。**patch install** コマンドの出力例については、以下の例を参照してください。

- コマンド デフォルト デフォルトの動作や値はありません。
- $\overline{\mathsf{I}^{\mathsf{I}}$ コマンド モード EXEC

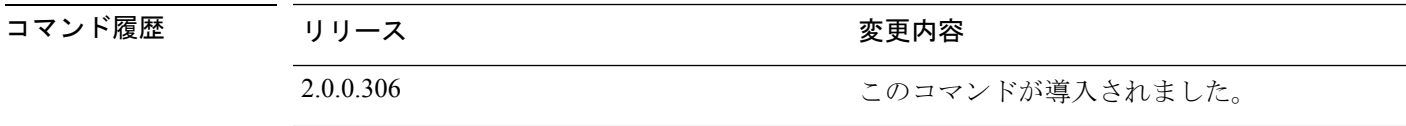

### 使用上のガイドライン アプリケーションの特定のパッチ バンドルをインストールします。

既存のパッチの古いバージョンであるパッチをインストールしようとすると、次のエラーメッ セージが表示されます。

% Patch to be installed is an older version than currently installed version.

CLI からパッチ インストールのステータスを確認する場合は、Cisco ISE サポート バンドルの ade.log ファイルを参照してください。

展開内で PAN の自動フェールオーバー設定がイネーブルになっていると、次のメッセージが 表示されます。

PAN Auto Failover is enabled, this operation is not allowed! Please disable PAN Auto-failover first.

PAN の自動フェールオーバー設定をディセーブルにして、展開内のすべてのノードでパッチ インストールが完了したらイネーブルに戻します。

#### 例

ise/admin# patch install ise-patchbundle-2.0.0.306-Patch2-164765.SPA.x86\_64.tar.gz disk %Warning: Patch will be installed only on this node. Install using Primary Administration node GUI to install on all nodes in deployment. Continue? (yes/no) [yes] ? Save the current ADE-OS running configuration? (yes/no) [yes] ? Generating configuration... Saved the ADE-OS running configuration to startup successfully Initiating Application Patch installation...

Getting bundle to local machine... Unbundling Application Package... Verifying Application Signature...

Patch successfully installed ise/admin#

# **patch remove**

**patch remove** コマンドを使用してパッチをロールバックする前に、そのパッチに付随するリ リースノートでパッチのロールバック手順を参照してください。リリースノートには、重要な 更新手順が含まれており、従う必要があります。

アプリケーションの特定のパッチバンドルのバージョンを削除するには、EXECモードで**patch remove** コマンドを使用します。

**patch** [ **remove** {*application\_name* | *version*}]

 $\mathscr{D}_{\mathscr{A}}$ 

(注)

Cisco ISE 分散展開環境では、管理者ポータルからパッチ バンドルを削除すると、セカンダリ ノードから自動的にパッチが削除されます。

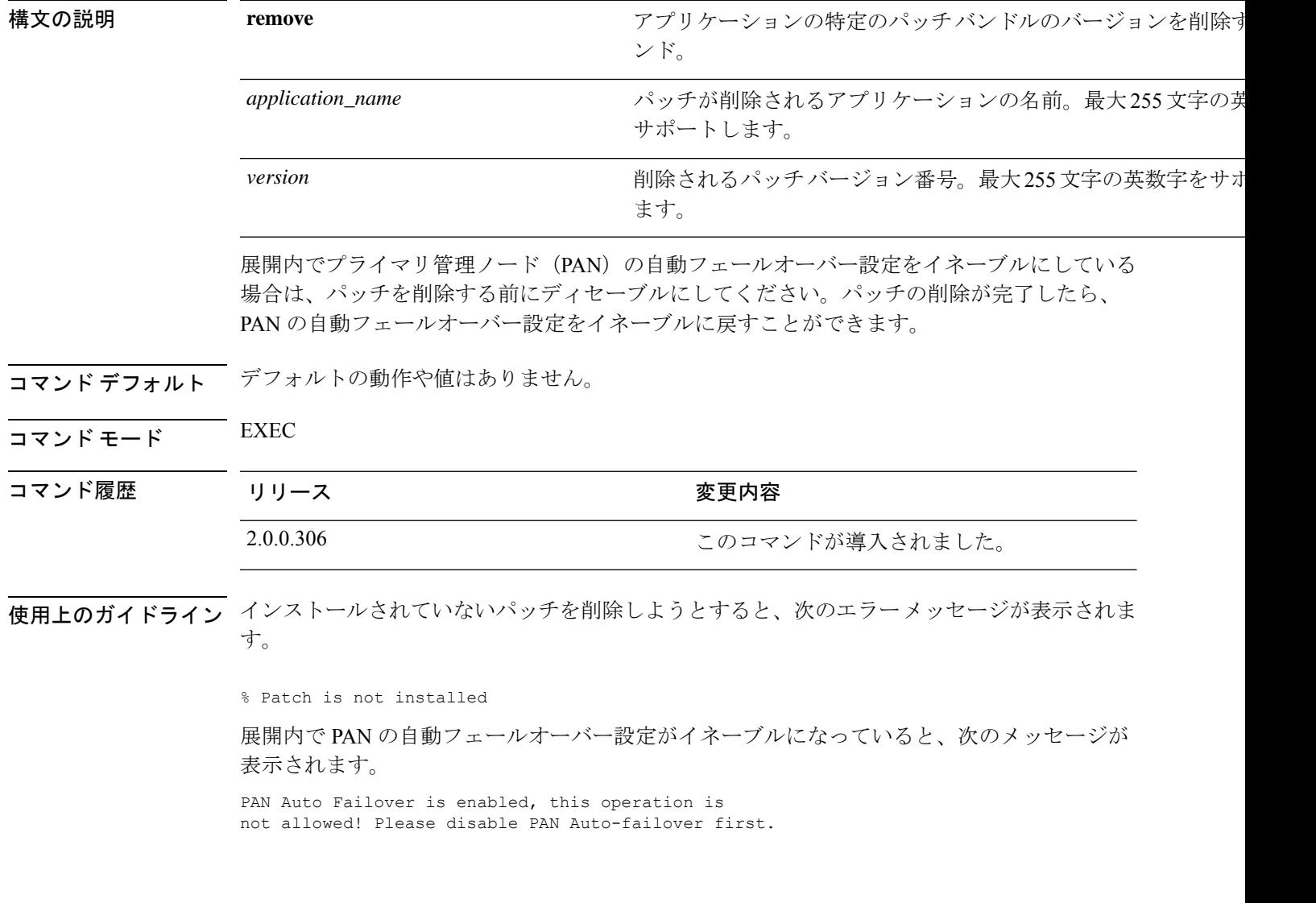

### 例 **1**

```
ise/admin# patch remove ise 3
Continue with application patch uninstall? [y/n] y
Application patch successfully uninstalled
ise/admin#
```

```
ise/admin# patch remove ise 3
Continue with application patch uninstall? [y/n] y
% Patch is not installed
ise/admin#
```
# **permit rootaccess**

Cisco ISE CLI のルートにアクセスするには、EXEC モードで **permit rootaccess** コマンドを使用 します。

#### **permit rootaccess**

チャレンジ/レスポンスを取得するには、TAC ケースの一部としてチャレンジトークン要求を 送信する必要があります。この TAC ケースは 15 分間のみ有効です。15 分以内にチャレンジ/ レスポンスを受信しなかった場合は、要求を再度送信する必要があります。TACから受け取っ たルートアクセスは、ルートレベルのアクセスを終了すると、チャレンジ/レスポンスプロセ スによってロックされます。 (注)

構文の説明 このコマンドには、キーワードおよび引数はありません。

コマンド デフォルトの動作や値はありません。

コマンド モード EXEC

コマンド履歴 リリース さんじょう 変更内容 2.7.0.349 2.7.0.349

### 例

次の例は、Cisco ISE CLI のルートにアクセスする方法を示しています。

```
ise/admin##
ise/admin# permit rootaccess
1. Generate Challenge Token Request
2. Enter Challenge Response for Root Access
3. Show History
4. Exit
Enter CLI Option:
1
Generating Challenge.....................................
Challenge String (Please copy everything between the asterisk lines exclusively):
*****************************************************************************************
GOXGHAGHAQHAHGHAAAMAGAAniHAQiUwXED3nJHnJ3OQJHAAAAAUUHAXUOJQJAAUUJAGJIDU2NGJYIIM&BOND3O&jYIIZUZUMQM2NQ=
*****************************************************************************************
Starting background timer of 15mins
1. Generate Challenge Token Request
2. Enter Challenge Response for Root Access
3. Show History
4. Exit
Enter CLI Option:
\mathcal{P}Please input the response when you are ready ..........................
vxOOQQAAAQEBAAQAAAABAgAEAAAAAAMBYjJ0Y1RHUU1oT09FRlFwN0FxUm0wbXJ3eW9UeUhTWmIrVmlNaHJtbkVqMlJwT09TK1QvTUx2cmtTT2s3em9XK2UNCklJclpFVHdtb3ROci9ac2cveUdCcGFLS0l2MGJRVnFxbndIckppM2kzWlJweU5DdDQ5bERlb2oreXpPNlZ3MEMNCmxYT2dackRLRUFCMlZWUUpsU1FOZ3BiNmxSZEs1bFZtSVhwem9FaUpTRGlWZ1U5RlNhTlQwRGZRbURGclVKbGQNCjdYRjFQeDVteVpScjhUVDk5V0pUN2ZhT2drRkhpVW9xOG1EelFwejcxVmtSaVNmS0lBOEJjViswN1hRR0pQQysNCjNsR3JULzREYWpzUW1YRmdBUEdoNkVjZmx1Q0VQd3FBVG1MbllMSFRwczFiYm5jdVIxUzN0Wm5GTlpaRHFyYm0NCkNVS2VyUXE5ZW1RemFrZytaU3F6dkE9PQ==
Response Signature Verified successfully !
```
```
Granting shell access
sh-4.2# ls
2.4backup config CT Deme Test Rpm
  ct_rolling.txt lost+found threadHeapDumpGntr.sh
backup_anc-2.7.0-115.jar corefiles CT_engine-2.7.0-1.0.x86_64.rpm
 err.out prrt-server.log tomcat-process-log.txt
backup_guestaccess-upgrade-2.7.0-115.jar corestacks.txt ct_persistent.txt
 Heap_dump20190705 libciscosafec.so.4.0.1 Thread_dump_2019-07-05-19:07:30
sh-4.2# exit
exit
Root shell exited
1. Generate Challenge Token Request
2. Enter Challenge Response for Root Access
3. Show History
4. Exit
Enter CLI Option:
3
************************************
              SN No : 1
************************************
Challenge
3/wcyAHAQHAHBAFAHAHAMADHEMACMVBAQAENAAff0Y.511+x8DQJHBAADAANIULHAZJUMQJQTANJUURAJIDUNQNjquTFmZmEtOWIDENZDlWLHQ
 generated at 2019-06-12 15:40:01.000
************************************
              SN No : 2
************************************
Challenge
eNWXXQFRQXXXRQFRXXXMXCHXXXXQAAAQAAAAAQAARXXXRXXXXXXXQQAAUUAXIIDQQXXUUXXIIDUQNjqIHMMEXMEXXXX
 generated at 2019-06-12 15:43:31.000
1. Generate Challenge Token Request
2. Enter Challenge Response for Root Access
3. Show History
4. Exit
Enter CLI Option:
4
Exiting.............
ise/admin#
```
# **ping**

リモートシステムとの基本的な IPv4 ネットワーク接続を診断するには、EXEC モードで **ping** コマンドを使用します。

**ping** {*ip-address* | *hostname*} [**df** *df*] [**packetsize** *packetsize*] [**pingcount** *pingcount*]

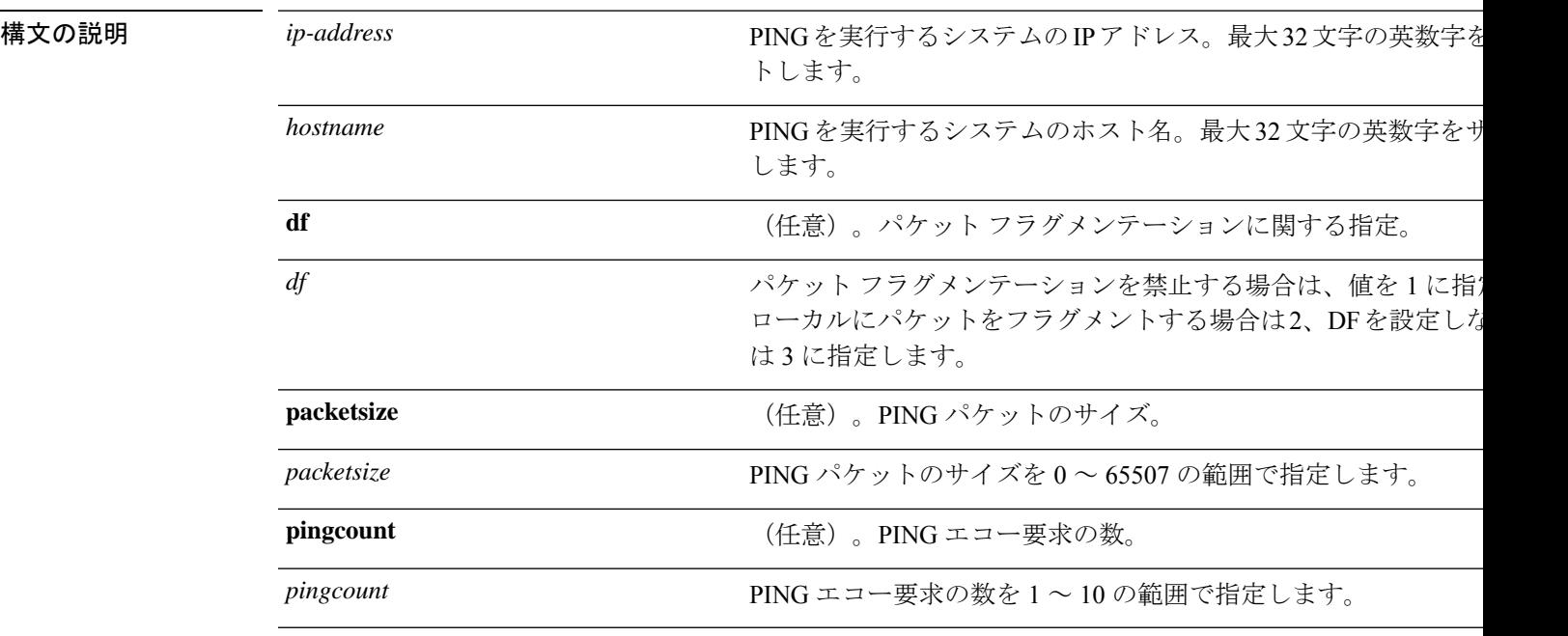

コマンド デフォルト デフォルトの動作や値はありません。

 $\overline{\mathsf{I} \mathsf{I} \mathsf{I} \mathsf{I} \mathsf{I} \mathsf{I} \mathsf{I} \mathsf{I} \mathsf{I} \mathsf{I} \mathsf{I} \mathsf{I}}$  EXEC

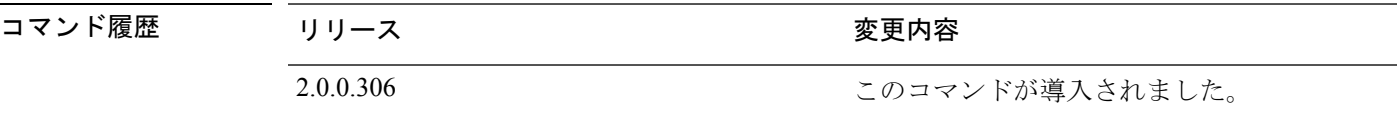

使用上のガイドライン **ping**コマンドは、エコー要求パケットをアドレスに送信して応答を待ちます。ping出力は、ホ ストへのパスの信頼性、パスの遅延、ホストに到達可能かどうかを評価するのに役立ちます。

#### 例

ise/admin# ping 172.16.0.1 df 2 packetsize 10 pingcount 2 PING 172.16.0.1 (172.16.0.1) 10(38) bytes of data. 18 bytes from 172.16.0.1: icmp\_seq=0 ttl=40 time=306 ms 18 bytes from 172.16.0.1: icmp\_seq=1 ttl=40 time=300 ms --- 172.16.0.1 ping statistics ---2 packets transmitted, 2 received, 0% packet loss, time 1001ms rtt min/avg/max/mdev = 300.302/303.557/306.812/3.255 ms, pipe 2 ise/admin#

# **ping6**

リモートシステムとの基本的な IPv6 ネットワーク接続を診断するには、EXEC モードで **ping6** コマンドを使用します。これは、IPv4 **ping** コマンドと類似しています。

**ping6** {*ip-address*} [**GigabitEthernet** {*0-3*}][**packetsize** {*packetsize*}] [**pingcount** {*pingcount*}]

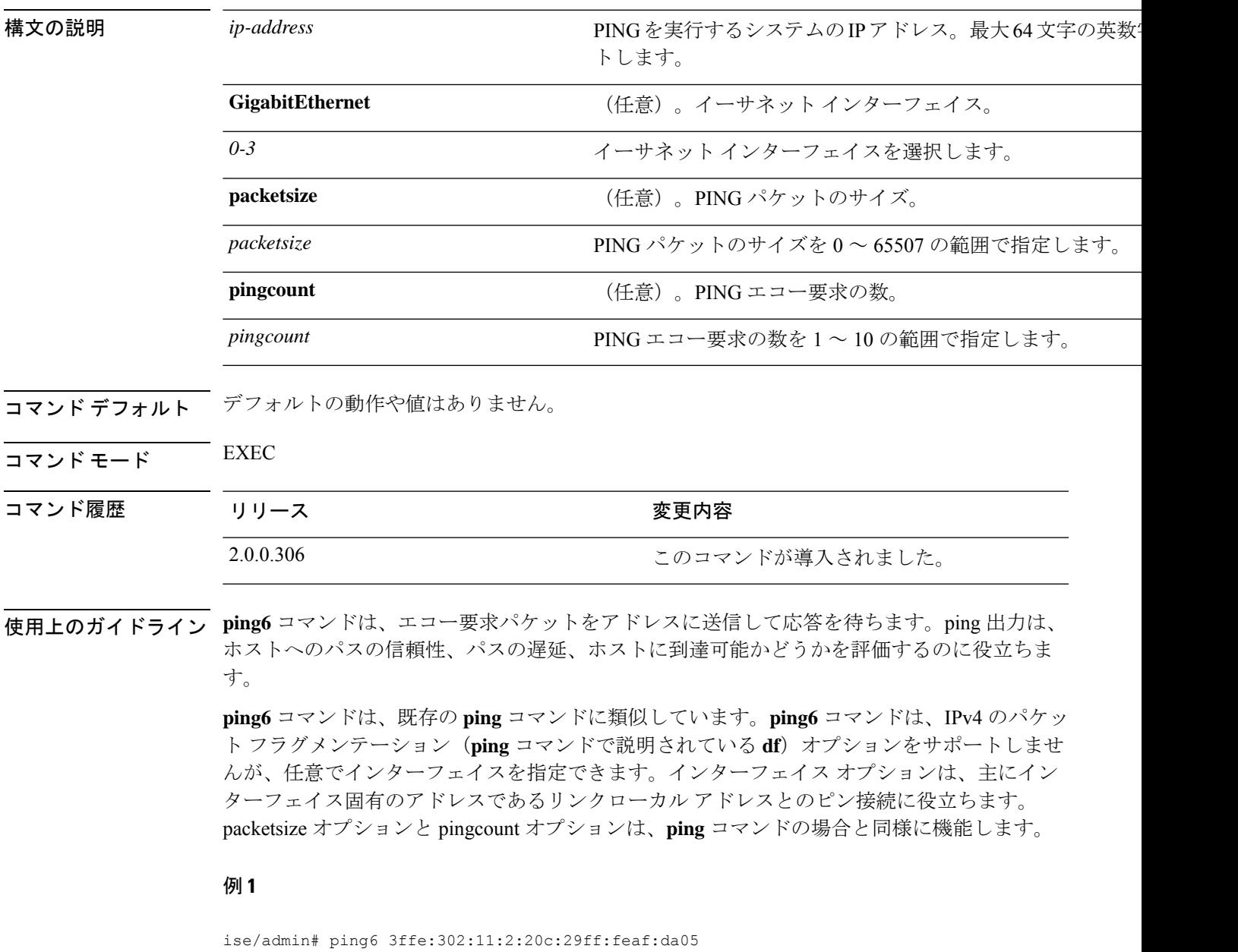

PING 3ffe:302:11:2:20c:29ff:feaf:da05(3ffe:302:11:2:20c:29ff:feaf:da05) from 3ffe:302:11:2:20c:29ff:feaf:da05 eth0: 56 data bytes 64 bytes from 3ffe:302:11:2:20c:29ff:feaf:da05: icmp\_seq=0 ttl=64 time=0.599 ms 64 bytes from 3ffe:302:11:2:20c:29ff:feaf:da05: icmp\_seq=1 ttl=64 time=0.150 ms 64 bytes from 3ffe:302:11:2:20c:29ff:feaf:da05: icmp\_seq=2 ttl=64 time=0.070 ms

```
64 bytes from 3ffe:302:11:2:20c:29ff:feaf:da05: icmp_seq=3 ttl=64 time=0.065 ms
--- 3ffe:302:11:2:20c:29ff:feaf:da05 ping statistics ---
4 packets transmitted, 4 received, 0% packet loss, time 3118ms
rat min./aft/max/endive = 0.065/0.221/0.599/0.220 ms, pipe 2
ise/admin#
```
#### 例 **2**

ise/admin# ping6 3ffe:302:11:2:20c:29ff:feaf:da05 GigabitEthernet 0 packetsize 10 pingcount 2

PING 3ffe:302:11:2:20c:29ff:feaf:da05(3ffe:302:11:2:20c:29ff:feaf:da05) from 3ffe:302:11:2:20c:29ff:feaf:da05 eth0: 10 data bytes 18 bytes from 3ffe:302:11:2:20c:29ff:feaf:da05: icmp\_seq=0 ttl=64 time=0.073 ms 18 bytes from 3ffe:302:11:2:20c:29ff:feaf:da05: icmp\_seq=1 ttl=64 time=0.073 ms --- 3ffe:302:11:2:20c:29ff:feaf:da05 ping statistics --- 2 packets transmitted, 2 received, 0% packet loss, time 1040ms rat min./aft/max/endive = 0.073/0.073/0.073/0.000 ms, pipe 2 ise/admin#

### **reload**

このコマンドには、キーワードおよび引数はありません。Cisco ISE オペレーティングシステ ムをリブートするには、EXEC モードで **reload** コマンドを使用します。

#### **reload**

コマンドデフォルト デフォルトの動作や値はありません。

 $\overline{\mathsf{u} \cdot \mathsf{v}}$   $\overline{\mathsf{v}}$   $\overline{\mathsf{v$ 

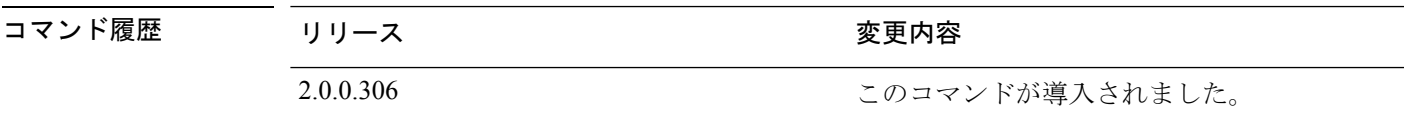

使用上のガイドライン **reload**コマンドはシステムをリブートします。コンフィギュレーション情報をファイルに入力 し、CLIで永続的なスタートアップコンフィギュレーションに実行コンフィギュレーションを 保存した後で、**reload**コマンドを使用します。Cisco ISE管理ポータルセッションで設定を保存 します。

> **reload**コマンドを実行する前に、Cisco ISEが、バックアップ、復元、インストール、アップグ レード、または削除操作を実行中でないことを確認します。まず、**application stop ise** コマン ドを実行して Cisco ISE プロセスを停止します。続いて、**reload** コマンドを実行します。

> Cisco ISE がこれらの操作を行っている間に **reload** コマンドを実行すると、次のいずれかの警 告メッセージが表示されます。

WARNING: A backup or restore is currently in progress! Continue with reload? WARNING: An install/upgrade/remove is currently in progress! Continue with reload?

これらのいずれかの警告が表示された場合、リロード処理を続行するにはYesと入力し、キャ ンセルするには No と入力します。

**reload**コマンドの使用時に他のプロセスが実行されていない場合、または表示される警告メッ セージに応じて Yes と入力した場合は、次の質問に応答する必要があります。

Do you want to save the current configuration?

既存の Cisco ISE 設定を保存するために Yes と入力すると、次のメッセージが表示されます。

Saved the running configuration to startup successfully

展開内で自動フェールオーバーがイネーブルになっていると、次の警告メッセージが表示され ます。

PAN Auto Failover feature is enabled, therefore this operation will trigger a failover if ISE services are not restarted within the fail-over window. Do you want to continue (y/n)?

続行する場合は「y」、キャンセルする場合は「n」と入力します。

#### 例 **1**

```
ise/admin# reload
Do you want to save the current configuration? (yes/no) [yes]? yes
Generating configuration...
Saved the running configuration to startup successfully
Continue with reboot? [y/n] y
Broadcast message from root (pts/0) (Fri Aug 7 13:26:46 2010):
The system is going down for reboot NOW!
ise/admin#
```
#### 例 **2**

ise/iseadmin#reload cli %WARNING: : The Cisco ISE CLI will restart now and will be unavailable for a few minutes.

Do you want to continue (yes/no) [no] ?yes Connection to ise closed.

### **reset-config**

IP アドレス、マスク、ゲートウェイ、ホスト名、ドメイン名、DNS サーバー、NTP サーバー など、ADE-OS ネットワーク コンフィギュレーションをリセットするには、EXEC モードで **reset-config**コマンドを使用します。これらのパラメータは、設定時に要求されるパラメータと 基本的に同じです。管理者は、この CLI から管理者パスワードを要求されることはありませ ん。また、このコマンドは現在の ISE 設定または動作データをリセットしません。**application reset-config** コマンドを使用して、これらのタスクを実行できるからです。

#### **reset-config**

- コマンド デフォルト・デフォルトの動作や値はありません。
- コマンド モード EXEC

コマンド履歴 リリース さんじょう 変更内容 2.2.0.470 2.2.0.470

使用上のガイドライン 完了時にすべてのサービスが再起動されます。

ホスト名を更新すると、古いホスト名を使用している証明書が無効になります。新しいホスト 名を使用している新しい自己署名証明書が生成され、HTTPS/EAP で使用されます。このノー ドで CA 署名付き証明書を使用する場合、正しいホスト名が設定された新しい証明書をイン ポートします。また、このノードが AD ドメインの一部である場合、続行する前に、AD メン バーシップを削除します。 (注)

### **restore**

システムの以前のバックアップを復元するには、EXEC モードで **restore** コマンドを使用しま す。復元操作は Cisco ISE および Cisco ADE OS 関連のデータを復元します。

Cisco ISE アプリケーションと Cisco ADE OS に関するデータを復元するには、次のコマンドを 使用します。

**restore** [{*filename*} **repository** {*repository-name*} **encryption-key hash** | **plain** {*encryption-key-name*}]

**restore** [{*filename*} **repository** {*repository-name*} **encryption-key hash** | **plain** {*encryption-key-name*} **include-adeos**]

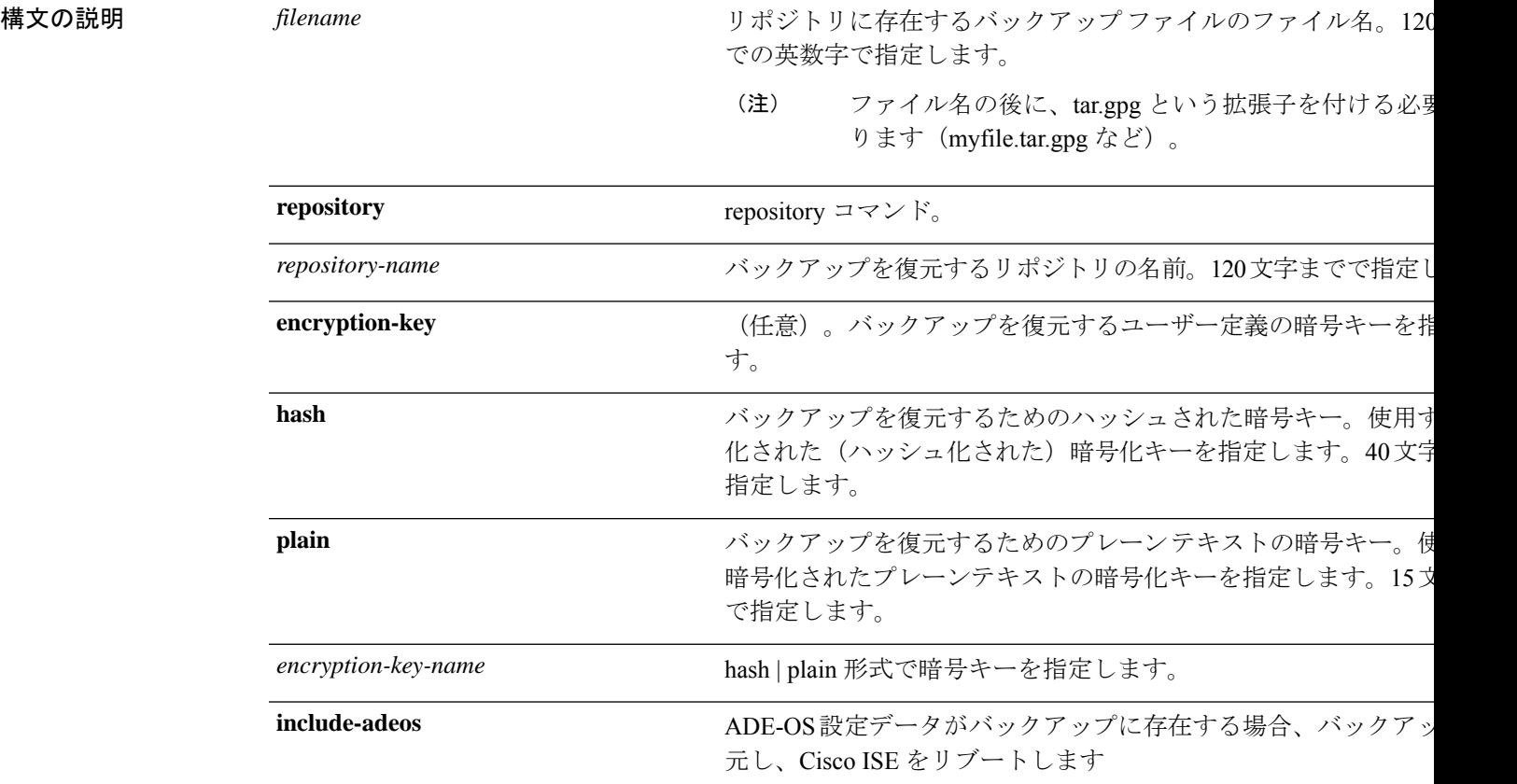

展開内でプライマリ管理ノード (PAN)の自動フェールオーバー設定をイネーブルにしている 場合は、バックアップを復元する前にこの設定をディセーブルにしてください。復元が完了し たら、PAN の自動フェールオーバー設定をイネーブルに戻すことができます。

コマンド デフォルト・デフォルトの動作や値はありません。

### $\overline{\mathsf{I}^{\mathsf{I}}$   $\mathsf{I}^{\mathsf{I}}$   $\mathsf{I}^{\mathsf{I}}$   $\mathsf{I}^{\mathsf{I}}$   $\mathsf{I}^{\mathsf{I}}$   $\mathsf{I}^{\mathsf{I}}$   $\mathsf{I}^{\mathsf{I}}$   $\mathsf{I}^{\mathsf{I}}$   $\mathsf{I}^{\mathsf{I}}$   $\mathsf{I}^{\mathsf{I}}$   $\mathsf{I}^{\mathsf{I}}$   $\mathsf{I}^{\mathsf{I}}$   $\mathsf{I}^{\mathsf{I}}$   $\mathsf{I}^{\math$

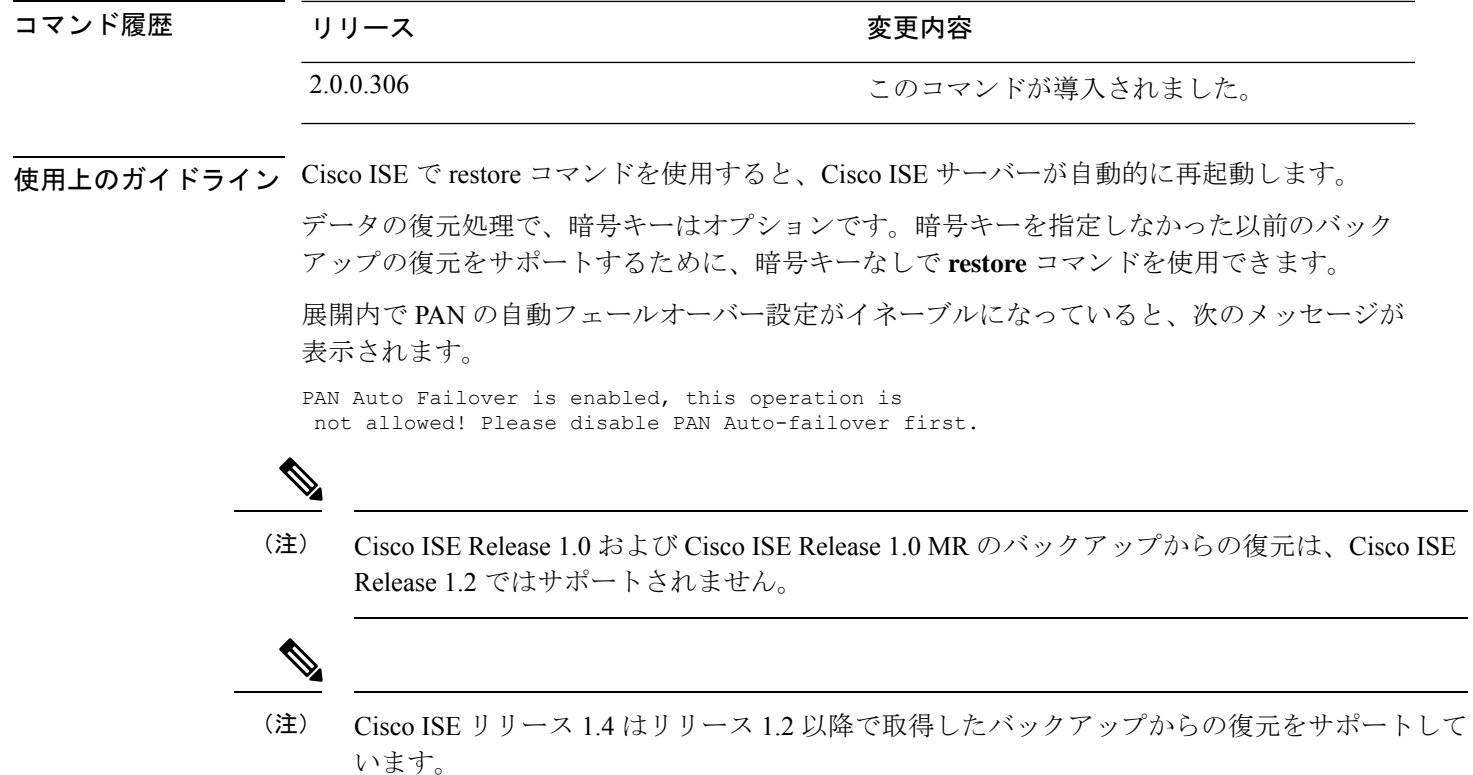

## バックアップからの **Cisco ISE** 設定データの復元

バックアップから Cisco ISE 設定データを復元するには、次のコマンドを使用します。

**restore** *mybackup-CFG-121025-2348.tar.gpg* **repository** *myrepository* **encryption-key plain** *lablab12*

```
ise/admin# restore latest-jul-15-CFG-140715-2055.tar.gpg repository CUSTOMER-DB-sftp
encryption-key plain Test_1234
% Warning: Do not use Ctrl-C or close this terminal window until the restore completes.
Initiating restore. Please wait...
% restore in progress: Starting Restore...10% completed
% restore in progress: Retrieving backup file from Repository...20% completed
% restore in progress: Decrypting backup data...25% completed
% restore in progress: Extracting backup data...30% completed
Leaving the currently connected AD domain
Please rejoin the AD domain from the administrative GUI
% restore in progress: Stopping ISE processes required for restore...35% completed
% restore in progress: Restoring ISE configuration database...40% completed
% restore in progress: Adjusting host data for upgrade...65% completed
UPGRADE STEP 1: Running ISE configuration DB schema upgrade...
- Running db sanity check to fix index corruption, if any...
UPGRADE STEP 2: Running ISE configuration data upgrade...
- Data upgrade step 1/67, NSFUpgradeService(1.2.1.127)... Done in 0 seconds.
- Data upgrade step 2/67, NetworkAccessUpgrade(1.2.1.127)... Done in 0 seconds.
- Data upgrade step 3/67, GuestUpgradeService(1.2.1.146)... Done in 43 seconds.
```
- Data upgrade step 4/67, NetworkAccessUpgrade(1.2.1.148)... Done in 2 seconds. - Data upgrade step 5/67, NetworkAccessUpgrade(1.2.1.150)... Done in 2 seconds. - Data upgrade step 6/67, NSFUpgradeService(1.2.1.181)... Done in 0 seconds. - Data upgrade step 7/67, NSFUpgradeService(1.3.0.100)... Done in 0 seconds. - Data upgrade step 8/67, RegisterPostureTypes(1.3.0.170)... Done in 0 seconds. - Data upgrade step 9/67, ProfilerUpgradeService(1.3.0.187)... Done in 5 seconds. - Data upgrade step 10/67, GuestUpgradeService(1.3.0.194)... Done in 2 seconds. - Data upgrade step 11/67, NetworkAccessUpgrade(1.3.0.200)... Done in 0 seconds. - Data upgrade step 12/67, GuestUpgradeService(1.3.0.208)... Done in 2 seconds. - Data upgrade step 13/67, GuestUpgradeService(1.3.0.220)... Done in 0 seconds. - Data upgrade step 14/67, RBACUpgradeService(1.3.0.228)... Done in 15 seconds. - Data upgrade step 15/67, NetworkAccessUpgrade(1.3.0.230)... Done in 3 seconds. - Data upgrade step 16/67, GuestUpgradeService(1.3.0.250)... Done in 0 seconds. - Data upgrade step 17/67, NetworkAccessUpgrade(1.3.0.250)... Done in 0 seconds. - Data upgrade step 18/67, RBACUpgradeService(1.3.0.334)... Done in 9 seconds. - Data upgrade step 19/67, RBACUpgradeService(1.3.0.335)... Done in 9 seconds. - Data upgrade step 20/67, ProfilerUpgradeService(1.3.0.360)... ...Done in 236 seconds. - Data upgrade step 21/67, ProfilerUpgradeService(1.3.0.380)... Done in 4 seconds. - Data upgrade step 22/67, NSFUpgradeService(1.3.0.401)... Done in 0 seconds. - Data upgrade step 23/67, NSFUpgradeService(1.3.0.406)... Done in 0 seconds. - Data upgrade step 24/67, NSFUpgradeService(1.3.0.410)... Done in 2 seconds. - Data upgrade step 25/67, RBACUpgradeService(1.3.0.423)... Done in 0 seconds. - Data upgrade step 26/67, NetworkAccessUpgrade(1.3.0.424)... Done in 0 seconds. - Data upgrade step 27/67, RBACUpgradeService(1.3.0.433)... Done in 1 seconds. - Data upgrade step 28/67, EgressUpgradeService(1.3.0.437)... Done in 1 seconds. - Data upgrade step 29/67, NSFUpgradeService(1.3.0.438)... Done in 0 seconds. - Data upgrade step 30/67, NSFUpgradeService(1.3.0.439)... Done in 0 seconds. Data upgrade step  $31/67$ , CdaRegistration(1.3.0.446)... Done in 2 seconds. - Data upgrade step 32/67, RBACUpgradeService(1.3.0.452)... Done in 16 seconds. - Data upgrade step 33/67, NetworkAccessUpgrade(1.3.0.458)... Done in 0 seconds. - Data upgrade step 34/67, NSFUpgradeService(1.3.0.461)... Done in 0 seconds. - Data upgrade step 35/67, CertMgmtUpgradeService(1.3.0.462)... Done in 2 seconds. - Data upgrade step 36/67, NetworkAccessUpgrade(1.3.0.476)... Done in 0 seconds. - Data upgrade step 37/67, TokenUpgradeService(1.3.0.500)... Done in 1 seconds. - Data upgrade step 38/67, NSFUpgradeService(1.3.0.508)... Done in 0 seconds. - Data upgrade step 39/67, RBACUpgradeService(1.3.0.509)... Done in 17 seconds. - Data upgrade step 40/67, NSFUpgradeService(1.3.0.526)... Done in 0 seconds. - Data upgrade step 41/67, NSFUpgradeService(1.3.0.531)... Done in 0 seconds. - Data upgrade step 42/67, MDMUpgradeService(1.3.0.536)... Done in 0 seconds. - Data upgrade step 43/67, NSFUpgradeService(1.3.0.554)... Done in 0 seconds. - Data upgrade step 44/67, NetworkAccessUpgrade(1.3.0.561)... Done in 3 seconds. - Data upgrade step 45/67, RBACUpgradeService(1.3.0.563)... Done in 19 seconds. - Data upgrade step 46/67, CertMgmtUpgradeService(1.3.0.615)... Done in 0 seconds. - Data upgrade step 47/67, CertMgmtUpgradeService(1.3.0.616)... Done in 15 seconds. - Data upgrade step 48/67, CertMgmtUpgradeService(1.3.0.617)... Done in 2 seconds. - Data upgrade step 49/67, OcspServiceUpgradeRegistration(1.3.0.617)... Done in 0 seconds. - Data upgrade step 50/67, NSFUpgradeService(1.3.0.630)... Done in 0 seconds. - Data upgrade step 51/67, NSFUpgradeService(1.3.0.631)... Done in 0 seconds. - Data upgrade step 52/67, CertMgmtUpgradeService(1.3.0.634)... Done in 0 seconds. - Data upgrade step 53/67, RBACUpgradeService(1.3.0.650)... Done in 8 seconds. - Data upgrade step 54/67, CertMgmtUpgradeService(1.3.0.653)... Done in 0 seconds. - Data upgrade step 55/67, NodeGroupUpgradeService(1.3.0.655)... Done in 1 seconds. - Data upgrade step 56/67, RBACUpgradeService(1.3.0.670)... Done in 4 seconds. - Data upgrade step 57/67, ProfilerUpgradeService(1.3.0.670)... Done in 0 seconds. - Data upgrade step 58/67, ProfilerUpgradeService(1.3.0.671)... Done in 0 seconds. - Data upgrade step 59/67, ProfilerUpgradeService(1.3.0.675)... ...................................Done in 2118 seconds. - Data upgrade step 60/67, NSFUpgradeService(1.3.0.676)... Done in 1 seconds. - Data upgrade step 61/67, AuthzUpgradeService(1.3.0.676)... Done in 20 seconds. - Data upgrade step 62/67, GuestAccessUpgradeService(1.3.0.676)... .......Done in 454 seconds. - Data upgrade step 63/67, NSFUpgradeService(1.3.0.694)... Done in 0 seconds. - Data upgrade step 64/67, ProvisioningRegistration(1.3.0.700)... Done in 0 seconds. - Data upgrade step 65/67, RegisterPostureTypes(1.3.0.705)... Done in 0 seconds.

- Data upgrade step 66/67, CertMgmtUpgradeService(1.3.0.727)... Done in 0 seconds. - Data upgrade step 67/67, ProvisioningUpgradeService(1.3.105.181)... .Done in 103 seconds. UPGRADE STEP 3: Running ISE configuration data upgrade for node specific data... % restore in progress: Restoring logs...75% completed % restore in progress: Restarting ISE Services...90% completed Stopping ISE Monitoring & Troubleshooting Log Processor... ISE Identity Mapping Service is disabled ISE pxGrid processes are disabled Stopping ISE Application Server... Stopping ISE Certificate Authority Service... Stopping ISE Profiler Database... Stopping ISE Monitoring & Troubleshooting Session Database... Stopping ISE AD Connector... Stopping ISE Database processes... Starting ISE Monitoring & Troubleshooting Session Database... Starting ISE Profiler Database... Starting ISE Application Server... Starting ISE Certificate Authority Service... Starting ISE Monitoring & Troubleshooting Log Processor... Starting ISE AD Connector... Note: ISE Processes are initializing. Use 'show application status ise' CLI to verify all processes are in running state. % restore in progress: Completing Restore...100% completed ise/admin#

### バックアップからの **Cisco ISE** 動作データの復元

バックアップから Cisco ISE 動作データを復元するには、次のコマンドを使用します。

**restore** *mybackup-OPS-130103-0019.tar.gpg* **repository** *myrepository* **encryption-key plain***lablab12*

#### 例

ise/admin# restore mybackup-OPS-130103-0019.tar.gpg repository myrepository encryption-key plain lablab12 % Warning: Do not use Ctrl-C or close this terminal window until the restore completes. Initiating restore. Please wait... % restore in progress: Starting Restore...10% completed % restore in progress: Retrieving backup file from Repository...20% completed % restore in progress: Decrypting backup data...40% completed % restore in progress: Extracting backup data...50% completed Stopping ISE Monitoring & Troubleshooting Log Processor... Stopping ISE Application Server... Stopping ISE Profiler DB... Stopping ISE Monitoring & Troubleshooting Session Database... Stopping ISE Database processes... % restore in progress: starting dbrestore.......55% completed % restore in progress: ending dbrestore.......75% completed checking for upgrade Starting M&T DB upgrade ISE Database processes already running, PID: 30124 ISE M&T Session Database is already running, PID: 484 Starting ISE Profiler DB... Starting ISE Application Server... ISE M&T Log Processor is already running, PID: 837 Note: ISE Processes are initializing. Use 'show application status ise' CLI to verify all processes are in running state. % restore in progress: Completing Restore...100% completed ise/admin#

## バックアップからの**Cisco ISE**設定データおよび**Cisco ADE OS**データの 復元

Cisco ISE ADE OS データを含む Cisco ISE 設定データを復元するには、次のコマンドを使用し ます。

**restore** *mybackup-CFG-130405-0044.tar.gpg* **repository** *myrepository* **encryption-key plain** *Mykey123* **include-adeos**

```
ise/admin# restore mybackup-CFG-130405-0044.tar.gpg repository myrepository encryption-key
plain Mykey123 include-adeos
% Warning: Do not use Ctrl-C or close this terminal window until the restore completes.
Initiating restore. Please wait...
% restore in progress: Starting Restore...10% completed
% restore in progress: Retrieving backup file from Repository...20% completed
% restore in progress: Decrypting backup data...25% completed
% restore in progress: Extracting backup data...30% completed
% restore in progress: Stopping ISE processes required for restore...35% completed
% restore in progress: Restoring ISE configuration database...40% completed
% restore in progress: Updating Database metadata...70% completed
% restore in progress: Restoring logs...75% completed
% restore in progress: Performing ISE Database synchup...80% completed
% restore in progress: Completing Restore...100% completed
Broadcast message from root (pts/2) (Fri Apr 5 01:40:04 2013):
The system is going down for reboot NOW!
Broadcast message from root (pts/2) (Fri Apr 5 01:40:04 2013):
The system is going down for reboot NOW!
ise/admin#
```
# **rmdir**

既存のディレクトリを削除するには、EXEC モードで **rmdir** コマンドを使用します。

**rmdir** *directory-name*

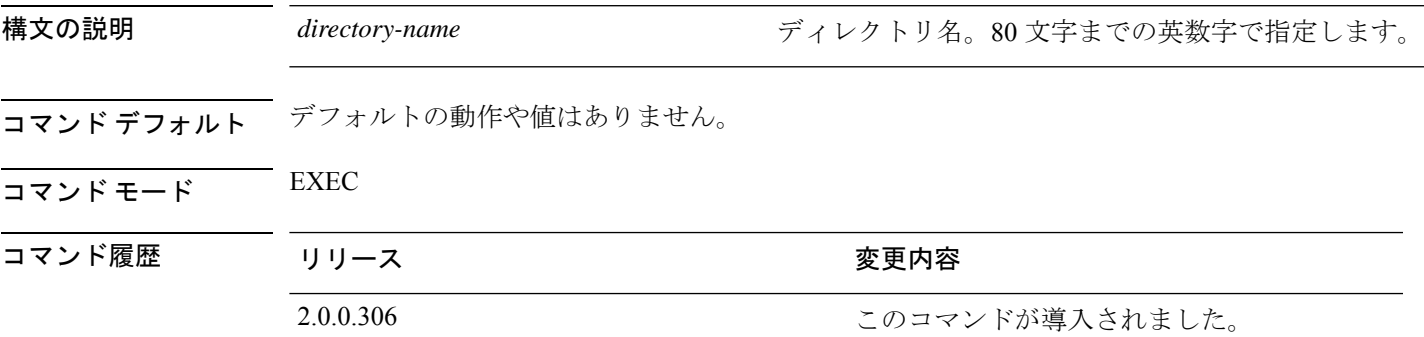

```
ise/admin# mkdir disk:/test
ise/admin# dir
Directory of disk:/
       4096 May 06 2010 13:34:49 activemq-data/
       4096 May 06 2010 13:40:59 logs/
      16384 Mar 01 2010 16:07:27 lost+found/
      4096 May 06 2010 13:42:53 target/
       4096 May 07 2010 12:26:04 test/
Usage for disk: filesystem
                  181067776 bytes total used
                19084521472 bytes free
                20314165248 bytes available
ise/admin#
ise/admin# rmdir disk:/test
ise/admin# dir
Directory of disk:/
4096 May 06 2010 13:34:49 activemq-data/
      4096 May 06 2010 13:40:59 logs/
      16384 Mar 01 2010 16:07:27 lost+found/
      4096 May 06 2010 13:42:53 target/
Usage for disk: filesystem
                  181063680 bytes total used
                19084525568 bytes free
                20314165248 bytes available
ise/admin#
```
### **ssh**

リモートシステムとの暗号化されたセッションを開始するには、EXEC モードで **ssh** コマンド を使用します。

(注) 管理者またはユーザーがこのコマンドを使用できます

**ssh** [{*ip-address* | *hostname*}] [*username*] [ **port** {*port number* | *version {1 | 2*}] **ssh delete host** {*ip-address* | *hostname*}

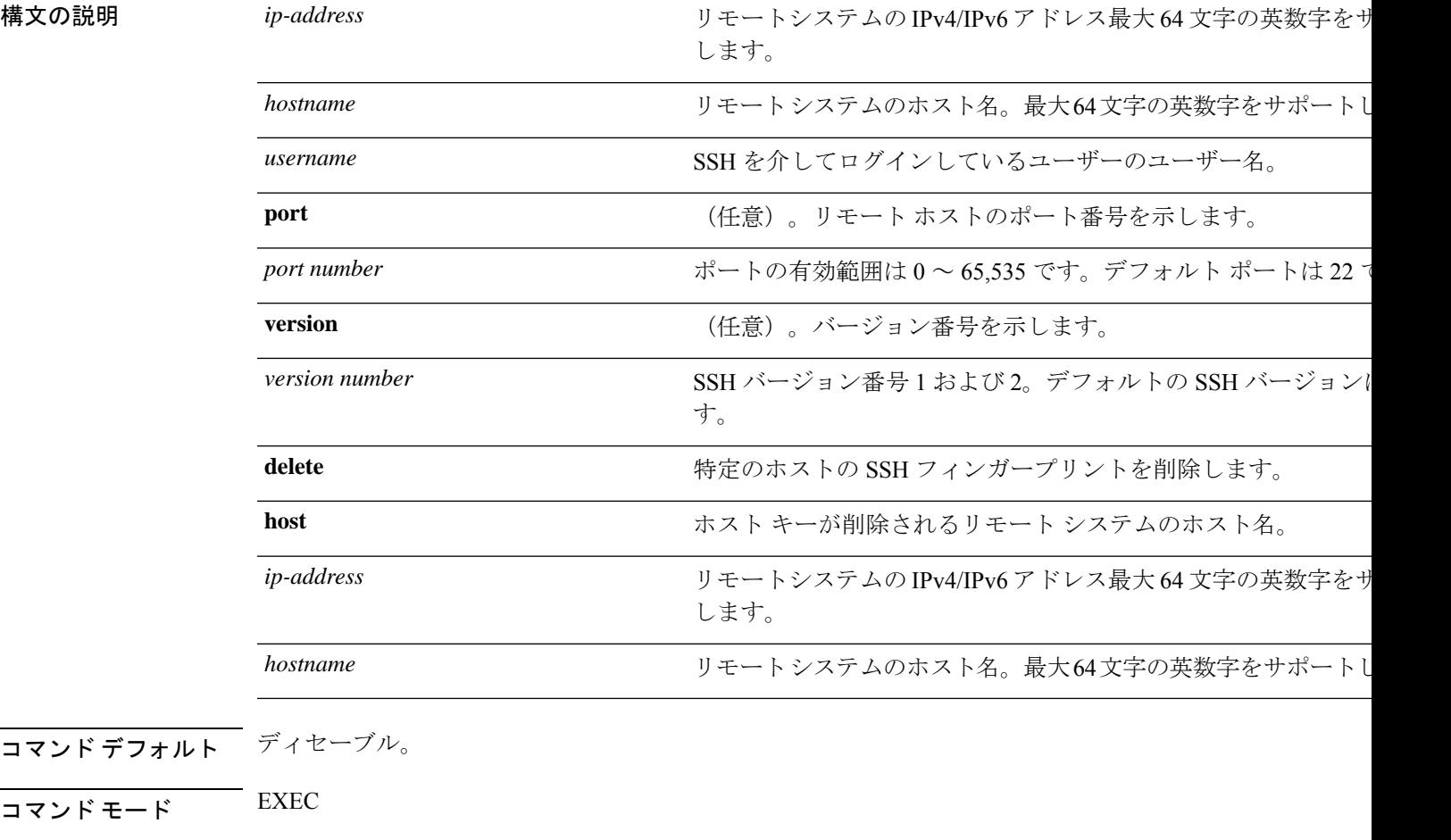

コマンド デフォル

コマンド モード

コマンド履歴 リリース さんじょう 変更内容

2.0.0.306 このコマンドが導入されました。

使用上のガイドライン **ssh** コマンドは、システムから別のリモートシステムまたはサーバーに、安全な暗号化された 接続を確立します。SSHクライアントは、認証および暗号化により、非セキュアなネットワー ク上でセキュアな通信ができます。

# 

Cisco ISE は、FIPS モードが ISE で有効になっていない場合でも、FIPS モードで発信 SSH また は SFTP 接続を開始します。ISE と通信するリモート SSH または SFTP サーバーが FIPS 140-2 承認暗号化アルゴリズムを許可していることを確認します。 (注)

Cisco ISEでは、組み込みのFIPS140-2の検証済み暗号化モジュールが使用されています。FIPS コンプライアンスの要求の詳細については、『FIPS [Compliance](http://www.cisco.com/web/strategy/government/security_certification/net_business_benefit_seccert_fips140.html) Letter』を参照してください。

#### 例 **1**

ise/admin# ssh 172.79.21.96 admin port 22 version 2 ssh: connect to host 172.79.21.96 port 22: No route to host ise/admin#

#### 例 **2**

ise/admin# ssh delete host ise ise/admin#

# **tech**

選択したネットワークインターフェイス上のトラフィックをダンプするには、EXECモードで **tech** コマンドを使用します。

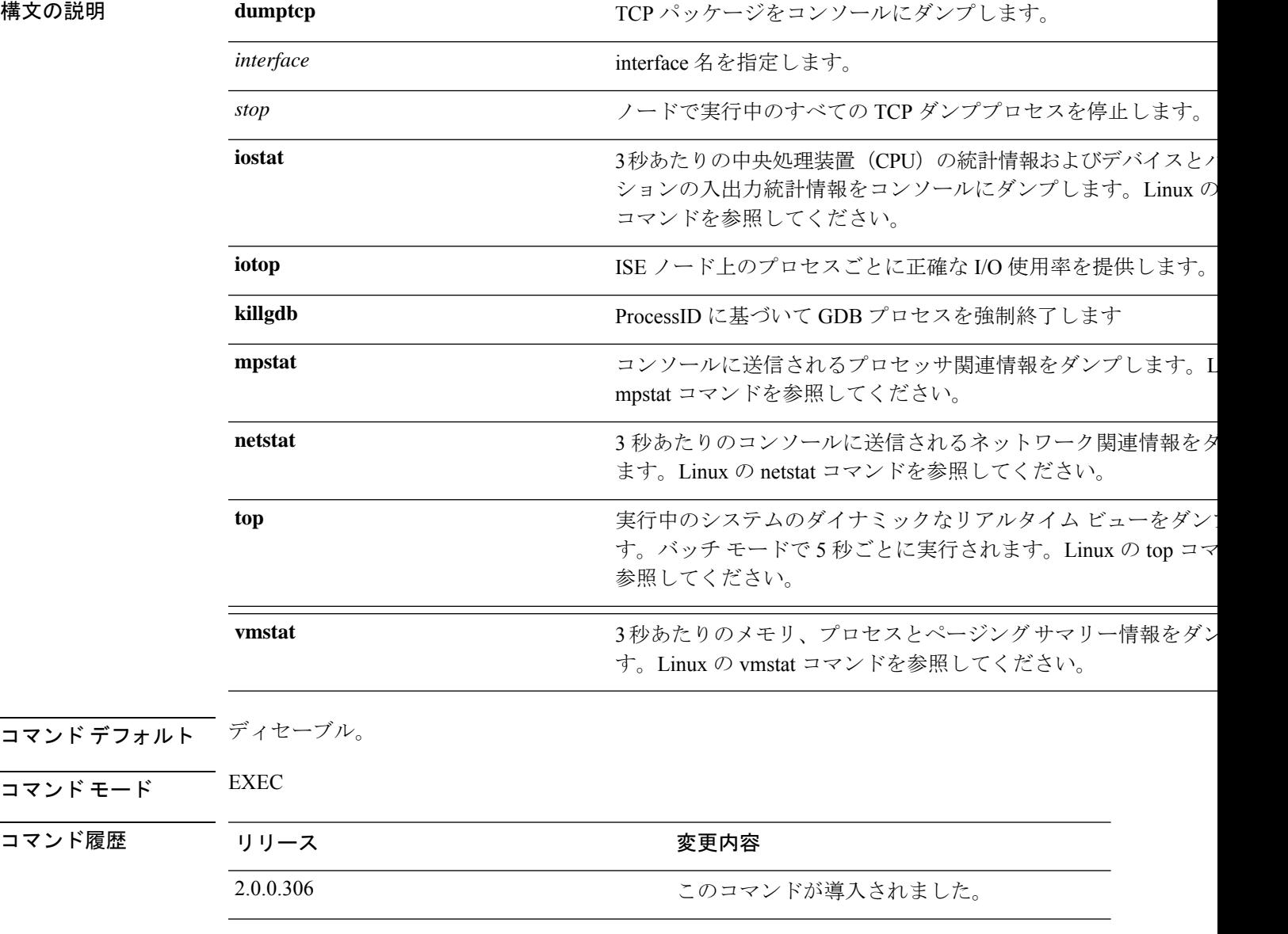

使用上のガイドライン tech dumptcp の出力で bad UDP cksum の警告が表示された場合、問題の原因ではない場合があ ります。**techdumptcp**コマンドは、イーサネットマイクロプロセッサを介して終了する前に、 発信パケットを調べます。最新のイーサネットチップは発信パケットのチェックサムを計算し ますが、オペレーティング システム ソフトウェアのスタックは実行しません。したがって、 発信パケットが bad UDP cksum として宣言されることは異常ではありません。

Cisco ISE リリース 3.0 以降、**techdumptcp** コマンドには使用可能なインターフェイスとして次 のオプションがあります。

- $\text{br} < 0.1$
- docker0
- GigabitEthernet0(および使用可能な場合は他の GigabitEthernet インターフェイス)
- $\cdot$  lo
- veth $\leq$ ...>

#### 例 **1**

```
ise/admin# tech dumptcp 0 count 2
Invoking tcpdump. Press Control-C to interrupt.
tcpdump: listening on eth0, link-type EN10MB (Ethernet), capture size 96 bytes
2 packets captured
2 packets received by filter
0 packets dropped by kernel
02:38:14.869291 IP (tos 0x0, ttl 110, id 4793, offset 0, flags [DF], proto: TCP (6),
length: 40) 10.77.202.52.1598 > 172.21.79.91.22: ., cksum 0xe105 (correct),
234903779:234903779(0) ack 664498841 win 63344
02:38:14.869324 IP (tos 0x0, ttl 64, id 19495, offset 0, flags [DF], proto: TCP (6),
length: 200) 172.21.79.91.22 > 10.77.202.52.1598: P 49:209(160) ack 0 win
12096
ise/admin#
```
#### 例 **2**

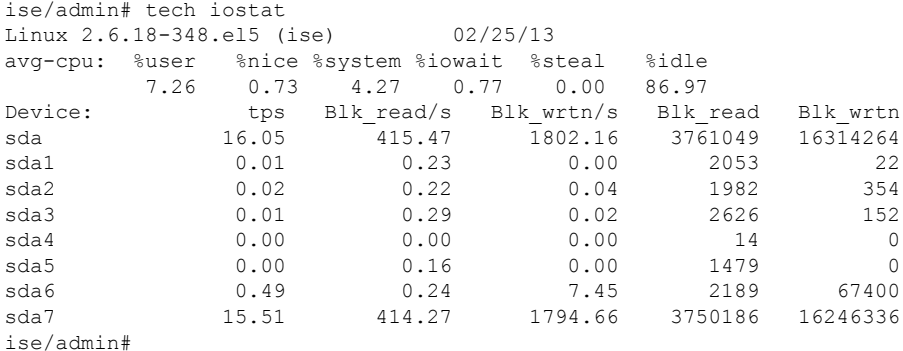

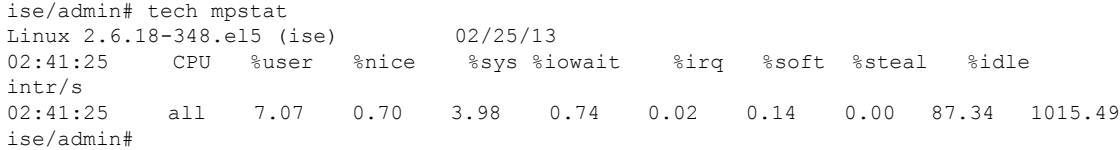

# **terminal length**

現在のセッションでの現在の端末画面の行数を設定するには、EXEC モードで **terminal length** コマンドを使用します。

**terminal length** *integer* 構文の説明 **length Rength アメリア アメリア 現在の端末画面に表示する、現在のセッションの行数を指定し** 画面の行数。 $0 \sim 511$  行の範囲で指定します。 $0$ を指定すると、 面間での一時停止がディセーブルになります。 *integer* **コマンド デフォルト** デフォルトの行数は現在のセッションにおける現在の端末画面に対して 24 です。  $\overline{\mathsf{I} \mathsf{I} \mathsf{I} \mathsf{I} \mathsf{I} \mathsf{I} \mathsf{I} \mathsf{I} \mathsf{I} \mathsf{I} \mathsf{I} \mathsf{I}}$  EXEC コマンド履歴 リリース ちょうしん 変更内容 2.0.0.306 2.0.0.306 アンセントが導入されました。 使用上のガイドライン システムは length の値を使用して、複数画面の出力時に一時停止するタイミングを決定しま す。

#### 例

ise/admin# terminal length 24 ise/admin#

# **terminal session-timeout**

すべてのセッションに対する非アクティブタイムアウトを設定するには、EXEC モードで **terminal session-timeout** コマンドを使用します。

**terminal session-timeout** *minutes*

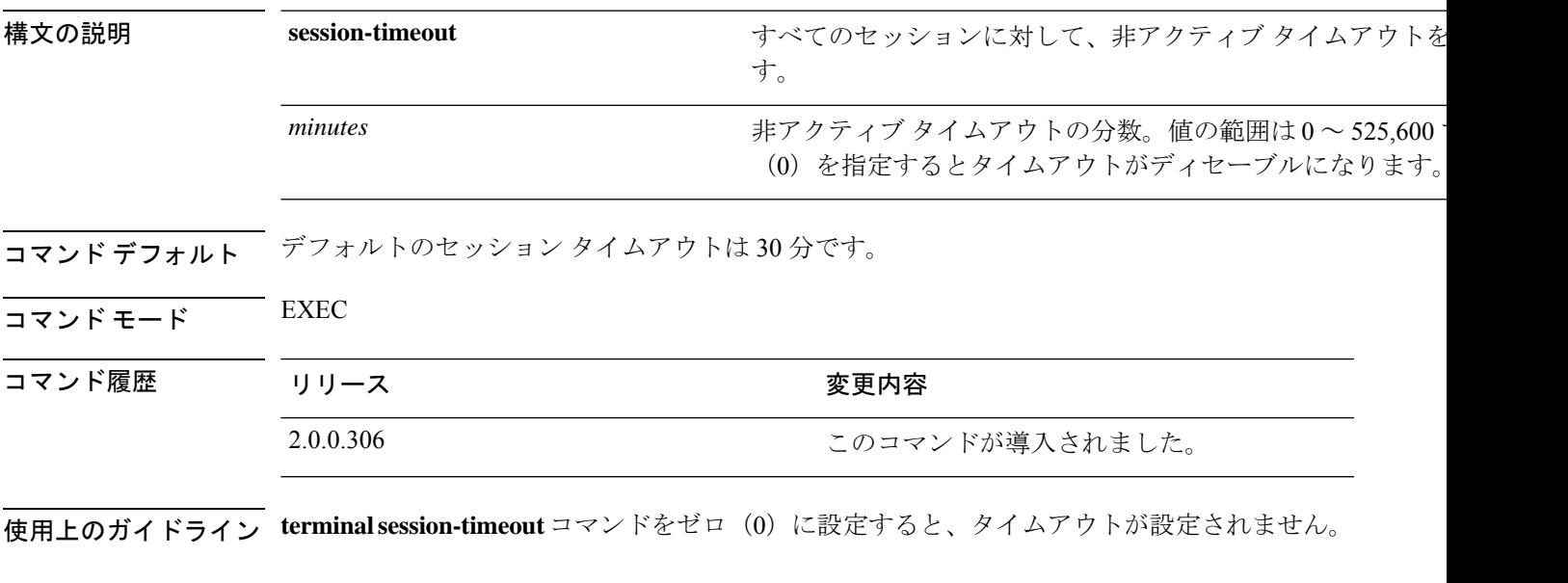

例

ise/admin# terminal session-timeout 40 ise/admin#

# **terminal session-welcome**

システムにログインするすべてのユーザーに表示される初期メッセージをシステムに設定する には、EXEC モードで **terminal session-welcome** コマンドを使用します。

**terminal session-welcome** *string*

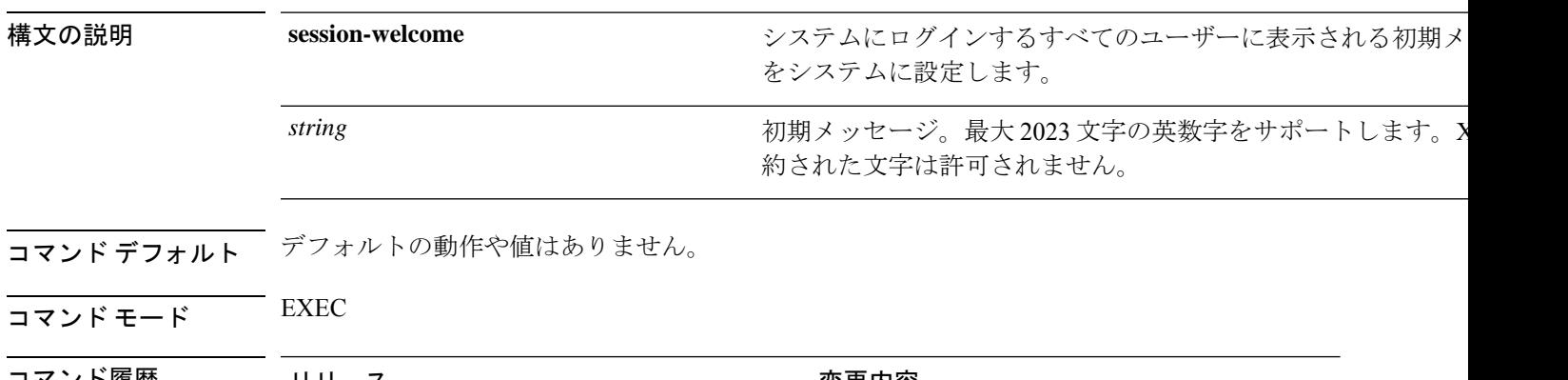

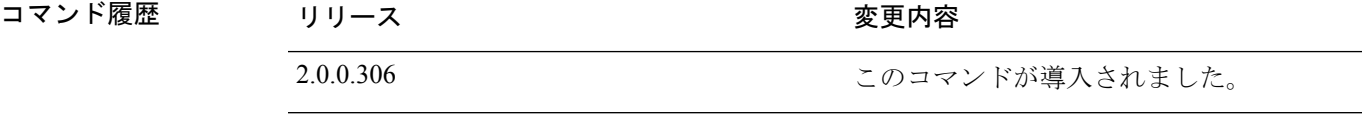

使用上のガイドライン CLIにログインしたときにコマンドプロンプト画面の上部に表示される初期メッセージを指定 します。

#### 例

ise/admin# terminal session-welcome Welcome ise/admin#

# **terminal terminal-type**

現在のセッションの現在の回線に接続される端末のタイプを指定するには、EXEC モードで **terminal** *terminal-type* コマンドを使用します。

**terminal** *terminal-type*

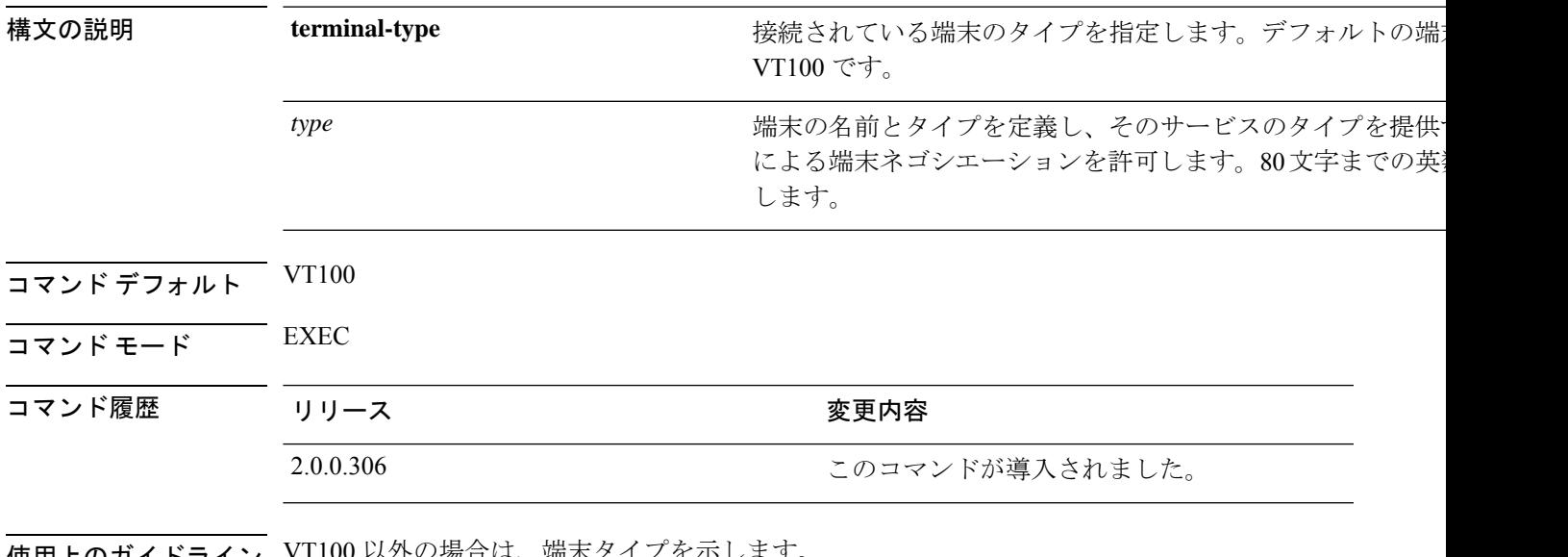

使用上のガイドライン VT100 以外の場合は、端末タイプを示します。

**show terminal** コマンドを使用して、端末タイプに関する情報を表示することもできます。

例

ise/admin# terminal terminal-type vt220 ise/admin#

### **traceroute**

パケットが宛先のアドレスに送信されるときに実際に通るルートを検出するには、EXECモー ドで **traceroute** コマンドを使用します。

**traceroute** [*ip-address* | *hostname*]

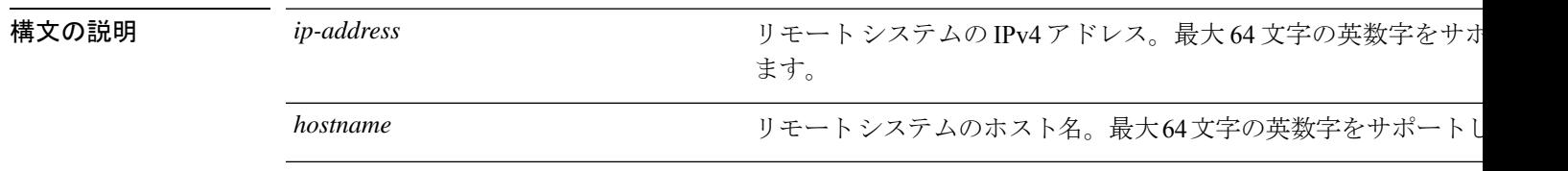

コマンドデフォルト デフォルトの動作や値はありません。

 $\overline{\mathsf{I}(\mathsf{I}(\mathsf{I})\mathsf{I}(\mathsf{I})\mathsf{I}(\mathsf{I})\mathsf{I}(\mathsf{I})\mathsf{I}(\mathsf{I})\mathsf{I}(\mathsf{I})}}$  EXEC

コマンド履歴 リリース かんじょう 変更内容

2.0.0.306 このコマンドが導入されました。

```
ise/admin# traceroute 172.16.0.11
traceroute to 172.16.0.11 (172.16.0.11), 30 hops max, 38 byte packets
1 172.16.0.11 0.067 ms 0.036 ms 0.032 ms
ise/admin#
```
# **undebug**

 $\overline{\phantom{a}}$ 

デバッグ機能を無効にするには、EXEC モードで **undebug** コマンドを使用します。

**undebug** [ **all** | **application** | **backup-restore** | **cdp** | **config** | **copy** | **icmp** | **locks** | **logging** | **snmp** | **system** | **transfer** | **user** | **utils**]

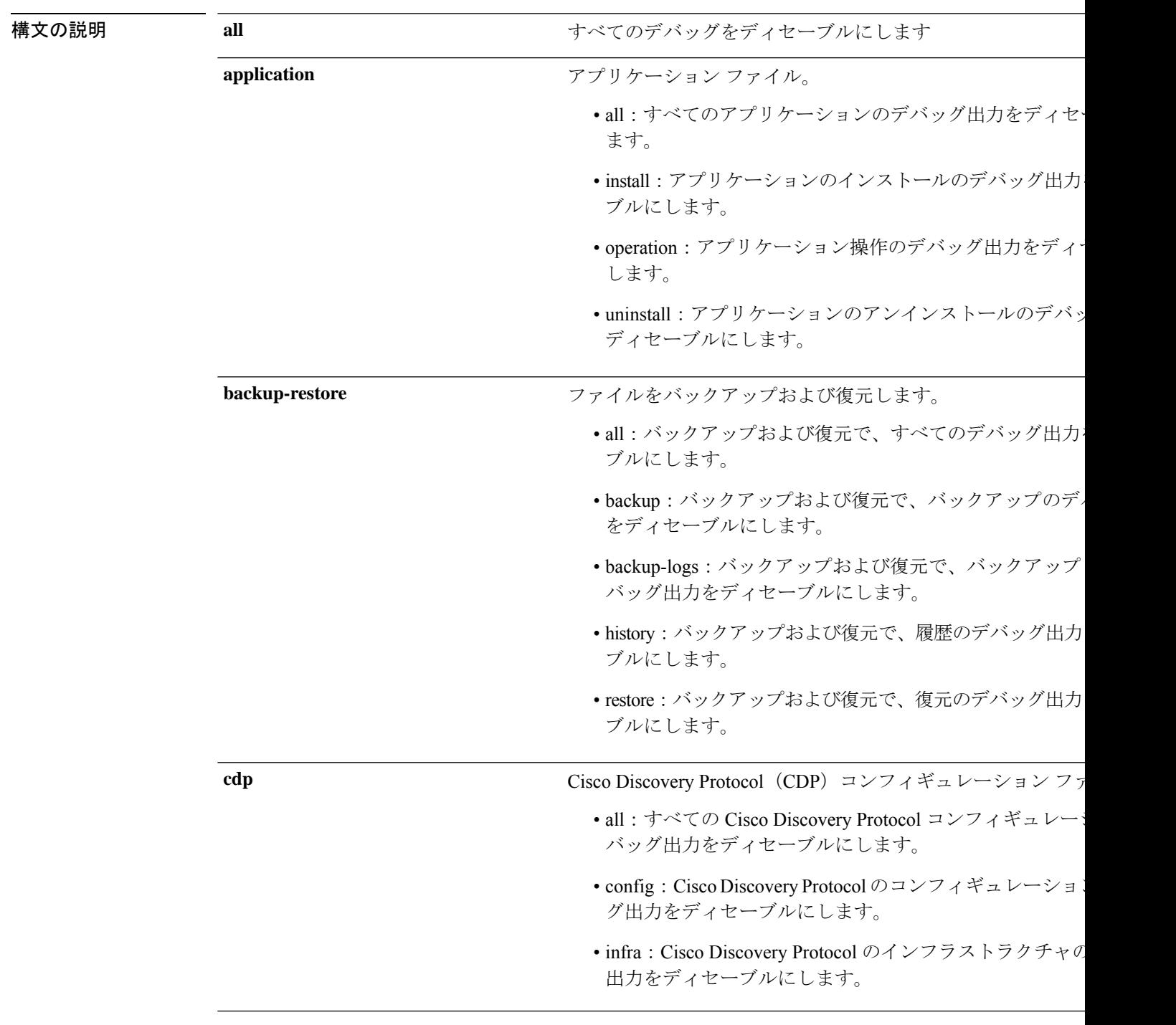

I

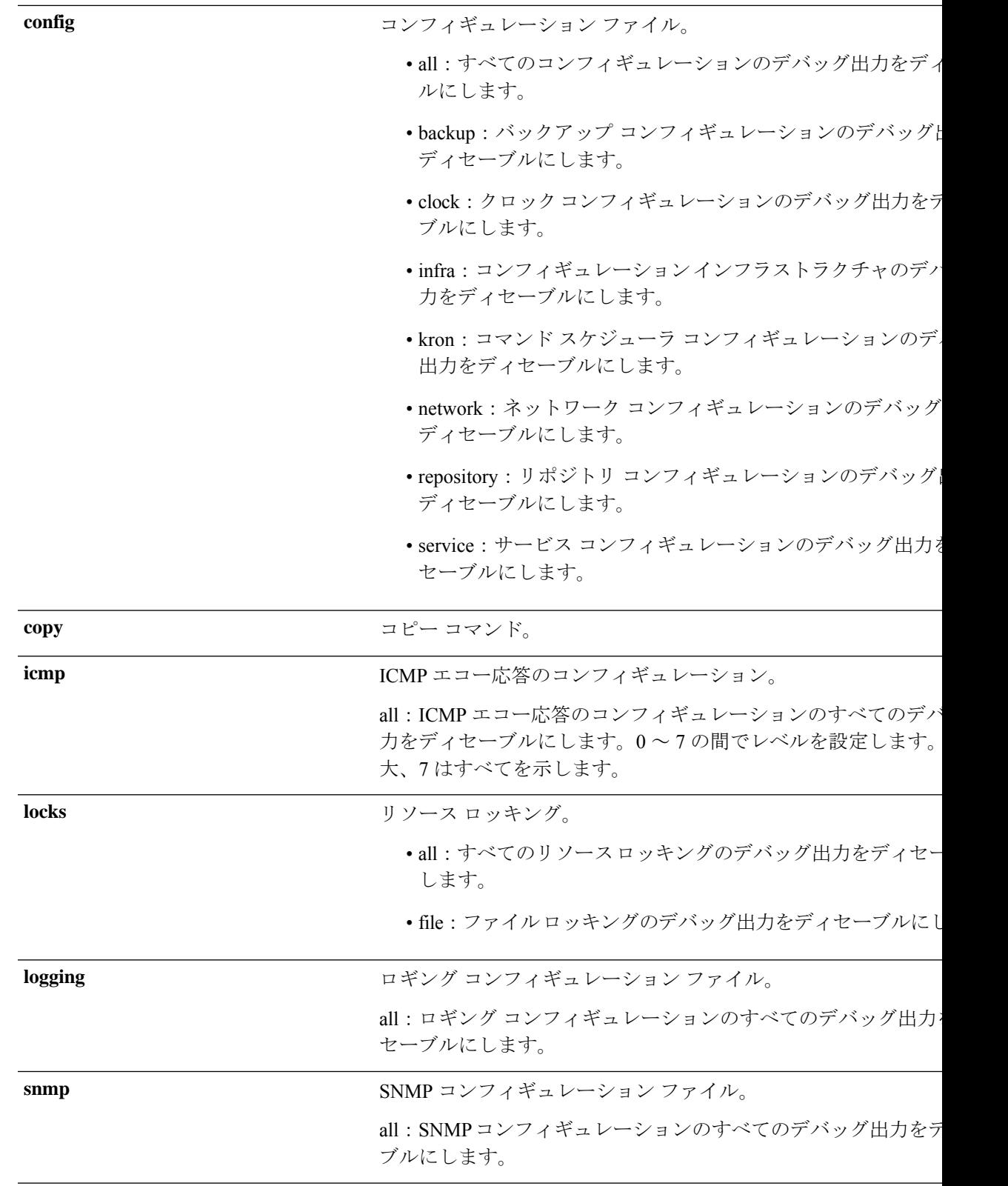

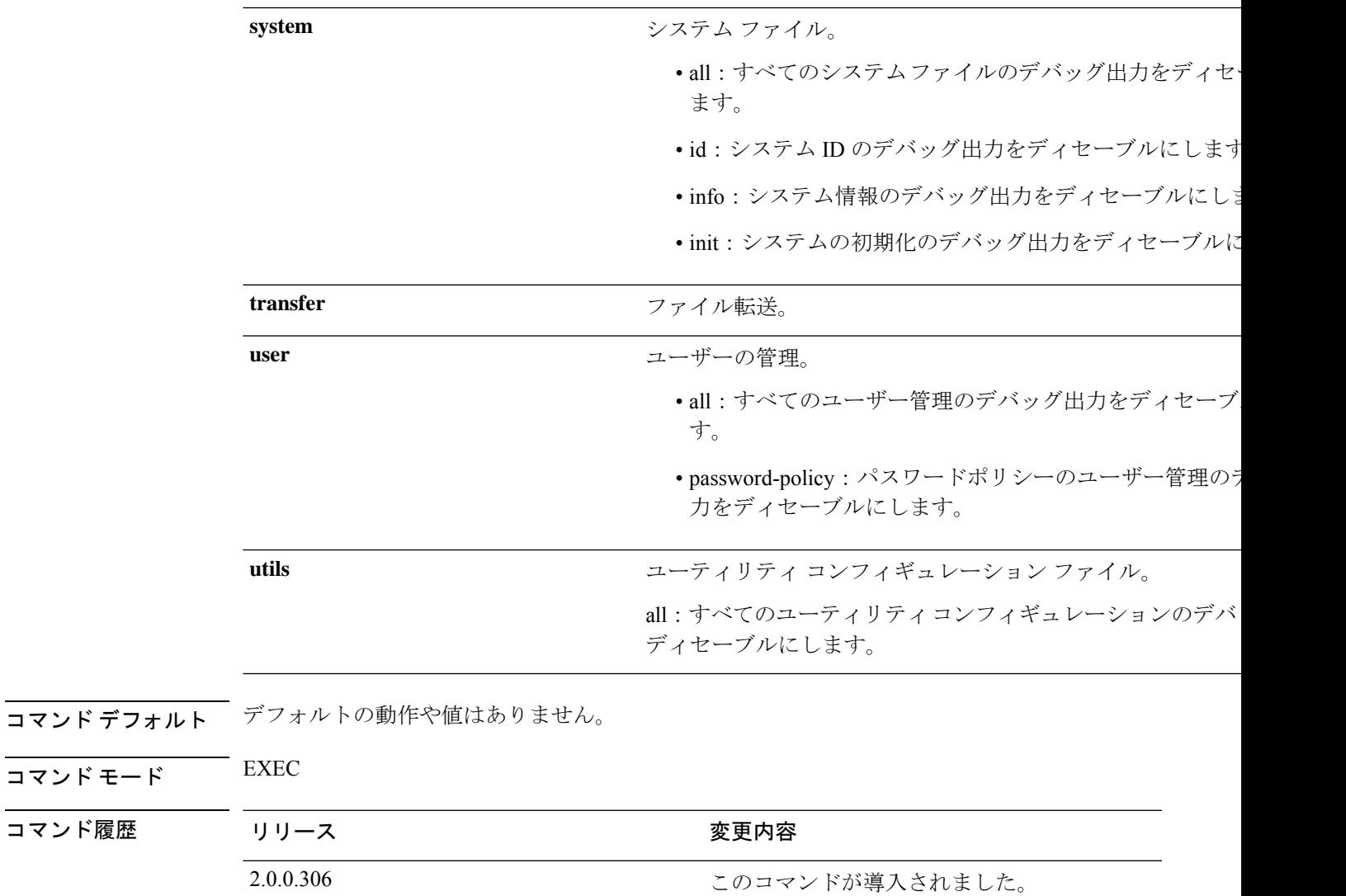

例

Ι

ise/admin# undebug all ise/admin#

# **which**

管理者 CLI で使用可能なコマンドの内容を表示するには、EXEC モードで **which** コマンドを使 用します。

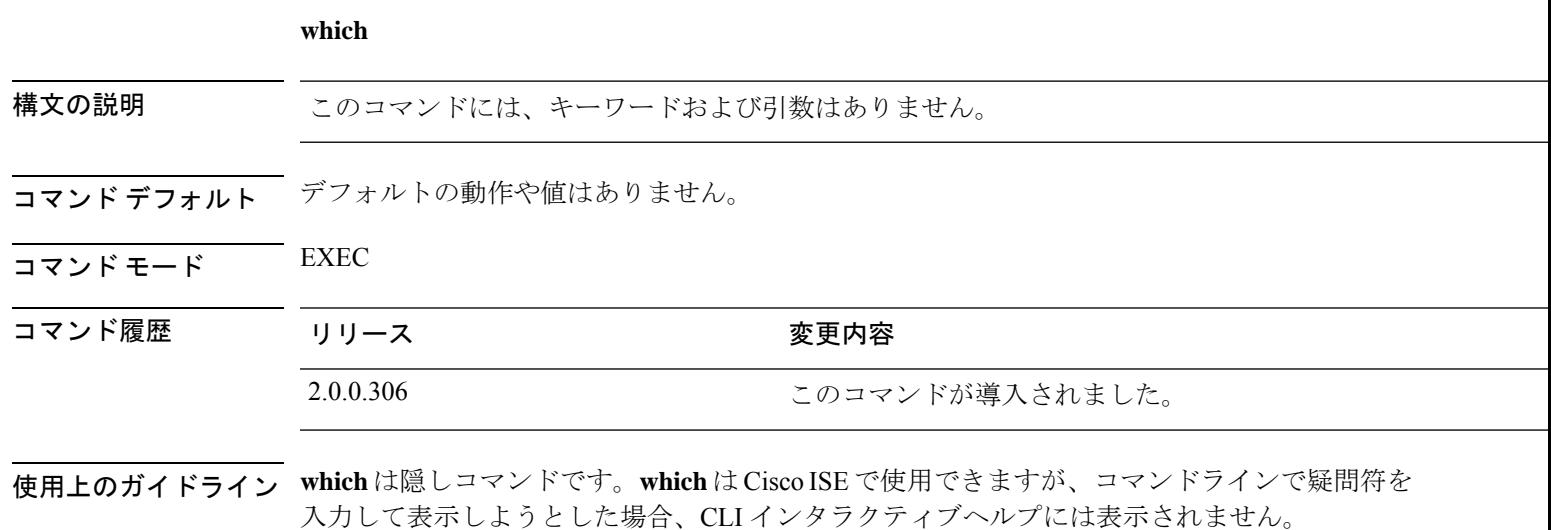

例

次の例は、**which** の出力を示しています。

ise/admin# which [ 1]. application configure<STRING> [ 2]. application install<STRING><STRING> [ 3]. application remove<STRING> [ 4]. application reset-config<STRING>

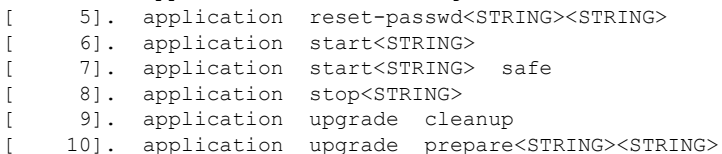

### **write**

Cisco ISEサーバー設定をコピー、表示、または消去するには、EXECモードで適切な引数を指 定して **write** コマンドを使用します。

**write** [ **erase** | **memory** | **terminal** ]

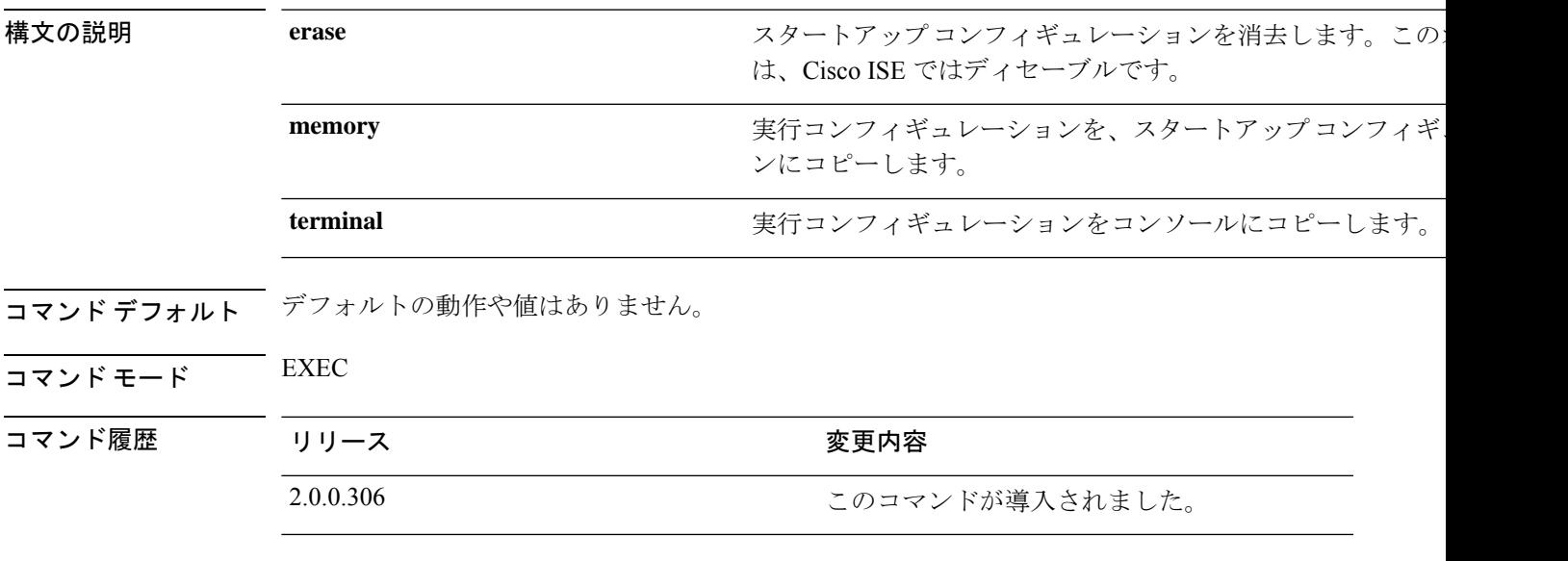

使用上のガイドライン Cisco ISE では、**write** コマンドで **erase** オプションを使用することはできません。

erase オプションと write コマンドをともに使用すると、Cisco ISE は次のエラー メッセージを 表示します。

% Warning: 'write erase' functionality has been disabled by application: ise

#### 例 **1**

ise/admin# write memory Generating configuration... ise/admin#

```
ise/admin# write terminal
Generating configuration...
!
hostname ise
```
I

翻訳について

このドキュメントは、米国シスコ発行ドキュメントの参考和訳です。リンク情報につきましては 、日本語版掲載時点で、英語版にアップデートがあり、リンク先のページが移動/変更されている 場合がありますことをご了承ください。あくまでも参考和訳となりますので、正式な内容につい ては米国サイトのドキュメントを参照ください。